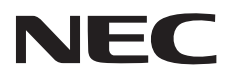

# NEC プロジェクター **ViewLight®**

# *NP-ME403UJL / NP-ME423WJL / NP-MC393WJL / NP-MC453XJL*

# 取扱説明書[詳細版]

本機を安全にお使いいただくために

ご使用の前に必ずお読みください

取扱説明書の最新版は、当社ホームページに掲載しています。

https://www.sharp-nec-displays.com/dl/jp/pj/manual/lineup.html

# 目次

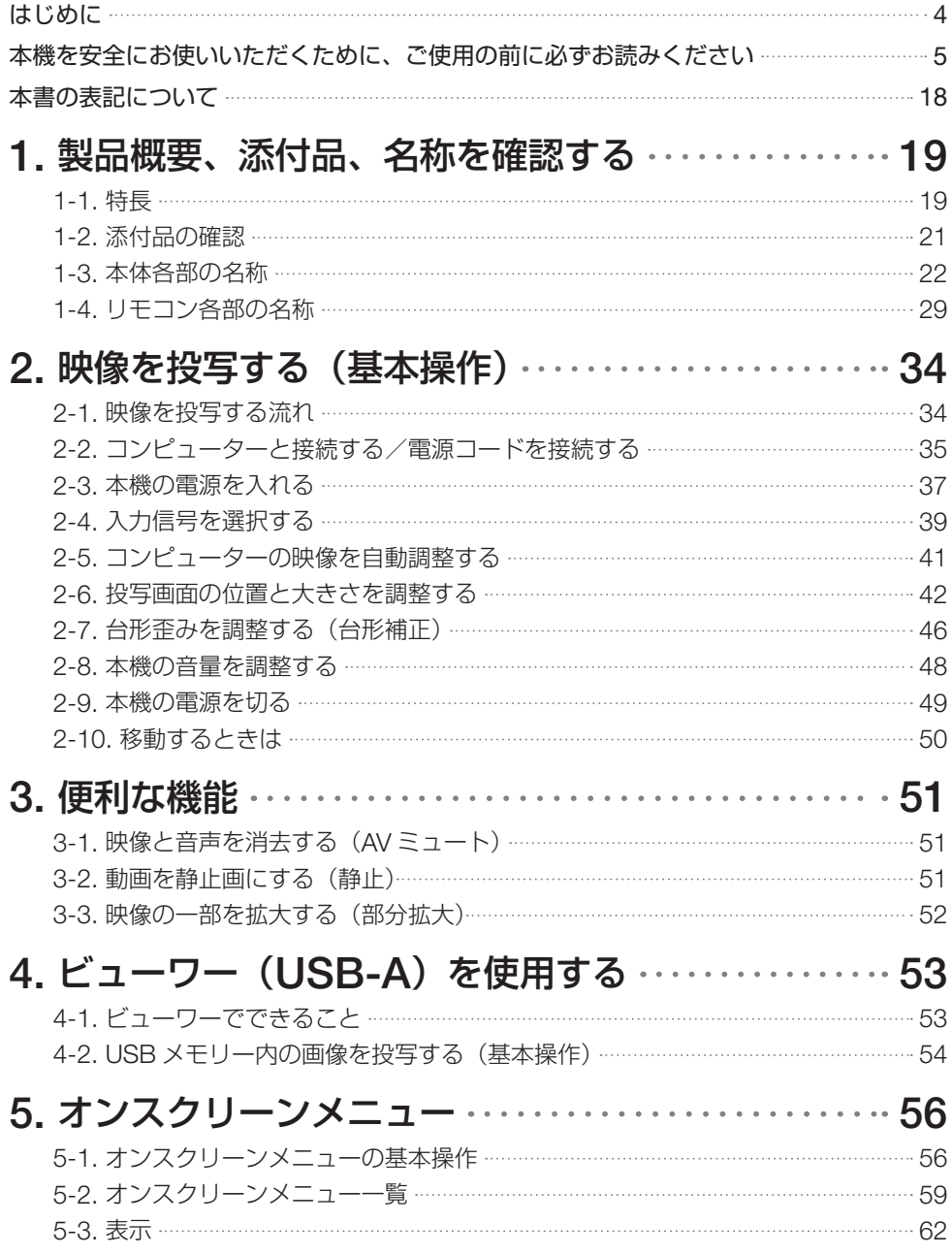

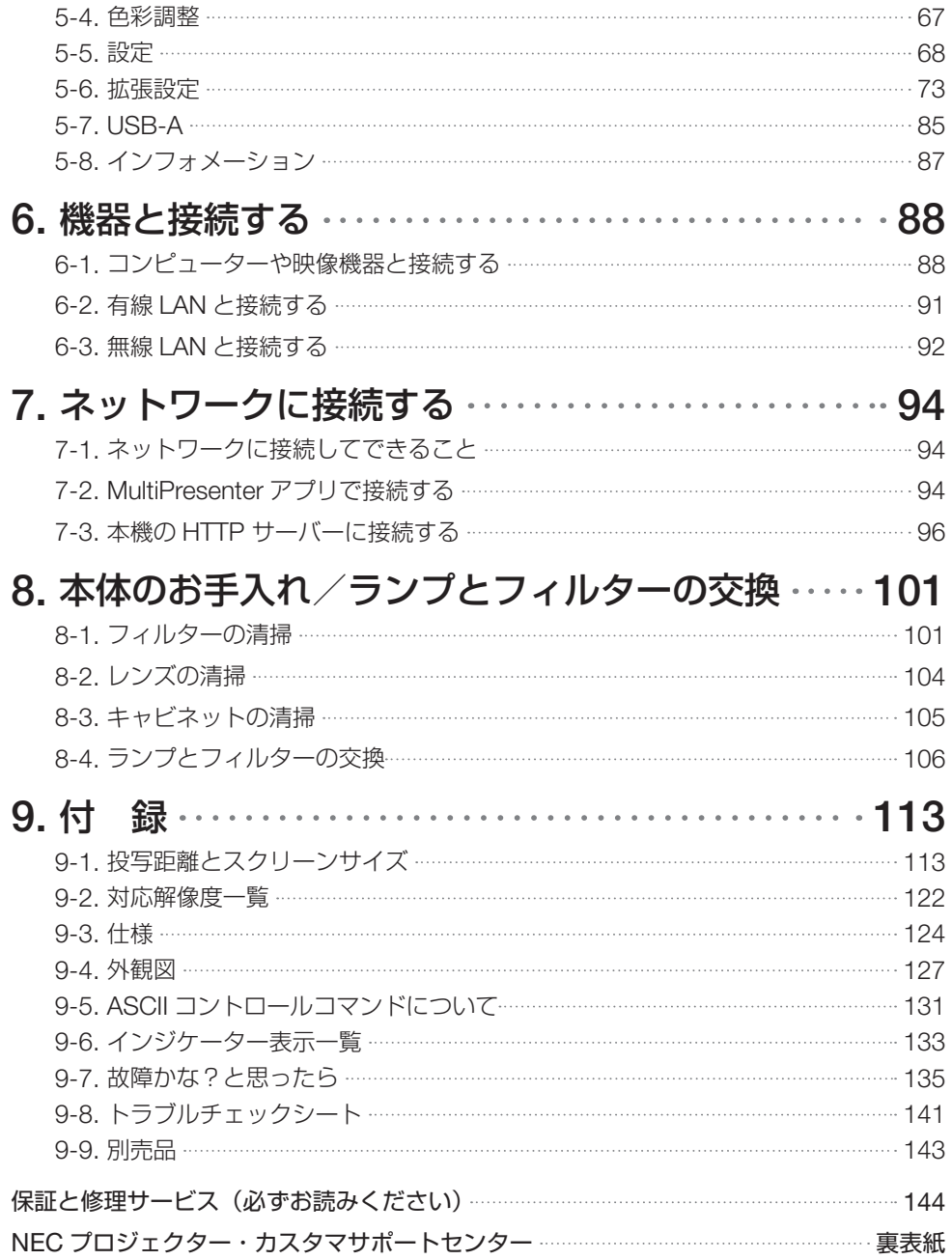

## はじめに

<span id="page-3-0"></span>このたびは、NEC プロジェクター(以降「本機」または「プロジェクター」と呼びます) をお買い上げいただき誠にありがとうございます。 本機は、コンピューターやブルーレイプレーヤーなどに接続して、文字や映像をスクリー ンに鮮明に投写するプロジェクターです。 本機を安全に正しく使用していただくため、ご使用の前に、この取扱説明書(本書)をよ くお読みください。取扱説明書は、いつでも見られる所に大切に保存してください。万一 ご使用中にわからないことや故障ではないかと思ったときにお読みください。 本製品には「保証書」を添付しています。保証書は、お買い上げの販売店から必ずお受け 取りのうえ、取扱説明書とともに、大切に保存してください。 本機は、日本国内向けモデルです。

● 本書で説明している機種名 NP-ME403UJL NP-ME423WJL NP-MC393WJL  $NP-MC453X.H$ 

#### ● 機種名について

本機に貼付している銘版では、機種名を「NP-ME403U」、「NP-ME423W」、「NP-MC393W」、「NP-MC453X」と表記しています。 取扱説明書では、機種名に「JL」を付けて表記しています。

#### ● プロジェクターのイラストについて

NP-ME403UJL と NP-ME423WJL / NP-MC393WJL / NP-MC453XJL は、本体の前 面の形状が異なります。本書のイラストは、NP-ME403UJL を主にして記載しています。

[注意]

- (1)本書の内容の一部または全部を無断転載することは禁止されています。
- (2)本書の内容に関しては将来予告なしに変更することがあります。
- (3)本書は内容について万全を期して作成いたしましたが、万一ご不審な点や誤り、記 載もれなどお気付きのことがありましたらご連絡ください。
- (4)本機の使用を理由とする損害、逸失利益等の請求につきましては、当社では(3) 項にかかわらず、いかなる責任も負いかねますので、あらかじめご了承ください。

© Sharp NEC Display Solutions, Ltd. 2023 2024 年 2 月 4 版 シャープ NEC ディスプレイソリューションズ株式会社の許可なく複製・改変などはでき ません。

#### 絵表示について

この取扱説明書および製品への表示では、製品を安全に正しくお使いいただき、あなたや 他の人々への危害や財産への損害を未然に防止するために、いろいろな絵表示をしていま す。その表示と意味は次のようになっています。

内容をよく理解してから本文をお読みください。

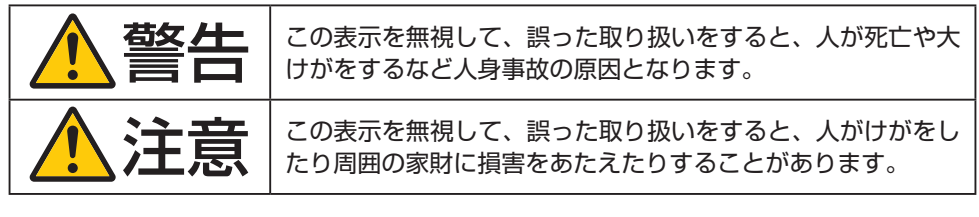

#### 絵表示の例

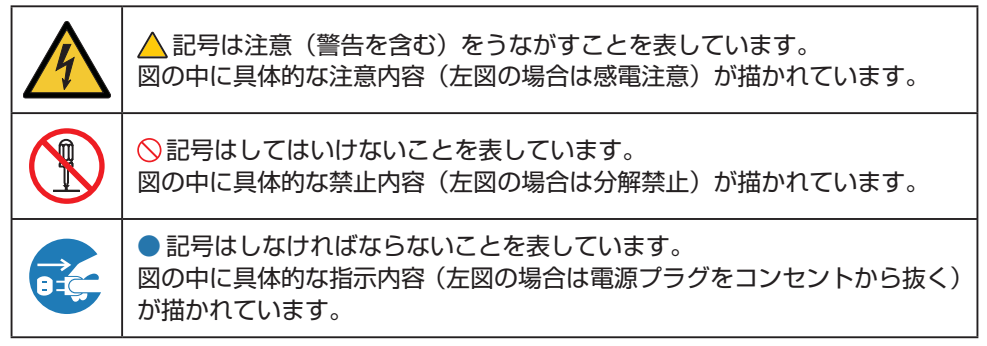

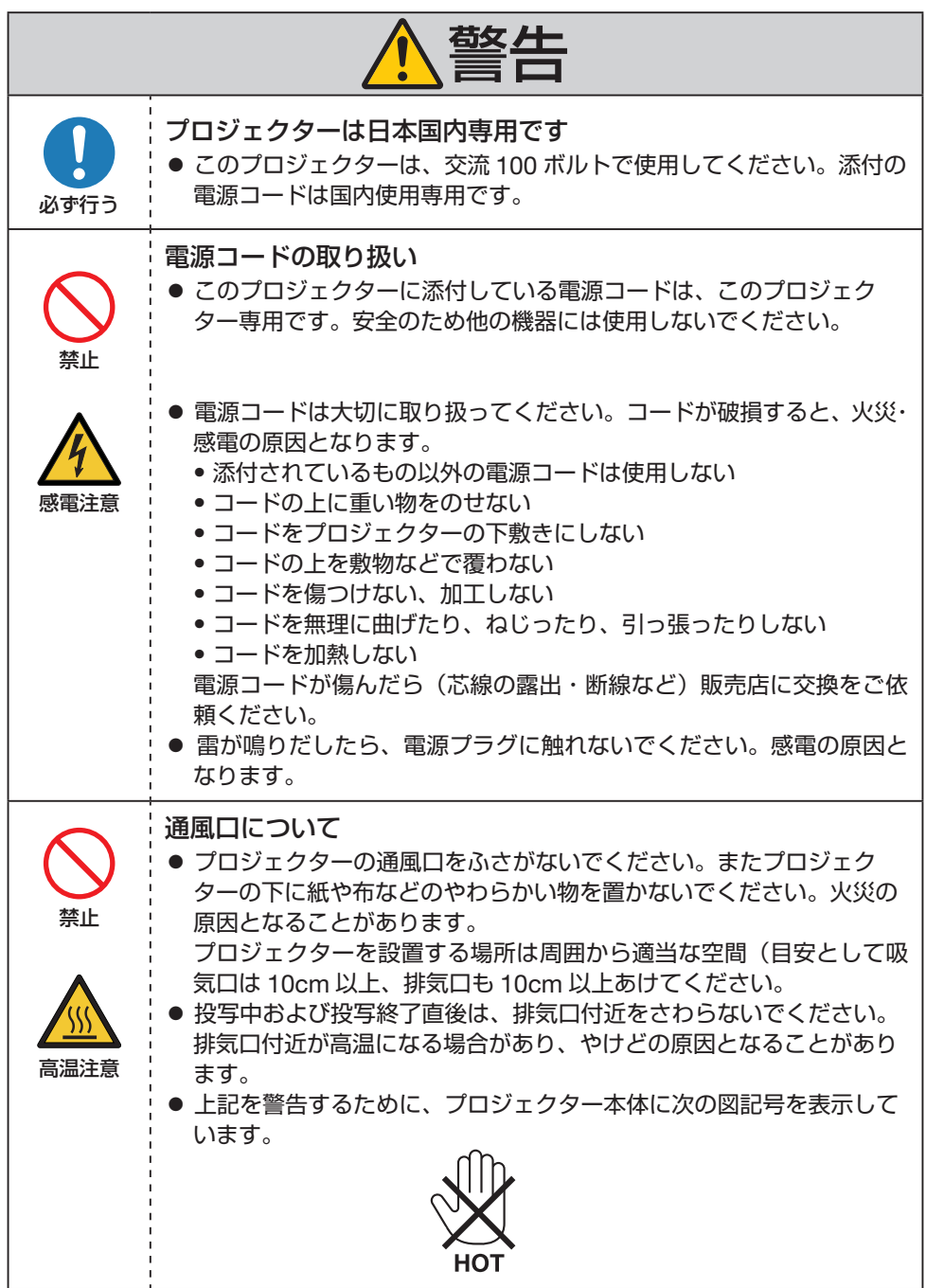

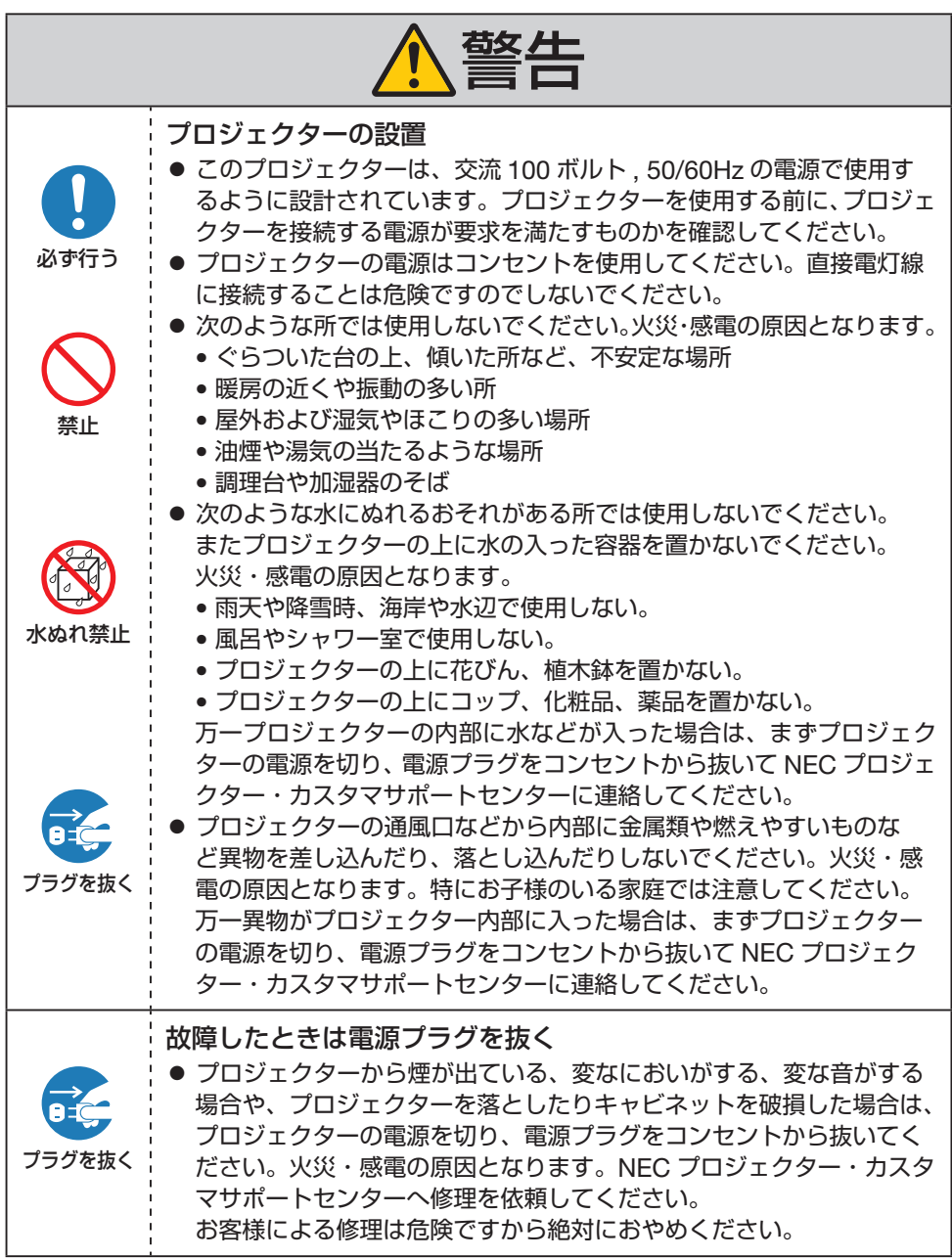

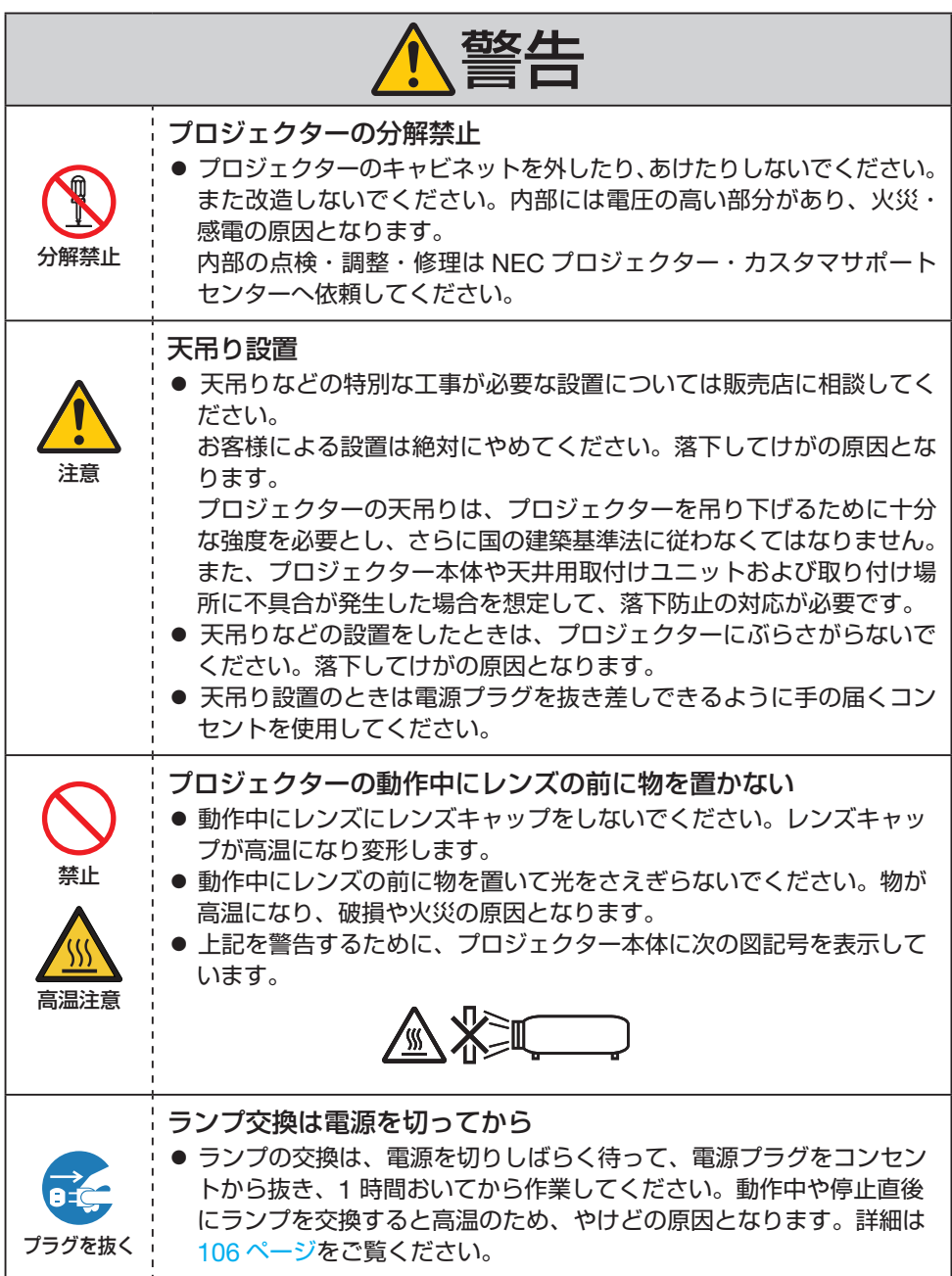

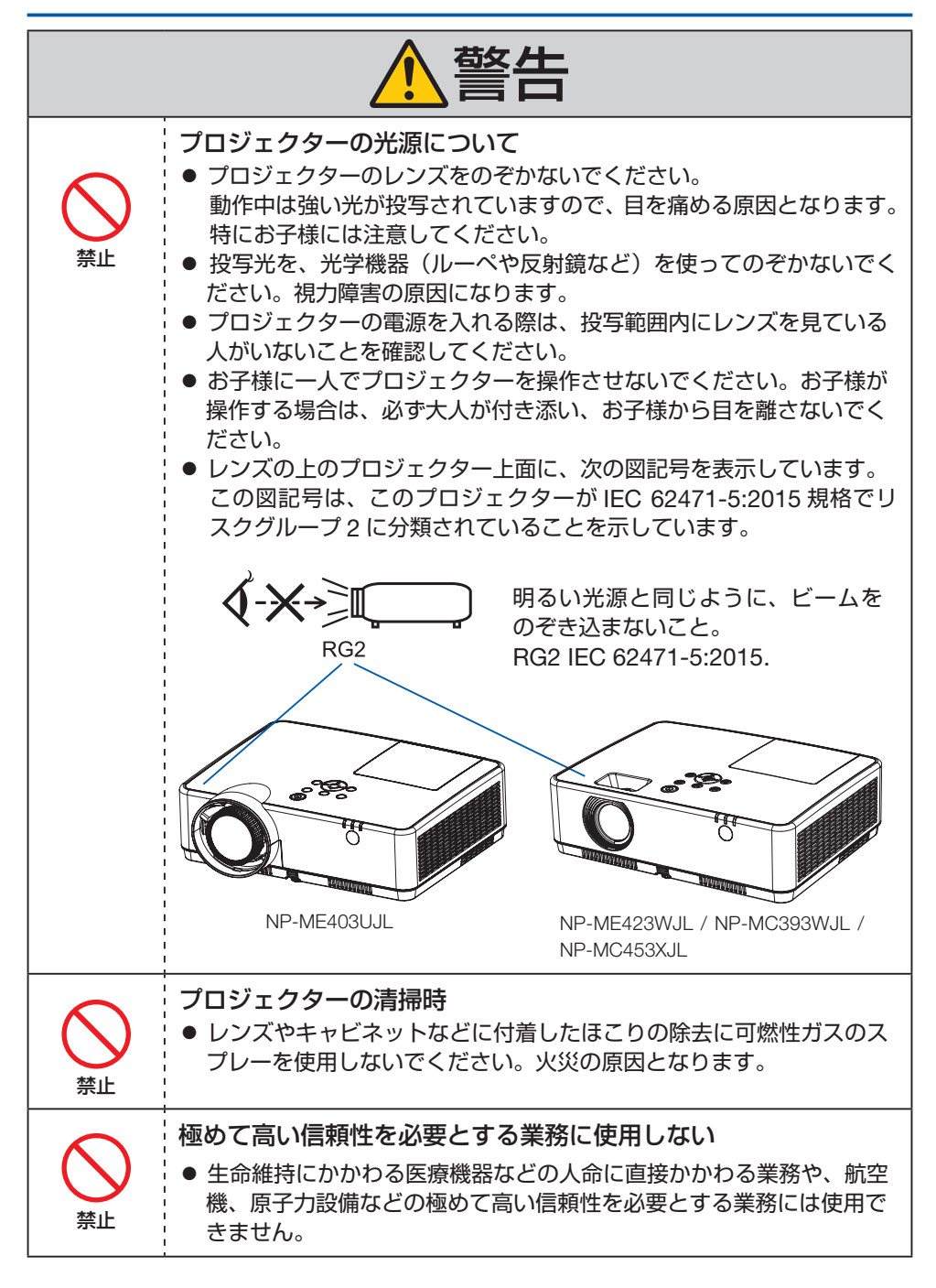

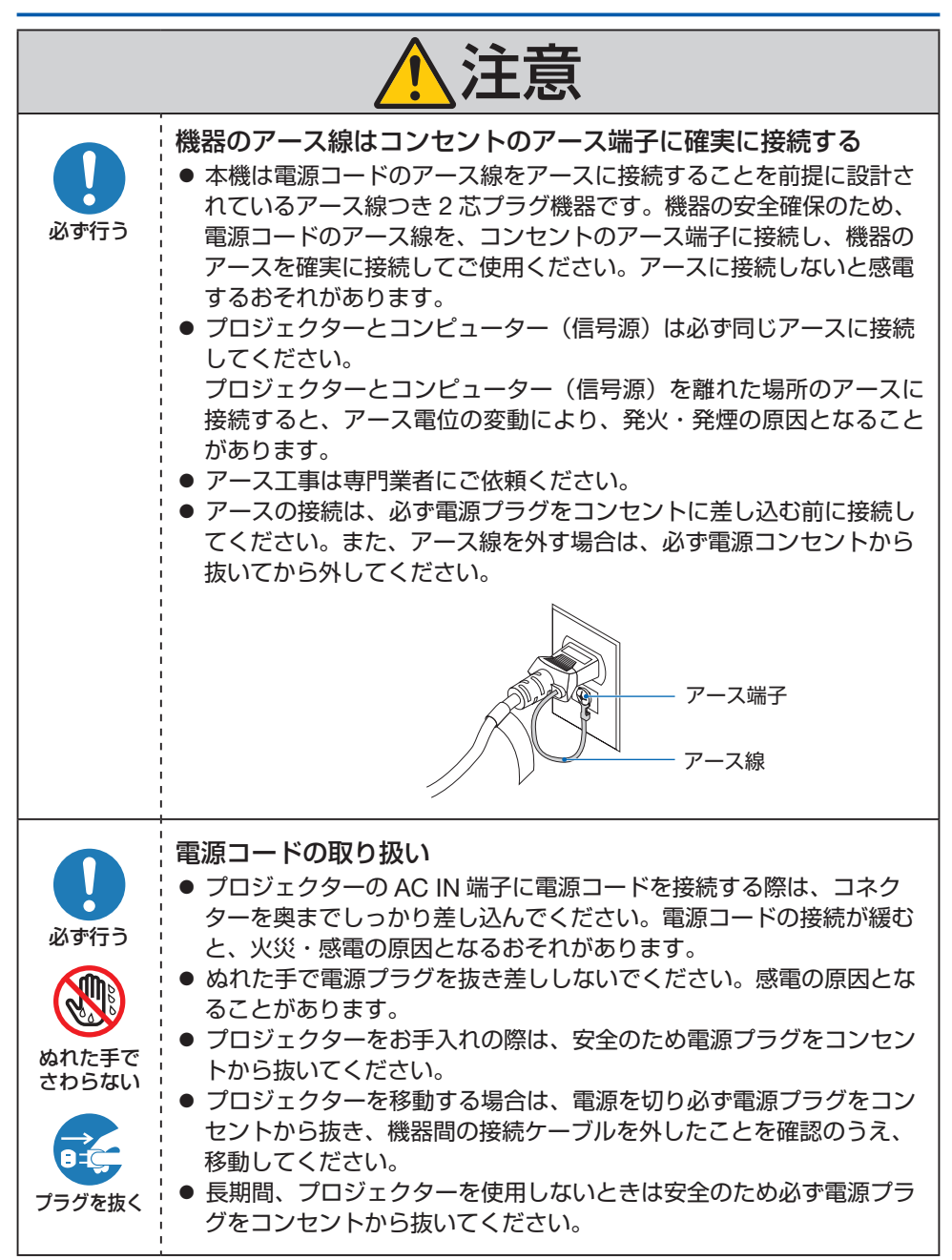

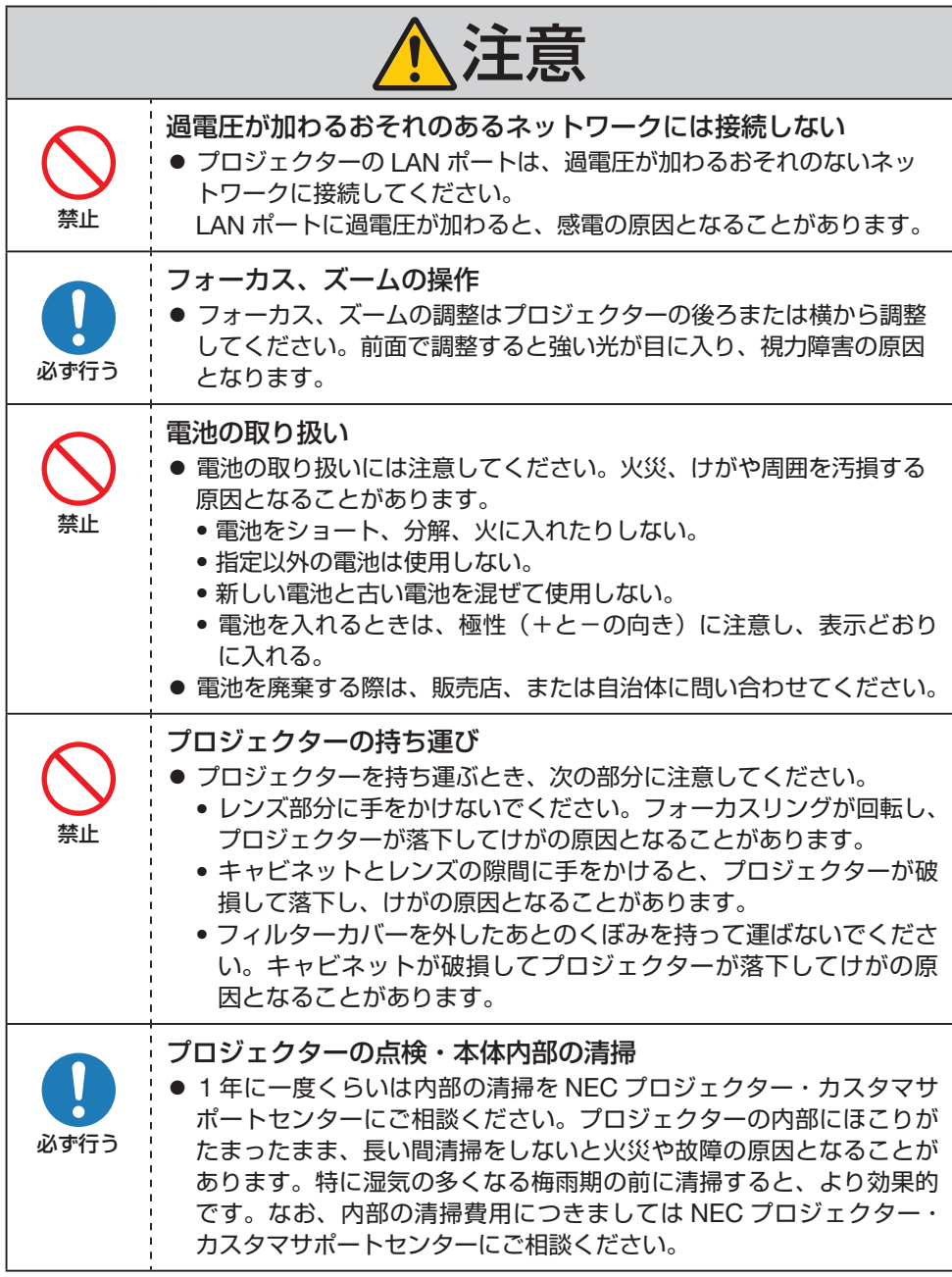

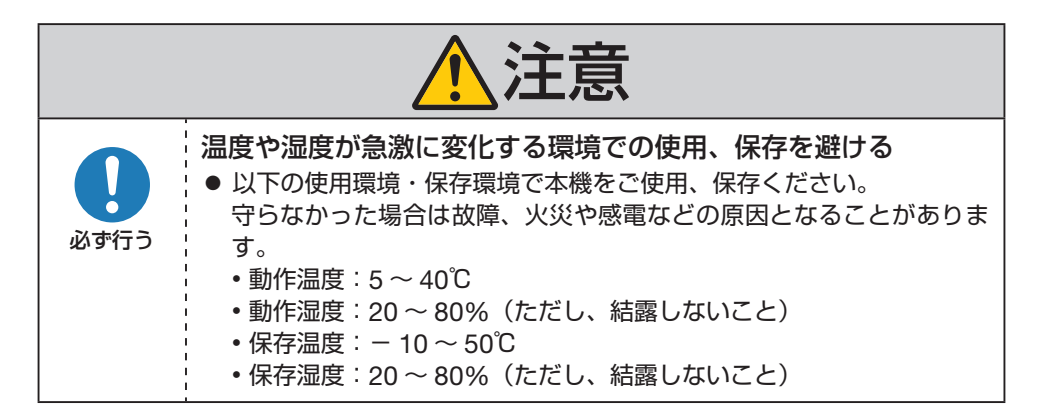

## 電波障害に関する注意事項

この装置は、クラスB機器です。この装置は、住宅環境で使用することを目的 としていますが、この装置がラジオやテレビジョン受信機に近接して使用され ると、受信障害を引き起こすことがあります。

取扱説明書に従って正しい取り扱いをして下さい。

 $VCLI - B$ 

プロジェクターに接続する信号ケーブルは、フェライトコア付きやシールドタイプを使用 してください。

それ以外のタイプのケーブルを使用した場合、受信障害の原因となることがあります。 詳しくは、本書の「6. 機器と接続する」をご覧ください。

## プロジェクターの性能確保のための注意事項

- 振動や衝撃が加わる場所への設置は避けてください。 動力源などの振動が伝わる所に設置したり、車両、船舶などに搭載すると、プロジェク ターに振動や衝撃が加わって内部の部品が傷み、故障の原因となります。 振動や衝撃の加わらない場所に設置してください。
- 高圧電線や動力源の近くに設置しないでください。 高圧電線、動力源の近くに設置すると、妨害を受ける場合があります。
- 次のような場所に設置したり、保管したりしないでください。故障の原因となります。 • 強い磁界が発生する場所
	- 腐食性のガスが発生する場所
- レーザー光線のような強い光がレンズから入り込むと、故障の原因となります。
- プロジェクターを傾けて使用する場合は、チルトフットの傾き範囲以内 (0 ~ 10°) に してください。チルトフットの範囲を超えて傾けたり、左右に傾けたりすると、故障の 原因となります。

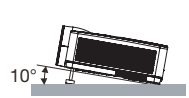

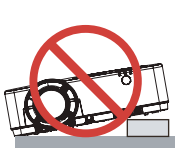

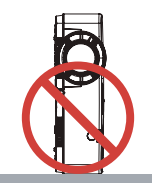

- たばこの煙の多い場所での使用·長時間の使用
	- たばこの煙・ほこりの多い場所で使用する場合、または長時間連続して(12 時間/ 日または 260 日/年を超えて)使用する場合は、あらかじめ NEC プロジェクター・ カスタマサポートセンターにご相談ください。
	- コンピューターなどで同じ絵柄の静止画を長時間投写すると、その絵柄が画面に若干 残りますが、しばらくすると消えます。これは液晶パネルの特性上発生するもので、 故障ではありません。コンピューター側でスクリーンセーバーをお使いになることを おすすめします。
- 標高約 1700m 以上の場所でプロジェクターを使用する場合は、必ず「高地モード」を オンにしてください。「高地モード」をオンにしないと、プロジェクター内部が高温に なり、故障の原因となります。
- プロジェクターを高所(気圧の低い所)で使用すると、光学部品(ランプなど)の交換 時期が早まる場合があります。
- プロジェクターの持ち運びについて
	- 添付のソフトケースに収納して運んでください。 (※ソフトケースは、NP-ME403UJL と NP-ME423WJL のみ添付。)
	- レンズに傷が付かないように必ず添付のレンズキャップを取り付けてください。
	- 振り回したりして、プロジェクター本体に強い衝撃を与えないでください。
	- ソフトケースに収納した状態で、宅配便や貨物輸送はしないでください。プロジェク ターの故障の原因となります。
- チルトフットはプロジェクターの傾き調整以外の用途には使用しないでください。

<span id="page-13-0"></span>チルトフット部分を持って運んだり、壁に掛けて使用するなどの誤った取り扱いをする と、故障の原因となります。

- 投写レンズ面は素手でさわらないでください。 投写レンズ面に指紋や汚れが付くと、拡大されてスクリーンに映りますので、投写レン ズ面には手を触れないでください。
- 投写中および冷却ファン回転中に AC 電源を切断しないでください。故障の原因となる ことがあります。 電源コードを抜いたり AC 電源を切断したりする場合は、電源ボタンを押して、スタン バイ状態になる(電源インジケーターがオレンジ色で点灯または点滅する)まで待って ください。
- リモコンの取り扱いについて
	- リモコン受光部に直接日光や強い照明が当たっているとリモコンが動作しにくくなります。
	- リモコンとリモコン受光部との間に障害物があると、操作できないことがあります。
	- 電池が消耗してくると、操作できる距離が徐々に短くなります。早めに新しい電池に 交換してください。
	- 蛍光灯などが近くにある場合は、動作しにくいことがあります。
	- 誤動作防止のために、エアコンやステレオコンポなど他の機器のリモコンと同時に使 用しないでください。
	- 他の機器のリモコンによる影響が懸念される場合は、リモコンの識別 ID(コントロー ル ID)を設定するなどして誤動作を防止してください。
	- 本体から約 7m 以内で本体のリモコン受光部に向けて操作してください。
	- リモコンを落としたり、誤った取り扱いはしないでください。
	- リモコンに水や液体をかけないでください。万一ぬれた場合は、すぐにふき取ってく ださい。
	- できるだけ熱や湿気のないところで使用してください。
	- 長期間リモコンを使用しないときは、乾電池を 2 本とも取り出してください。
- スクリーンへの外光対策をしてください。 スクリーンには、照明などプロジェクター以外からの光が入らないようにしてくださ い。外光が入らないほど、ハイコントラストで美しい映像が見られます。
- スクリーンについて ご使用のスクリーンに汚れ、傷、変色などが発生すると、きれいな映像が見られません。 スクリーンに揮発性のものをかけたり、傷や汚れが付かないよう取り扱いにご注意くだ さい。

### 設置する際の周囲との距離についての注意

プロジェクターを設置する際は、下記のように周囲に十分な空間を作ってください。プロ ジェクターから出た高温の排気が再びプロジェクターに吸気される場合があります。 また、エアコンから吹き出された風がプロジェクターに当たらないようにしてください。 プロジェクターの温度制御で異常(温度エラー)を感知して自動的に電源が切れることが あります。

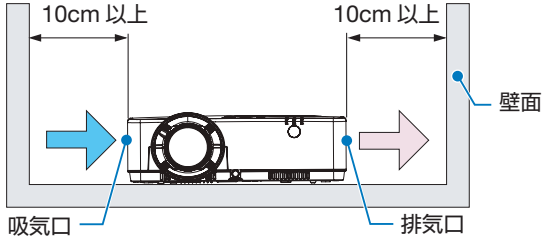

#### [注意]

● 上の図において、プロジェクターの上方には十分な空間があるものとします。また、 後方は、目安として 10cm 以上、ケーブル類の取り付け作業をするにはさらに広い空 間をあけてください。

## ランプ取り扱い上の注意

- 安全・性能維持のため指定ランプを使用してください。
- プロジェクターの光源には、高輝度化を目的とした内部圧力の高い水銀ランプを使用し ています。このランプは、ご使用時間とともに輝度が徐々に低下する特性があります。 また、電源の入/切の繰り返しも、輝度低下を早めます。
- ランプは、衝撃や傷、使用時間の経過による劣化などにより、大きな音をともなって破 裂したり、不点灯状態となることがあります。また、ランプが破裂や不点灯に至るまで の時間、条件には、ランプの個体差や使用条件によって差があり、本取扱説明書に記載 してある指定の使用時間内であっても、破裂または不点灯状態に至ることがあります。 なお、指定の使用時間を超えてお使いになった場合は、ランプが破裂する可能性が高く なりますので、ランプ交換の指示が出た場合には、すみやかに新しいランプに交換して ください。
- ランプ破裂時には、ランプハウス内にガラスの破片が飛び散ったり、ランプ内部に含ま れるガスがプロジェクターの通風口から排出されることがあります。ランプ内部に使用 されているガスには水銀が含まれていますので、破裂した場合は窓や扉をあけるなど十 分に換気をしてください。ガスを吸い込んだり、目に入ったりした場合には、すみやか に医師にご相談ください。
- ランプが破裂した場合には、プロジェクター内部にガラスの破片が散乱している可能 性があります。プロジェクター内部の清掃、ランプの交換その他の修理について、必ず NEC プロジェクター・カスタマサポートセンターに依頼し、お客様ご自身でプロジェ クター内部の清掃、ランプ交換をしないでください。

#### 廃棄について

● 地球環境保全と資源の有効活用のため、不要になった製品のリサイクルにご協力くださ い。詳しくは当社ホームページをご覧ください。

「製品リサイクルのご案内」について https://www.sharp-nec-displays.com/jp/environment/recycle/index.html

● ランプの廃棄について

#### 事業系(法人のお客様):

ランプには水銀が含まれています。ランプを廃棄する場合には、廃棄物処理法等に則り 適正な処理をしてください。

#### 家庭系(個人のお客様):

ランプには水銀が含まれています。ランプを廃棄する場合には、お住まいの自治体(市 町村)または販売店に正しい廃棄方法をお問い合わせください。

#### 天吊り設置の注意事項

次のような場所には設置しないでください。キャビネットに油や薬品、水分などが付着し た場合、キャビネットの変形またはひび割れ、金属部分の腐食、落下、および故障の原因 となります。

- 屋外および湿気やほこりの多い場所
- 油煙や湯気の当たるような場所
- 腐食性のガスが発生する場所

### 本機のパワーマネージメント機能についてのお知らせ

本機は、消費電力を抑えるため、工場出荷時に以下のパワーマネージメント機能(1)、(2) を設定しています。本機を LAN やシリアルケーブルなどを経由して外部機器から制御す る場合は、オンスクリーンメニューを表示して(1)、(2)の設定を変更してください。

- (1)スタンバイモード(初期設定:ノーマル) 外部機器から制御する場合は「ネットワークスタンバイ」または「スリープ」に変更 してください。(→ 68 ページ)
- (2) パワーマネージメント (初期設定:待機) 外部機器から制御する場合は「オフ」に設定してください。(→ 80 ページ)

#### [注意]

●「パワーマネージメント|のモードを「待機|または「シャットダウン|に設定していると、 同設定の「タイマー」および「待機秒読み」で設定している時間内に入力信号がなく、 また本機を操作しなかった場合、自動的に本機の電源が切れます。

### 有線 LAN に関するご注意

本機の LAN ポートは公衆回線(電気通信事業者から貸与またはレンタルされたルーター を含む)に直接接続することを意図して設計されていません。

そのため LAN ポートを公衆回線に直接接続することは電気通信事業法で禁止されています。

### 投写する映像の著作権について

営利目的または公衆に視聴させることを目的として、プロジェクターを使って映像を投写 する場合、プロジェクターの機能を使ってオリジナルの映像に対して投写範囲を小さくし たり変形したりすると、著作権法上で保護されている著作者の権利を侵害するおそれがあ ります。

アスペクト、台形補正、部分拡大などの機能を使用する場合はご注意ください。

### 商標について

- ViewLight、ビューライト、MultiPresenter、NaViSet Administrator 2 は、シャープ NEC ディスプレイソリューションズ株式会社の登録商標です。
- Apple、Mac、MacBook は、米国および他の国々で登録された Apple Inc. の商標です。
- Microsoft、Windows は、米国 Microsoft Corporation の米国およびその他の国におけ る登録商標または商標です。
- HDMI、HDMI High-Definition Multimedia Interface という語、HDMI のトレードドレ スおよび HDMI のロゴは、HDMI Licensing Administrator, Inc. の商標または登録商標 です。

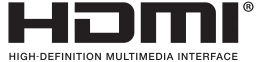

- PJLink 商標は、日本・米国その他の国や地域における登録商標または出願商標です。
- ブルーレイは、Blu-ray Disc Association の商標です。
- CRESTRON、CRESTRON ROOMVIEW は Crestron Electronics, Inc. の米国その他の 国における登録商標または商標です。
- その他取扱説明書に記載のメーカー名および商品名は、各社の登録商標または商標です。

## 本製品に含まれる GPL/LGPL 等適用ソフトウェアのライセンスについて

本製品には GNU General Public License(GPL)、GNU Lesser General Public License (LGPL)その他に基づきライセンスされるソフトウェアが含まれています。当該ソフト ウェアに関する詳細は、本製品添付 CD-ROM 内の「about GPL&LGPL」フォルダー内 の readme.pdf をご参照ください。

## <span id="page-17-0"></span>**本書の表記について**

#### マークの意味

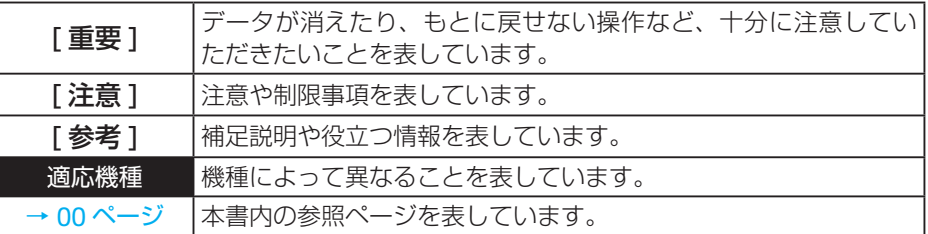

#### 操作ボタンの表記例

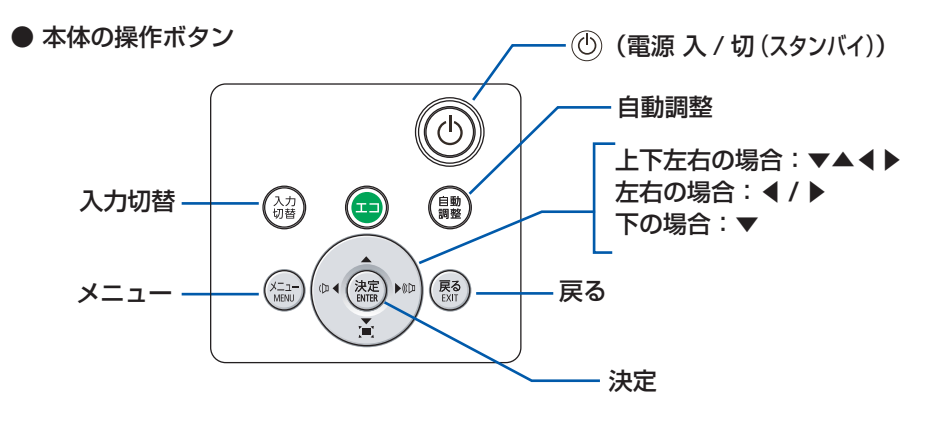

● リモコンの操作ボタン

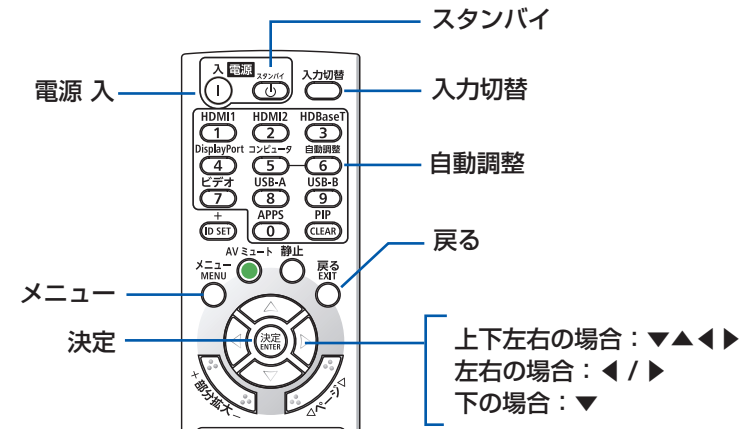

#### [参考]

● 本書に載せている表示画面は、実際と多少異なる場合があります。

## <span id="page-18-0"></span>1. **製品概要、添付品、名称を確認する**

## 1-1. **特長**

## ■ 全般

● 液晶方式の高輝度・高解像度プロジェクター

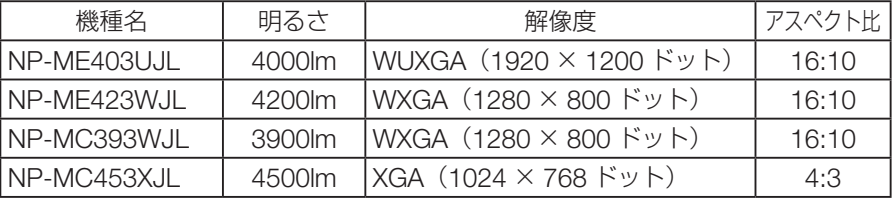

注:上記の明るさは、ブースト時の数値です。

#### ■ 設置

#### ● 自動台形補正

本機のオンスクリーンメニューの「拡張設定」→「オートセットアップ」→「オートキー ストーン」を「オン」にすると、本機の傾きを感知して、投写された映像の垂直方向の 台形歪みを自動的に調整することができます。本機の工場出荷時は「オートキーストー ン」が「オフ」に設定されています。

#### ● 豊富な台形補正機能

本機は、豊富な台形補正機能※(水平 / 垂直台形補正、4 コーナー補正、6 コーナー補正、 湾曲スクリーン補正、グリッドイメージ調整)を搭載しており、平面ではないスクリー ンに投写することができます。

※ 6 コーナー補正、湾曲スクリーン補正、グリッドイメージ調整は、NP-ME403UJL のみ搭載しています。

● 16 ワットのモノラルスピーカー内蔵 会議室や教室で視聴していただけるように、16 ワットのモノラルスピーカーを内蔵し ています。

#### ■ 映像

#### ● HDMI 2 系統、コンピューター(アナログ)、ビデオなどの豊富な入力端子

HDMI 2 系統、コンピューター(アナログ)、ビデオなど、豊富な入力端子を装備して います。

本機の HDMI 入力端子は HDCP に対応しています。

#### ● USB メモリーに保存した画像を投写できるビューワー機能

画像を保存した市販の USB メモリーを本機の USB ポート (タイプ A)に差すと、 USB メモリー内の画像を本機で投写することができます。これにより、コンピューター を使わずにプレゼンテーションができます。

## ■ ネットワーク

● 有線 LAN /無線 LAN 対応

LAN ポート (RJ-45) を装備しており有線 LAN に接続してコンピューターから本機を 制御できます。

#### [注意]

- 無線 LAN を使用する場合は、別売の無線 LAN ユニット(型名:NP05LM3)をお買 い求めください。
- 無線 LAN のときは、本機を簡易アクセスポイントとして接続します。インフラスト ラクチャー接続はできません。

#### ● MultiPresenter アプリケーションに対応 当社の MultiPresenter アプリケーションに対応しており、 ネットワーク (有線 LAN または無線 LAN) 経由でマルチ 画面投写ができます。 MultiPresenter アプリケーションのダウンロードは、当社 ホームページをご覧ください。

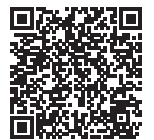

https://www.sharp-nec-displays.com/dl/jp/soft/multipresenter/index.html

#### ● Crestron Roomview<sup>®</sup> に対応

本機は Crestron Roomview® に対応しています。コンピューターやコントローラーか ら、ネットワークに接続した複数の機器を管理・制御することができます。

## ■ 省エネ

#### ● スタンバイ時の消費電力が 0.2 ワットの省エネ設計

オンスクリーンメニューのスタンバイモードを「ノーマル」に設定(本機の初期設定) すると、スタンバイ時の消費電力が 0.2 ワットになります。

● 動作中の消費雷力を抑えるエコモード

オンスクリーンメニューのエコモードを「ECO1」または「ECO2」に設定すると、ラ ンプの輝度を下げて消費電力を抑えることができます。

● 設定した時間内に信号入力や操作がない場合に、自動的にランプを消灯

オンスクリーンメニューのパワーマネージメントを「待機」(本機の初期設定)または 「シャットダウン」に設定すると、設定した時間内に信号入力や操作がない場合に、自 動的にランプを消灯したり電源をオフにしたりして消費電力を抑えることができます。

### ■メンテナンス

#### ● ランプ交換時間が最大 20,000 時間

エコモード(ECO2)を設定して使用すると、ランプ交換時間※が最大 20,000 時間に 延びます。

※ 保証時間ではありません。設置する環境によっては短くなります。

## <span id="page-20-0"></span>1-2. **添付品の確認**

添付品の内容をご確認ください。

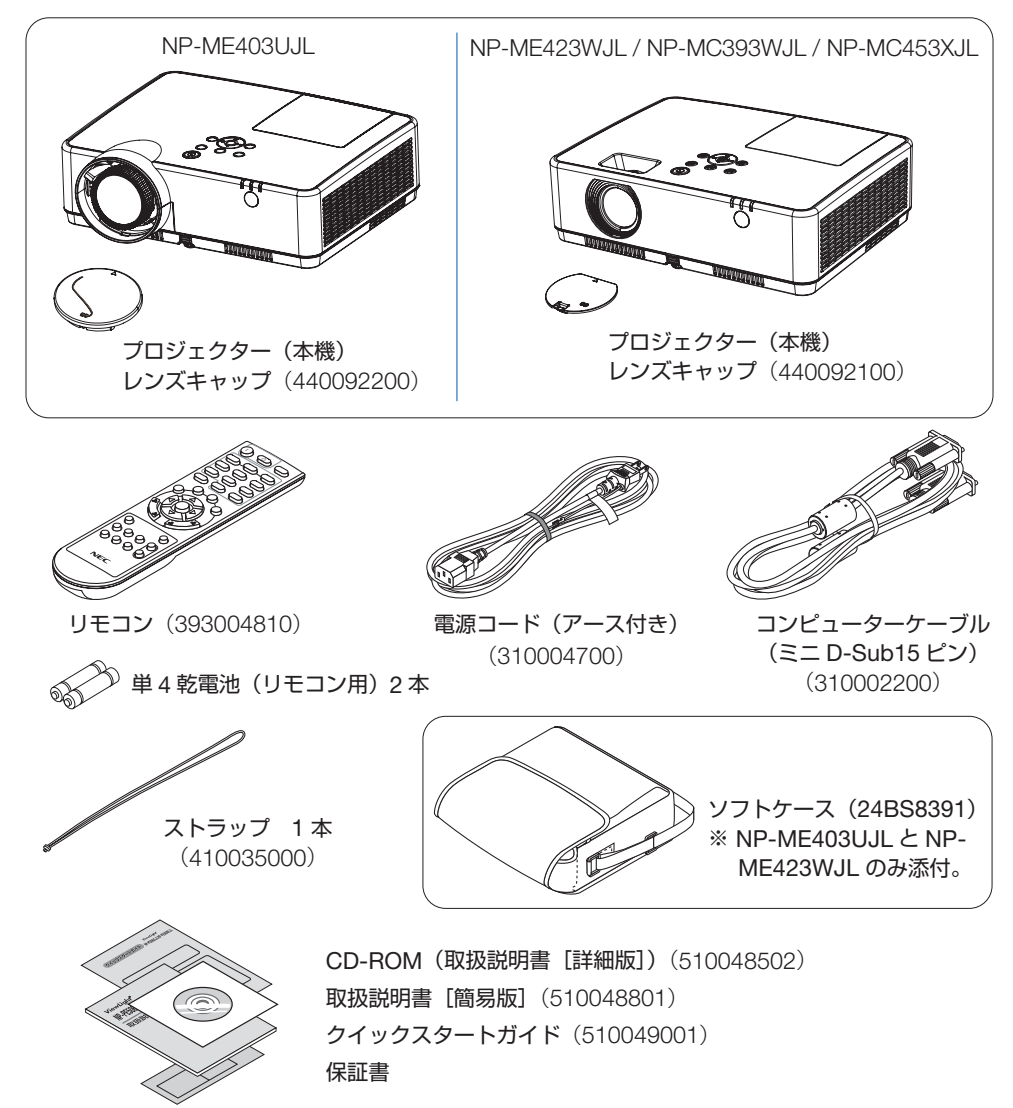

[参考]

- 万一添付品などが不足していたり破損している場合は、お買い上げの販売店にご連絡 ください。
- 添付品の外観が本書のイラストと多少異なる場合がありますが、実用上の支障はあり ません。

## <span id="page-21-0"></span>1-3. **本体各部の名称**

### 本体前部

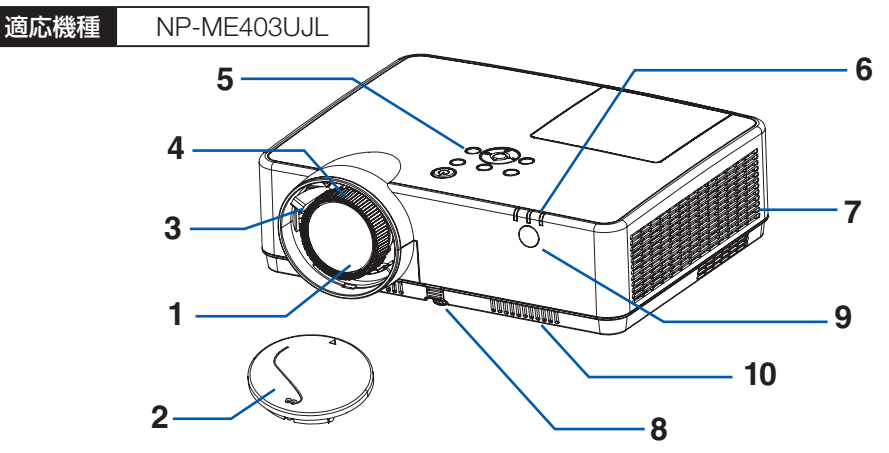

**1** レンズ

ここから映像が投写されます。

**2** レンズキャップ

レンズを保護します。投写中は必ず外してください。

**3** ズームレバー

投写した画面の大きさを調整します。(→ 44 ページ)

**4** フォーカスリング

映像のフォーカスを合わせます。(→ 43 ページ)

**5** 本体操作部

本機の電源の入/切や、投写する映像信号の切り替え操作などができます。(→ 25[ページ\)](#page-24-0)

**6** インジケーター

インジケーターは、本機の動作状態を知らせます。(→ 26 [ページ](#page-25-0) , 133 [ページ\)](#page-132-0)

**7** 排気口

内部の熱を排気します。

**8** チルトボタン、チルトフット

チルトボタンを押すと、チルトフットを伸縮します。(→ 45 ページ)

**9** リモコン受光部

リモコンの信号を受ける部分です。本体の前面と後面の2箇所にあります。(→ 33[ページ](#page-32-0))

**10** 吸気口

外気を取り込み本体内部を冷却します。

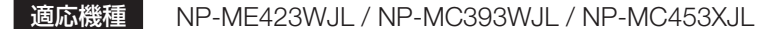

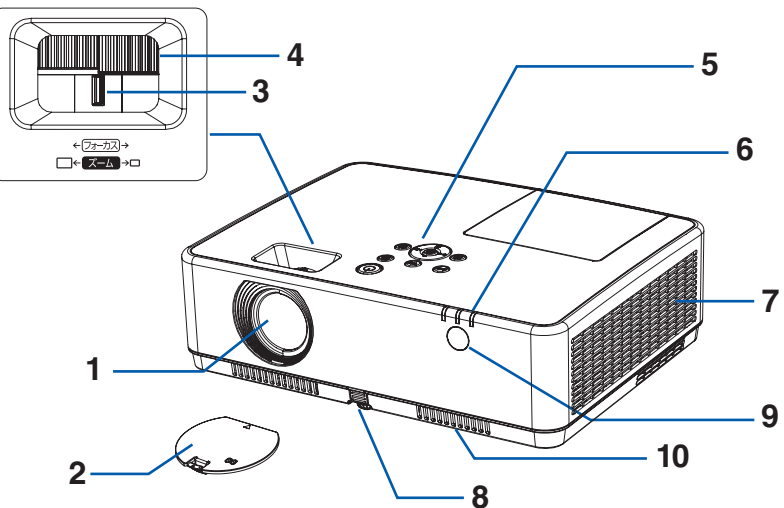

#### レンズ ここから映像が投写されます。

レンズキャップ

レンズを保護します。投写中は必ず外してください。

ズームレバー

投写した画面の大きさを調整します。(→ 44 ページ)

フォーカスリング

映像のフォーカスを合わせます。(→ 43 ページ)

本体操作部

本機の電源の入/切や、投写する映像信号の切り替え操作などができます。(→ 25[ページ\)](#page-24-0)

インジケーター

インジケーターは、本機の動作状態を知らせます。(→ 26 [ページ](#page-25-0) , 133 [ページ\)](#page-132-0)

排気口

内部の熱を排気します。

チルトボタン、チルトフット

チルトボタンを押すと、チルトフットを伸縮します。(→ 45 ページ)

リモコン受光部

リモコンの信号を受ける部分です。本体の前面と後面の2箇所にあります。(→ 33[ページ](#page-32-0))

吸気口

外気を取り込み本体内部を冷却します。

## 本体後部

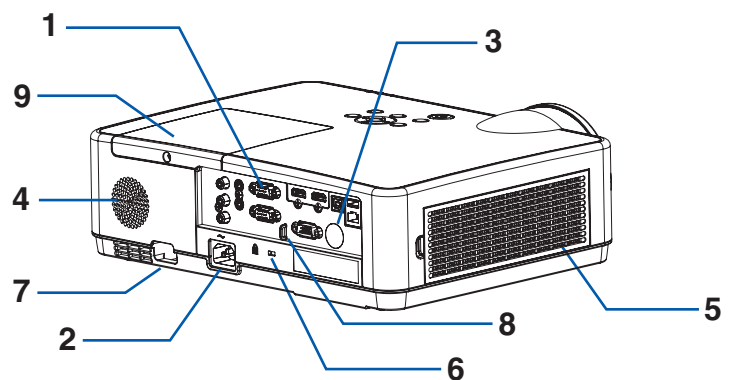

#### **1** 接続端子部

各種映像信号や音声信号のケーブルを接続します。(→ 27 [ページ](#page-26-0))

**2** AC IN 端子

添付の電源コードを接続します。(→ 36 ページ)

**3** リモコン受光部

リモコンの信号を受ける部分です。 (→ 33 [ページ\)](#page-32-0)

**4** スピーカー(モノラル)

HDMI1/2 入力端子および音声入力端子から入力された音声を出します。(→ 48 ページ)

**5** 吸気口(フィルターカバー)

外気を取り込み本体内部を冷却します。 また、フィルターにより内部にほこりやゴミが入るのを防止します。(→ 101 [ページ\)](#page-100-0)

**6** セキュリティスロット ( R )

盗難防止のためワイヤーケーブルを付ける際に使用します。 詳しくは下の「参考」をご覧ください。

**7** セキュリティバー

本機のセキュリティバーは、直径 4.6mm の太さのものまで対応しています。 セキュリティケーブル(またはワイヤー)を取り付けます。

- **8** ストラップ取り付け穴 無線 LAN ユニットの落下や盗難を防止するため、添付のストラップを通します。
- **9** ランプカバー ランプ交換のときカバーを外します。(→ 106 [ページ\)](#page-105-0)

#### [参考]

 $\bullet$  セキュリティスロットについて ( $\mathbb R$ )

セキュリティスロットは、市販のケンジントン社製セキュリティケーブルに対応してい ます。製品については、ケンジントン社のホームページをご参照ください。

## <span id="page-24-0"></span>本体操作部

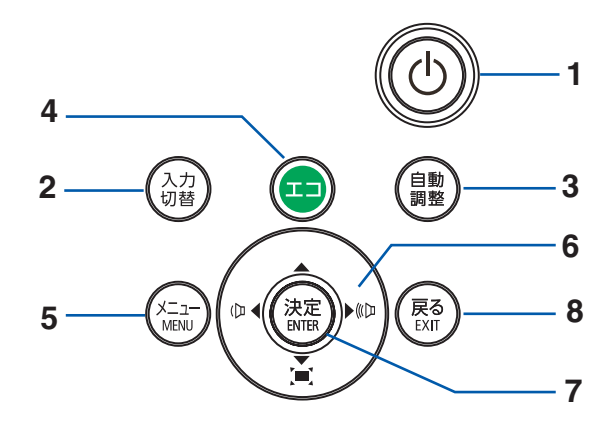

**1** ボタン(電源ボタン)

本機の電源を入/切(スタンバイ状態)します。 電源を切る(スタンバイ状態)ときは、一度押すと画面に確認メッセージが表示される ので、続いてもう一度 (6) ボタンを押します。

**2** 入力切替 ボタン

入力端子画面を表示します。

**3** 自動調整 ボタン

コンピューター入力信号の画面を投写しているときに、最適な状態に自動調整します。  $( \rightarrow 41 \sim -3)$ 

**4** エコ ボタン

エコモードを切り替えます。(→ 69 ページ)

**5** メニュー ボタン

各種設定・調整のオンスクリーンメニューを表示します。(→ 56 ページ)

- **6** ▼▲◀▶ボタン
	- オンスクリーンメニューを表示しているときに▼▲◀▶ボタンを押すと、設定・調整 したい項目を選択できます。
	- オンスクリーンメニューを表示していないときに、◀(() / ▶(((い) ボタンを押 すと、 音量を調整できます。(→ 48 ページ)
	- オンスクリーンメニューを表示していないときに、▼( ) ボタンを押すと、台形 補正メニューを表示します。(→ 46 ページ)

**7** 決定 ボタン

オンスクリーンメニュー表示中は、次の階層のメニューに進み、選択項目を決定します。 確認メッセージ表示中は、項目を決定します。

#### <span id="page-25-0"></span>**8** 戻る ボタン

オンスクリーンメニューのメインメニューアイコンにカーソルがあるときは、メニュー を閉じます。サブメニューにカーソルがあるときは、メインメニューアイコンに戻りま す。確認メッセージ表示中は、操作を取り消します。

インジケーター

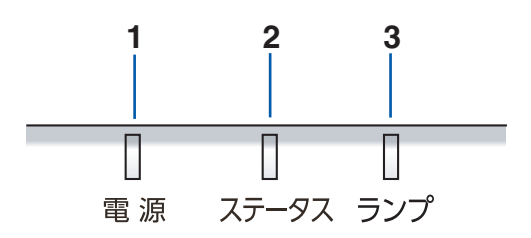

#### **1** 電源 インジケーター

本機の電源の状態を表すインジケーターです。 電源が入っているときは青色に点灯します。 スタンバイ時は、状態によってオレンジ色または緑色で点灯/点滅します。

#### **2** ステータス インジケーター

キーロック中に操作ボタンを押したときや、本機に異常が発生したときに、点灯/点滅 します。

#### **3** ランプ インジケーター

ランプの交換時期がきたときやエコを選択していることをお知らせします。

[参考]

● 詳しくは「インジケーター表示一覧| をご覧ください。(→ 133 [ページ](#page-132-0))

<span id="page-26-0"></span>接続端子部

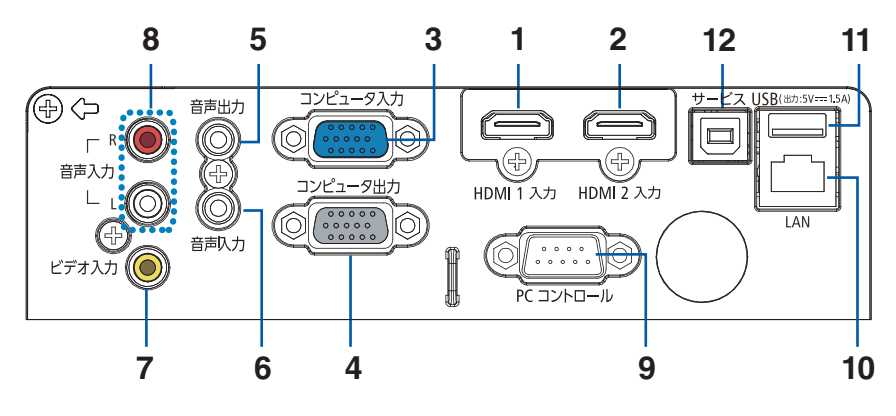

**1** HDMI 1 入力端子(タイプ A)

ブルーレイプレーヤー、デジタル放送チューナーなどの出力端子と接続します。 本機のスピーカーから出力される音声はモノラルです。

**2** HDMI 2 入力端子(タイプ A)

ブルーレイプレーヤー、デジタル放送チューナーなどの出力端子と接続します。 本機のスピーカーから出力される音声はモノラルです。

- **3** コンピューター映像入力端子(ミニ D-Sub15 ピン) コンピューターのディスプレイ出力端子と接続します。(→ 36 ページ)
- **4** モニター出力端子(ミニ D-Sub 15 ピン)

コンピューター映像入力端子の映像信号を出力します。(→ 88 ページ)

● スタンバイモードが「スリープ」のときは、本機がスタンバイ状態のときでもモニター 出力が働きます。

#### **5** 音声出力端子(ステレオ・ミニ)

本機から投写されている映像の音声入力端子の音声信号を出力します。

- 本機の音声出力端子は、ヘッドホン用端子ではありません。
- 木機の音声出力端子に音声ケーブルを接続すると、木機のスピーカーから音声が出な くなります。
- **6** 音声入力端子(ステレオ・ミニ)

コンピューターまたは DVD プレーヤーなどの音声出力端子と接続すると、本機のスピー カーから音が出せます。

本機のスピーカーから出力される音声はモノラルです。

**7** ビデオ映像入力端子(RCA- フォノ)

ビデオデッキや DVD プレーヤーなどの映像出力端子と接続します。

**8** ビデオ音声入力端子(RCA- フォノ)

ビデオデッキや DVD プレーヤーなどの音声出力端子と接続します。

#### **9** PC コントロール端子(D-Sub 9 ピン)

コンピューターから本機を操作するときに使用します。

#### **10** LAN ポート(RJ-45)

本機を有線 LAN に接続します。

- 本機の HTTP サーバー機能を利用し、コンピューターでウェブブラウザーを使用して 本機を制御することができます。(→ 96 ページ)
- MultiPresenter アプリを使ってマルチ画面投写ができます。
- その他の制御機器を使って、本機を制御できます。

#### **11** USB ポート(タイプ A)

市販の USB メモリーや別売の無線 LAN ユニットを差します。

- 画像を保存した USB メモリーを差すと、ビューワー機能を使ってスライド投写がで きます。
- 無線 LAN ユニットを差すと、本機で無線 LAN が利用できます。

#### **12** サービスマン専用端子(タイプ B)

お客様は使用できません。

## <span id="page-28-0"></span>1-4. **リモコン各部の名称**

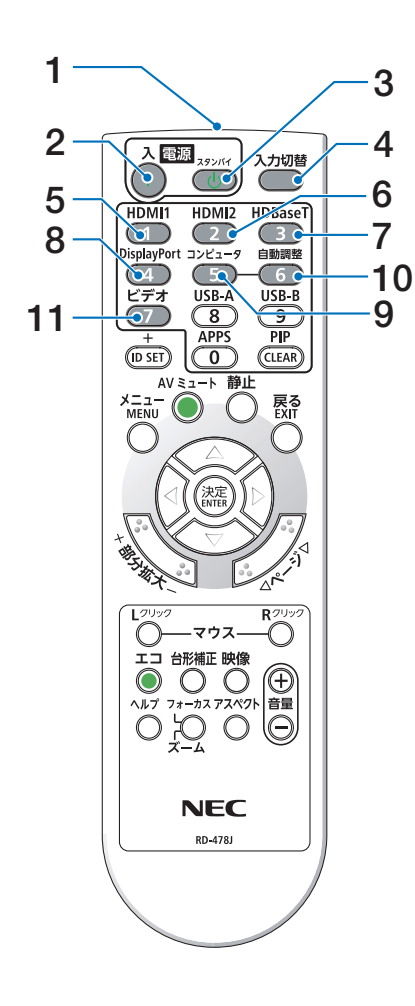

#### **1** リモコン送信部

赤外線によるリモコン信号が送信されます。 本体のリモコン受光部に向けて操作してくださ  $\left\{ \cdot \right\}$ 

- 2 雷源入 (1) ボタン スタンバイ時(電源インジケーターがオレンジ 色※で点滅)に本機の電源を入れます。 (※スタンバイモードが「ノーマル」に設定さ れているとき)
- **3 電源スタンバイ ((<sup>l</sup>)) ボタン** 一度押して電源オフ確認メッセージを表示して もう一度スタンバイ ボタンを押すと、本機の 電源が切れます(スタンバイ状態)。
- **4** 入力切替ボタン 入力端子画面を表示します。
- **5** HDMI 1 ボタン HDMI 1 入力を選択します。
- **6** HDMI 2 ボタン HDMI 2 入力を選択します。
- **7** HDBaseT ボタン (本機では使用できません)
- **8** DisplayPort ボタン (本機では使用できません)
- **9** コンピュータボタン コンピューター入力を選択します。
- **10** 自動調整ボタン コンピューター入力信号の画面を投写している
	- ときに、最適な状態に自動調整します。(→ 41 ページ)
- **11** ビデオボタン ビデオ入力を選択します。

#### **12** USB-A ボタン

ビューワーを選択します。(→ 53 ページ)

#### **13** USB-B ボタン

(本機では使用できません)

#### **14** APPS ボタン

LAN を選択します。MultiPresenter のスター ト画面に切り替わります。(→ 94 ページ)

#### **15** ID SET ボタン

複数台のプロジェクターを本機のリモコンで個 別に操作するときのコントロール ID 設定に使 用します。(→ 82 ページ)

#### **16** 数字 (0~9) 入力ボタン

コントロール ID 設定のときの ID 入力に使用し ます。

CLEAR ボタンはコントロール ID 設定を解除 する場合に使用します。

#### **17** PIP ボタン

(本機では使用できません)

#### **18** 静止ボタン

表示されている画像が静止画になります。 もう一度押すと戻ります。

#### **19** AV ミュートボタン

映像と音声を一時的に消します。もう一度押す と戻ります。

#### **20** メニューボタン

各種設定・調整のオンスクリーンメニューを表 示します。

#### **21** 戻るボタン

オンスクリーンメニュー表示中は、前の階層の メニューに戻ります。メインメニューにカーソ ルがあるときは、メニューを閉じます。 確認メッセージ表示中は、操作を取り消します。

#### **22** ▼▲◀▶ボタン

オンスクリーンメニュー操作、部分拡大+ / - ボタンを使った画面拡大時の表示位置調整、お よびビューワーのスライド画面の切り替えに使 用します。

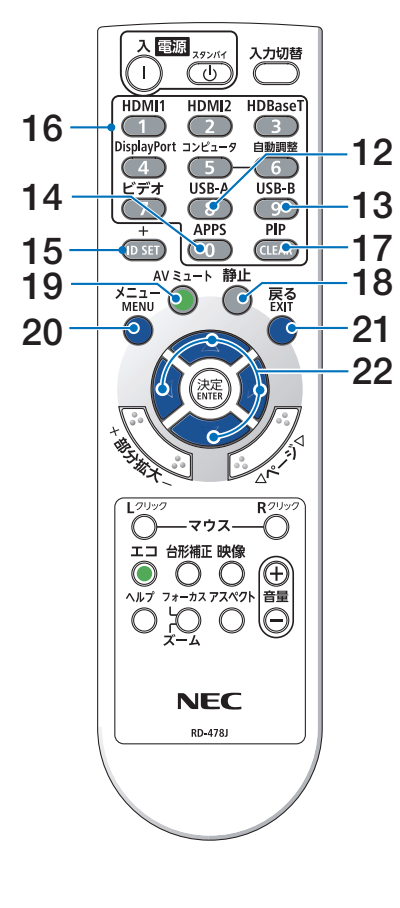

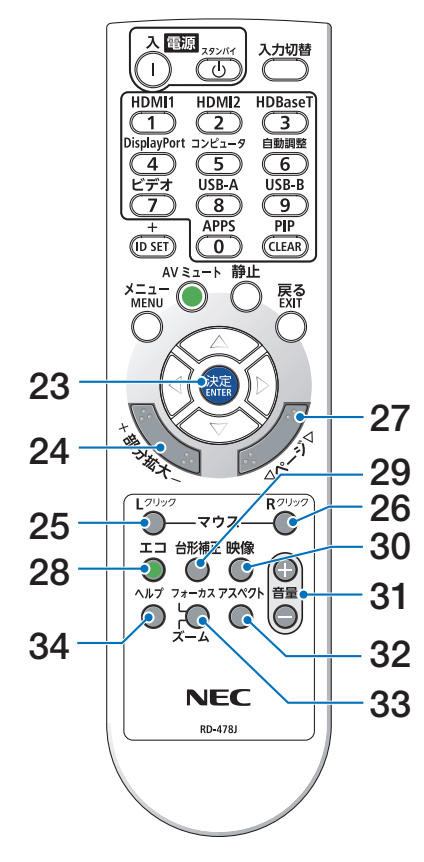

**23** 決定ボタン

オンスクリーンメニュー表示中は、次の階層の メニューに進みます。 確認メッセージ表示中は、項目を決定します。

- **24** 部分拡大 + / -ボタン 画面の拡大・縮小(もとに戻す)をします。 画面を拡大しているとき、▼▲◀▶ボタンで表 示位置を移動することができます。
- **25** マウス L クリックボタン (本機では使用できません)
- **26** マウス R クリックボタン (本機では使用できません)
- **27** ページ ▽ / △ボタン (本機では使用できません)
	- **28** エコボタン エコモードを切り替えます。(→ 69 ページ)
- **29** 台形補正ボタン 台形補正メニューを表示します。(→ 46ページ)
- **30** 映像ボタン

イメージモードを切り替えます。(→ 67ページ)

- **31** 音量 + / -ボタン 内蔵スピーカーの音量を調整します。音声出力 端子の音量も調整します。
- **32** アスペクトボタン アスペクトを切り替えます。(→ 63 ページ)
- **33** フォーカス / ズームボタン (本機では使用できません)
- **34** ヘルプボタン

インフォメーション画面を表示します。(→ 87 ページ)

電池の入れかた

**1.** リモコン裏面の電池ケースのふたを押した まま手前に引き、上に持ち上げて外す。

2. ケース内部に表示している+、-の向きに 合わせて単 4 乾電池をセットする。

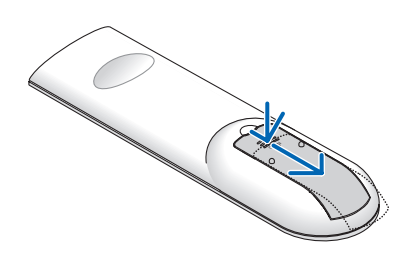

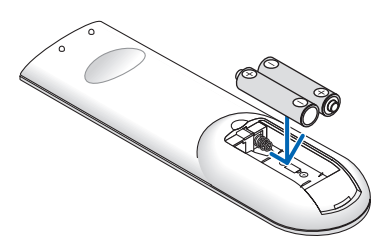

**3.** もとどおりにふたをする。 ふたの後部には電池ケースに固定するツメがあ りますので、スライドさせて閉めてください。

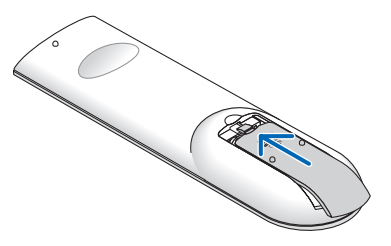

[注意]

● 乾雷池を交換するときは、2本とも同じ種類の 単 4 乾電池をお買い求めください。

## <span id="page-32-0"></span>リモコンの有効範囲

リモコン送信部を本体のリモコン受光部に向けてリモコンを操作してください。おおよそ 次の範囲内でリモコンの信号が受信できます。

#### 受光範囲

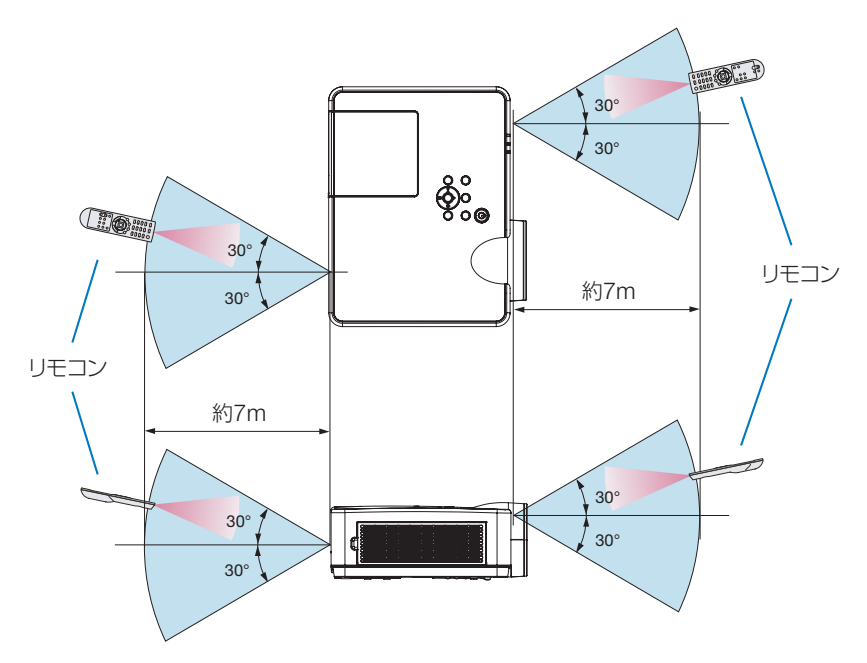

(注)有効範囲のイメージを表した図のため実際とは多少異なります。

#### [注意]

● リモコンの使用上の注意事項は、14 [ページ](#page-13-0)をご覧ください。

## <span id="page-33-0"></span>2. **映像を投写する(基本操作)**

## 2-1. **映像を投写する流れ**

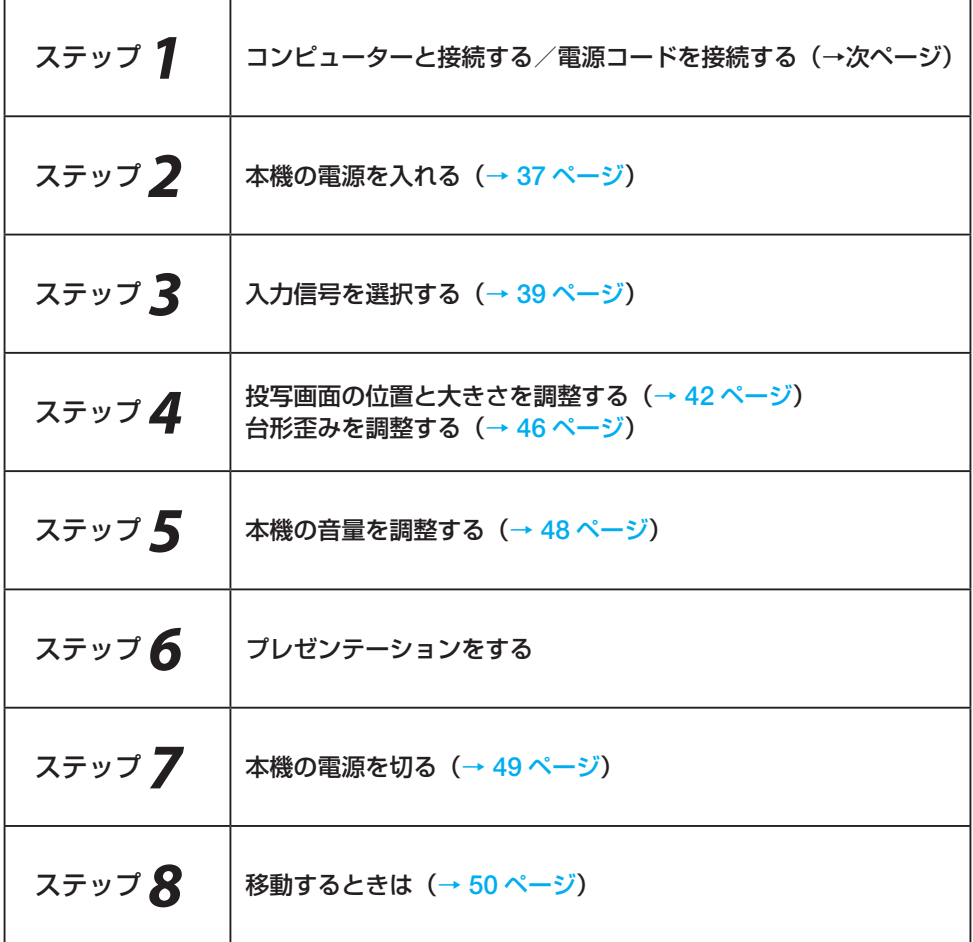

## <span id="page-34-0"></span>2-2. **コンピューターと接続する/電源コードを接続する**

#### 1. コンピューターと接続する。

ここでは、コンピューターとの基本的な接続を説明します。他の接続は「6. 機器と接 続する」→ 88 ページをご覧ください。 コンピューター側のディスプレイ出力端子 (ミニ D-Sub15 ピン) と、本機のコンピュー

ター映像入力端子を、添付のコンピューターケーブルで接続しコネクターのツマミを 回して固定します。

2. 電源コードを接続する。

添付の電源コードを使って、コンセントに本機を接続します。

- ① 電源コードのコネクターを本機の AC IN 端子に差し込む。
- ② 電源コードのアース線を AC100V のコンセント(アース工事済み)のアース端子に 接続する。
- ③ 電源コードのプラグを AC100V のコンセントに差し込む。

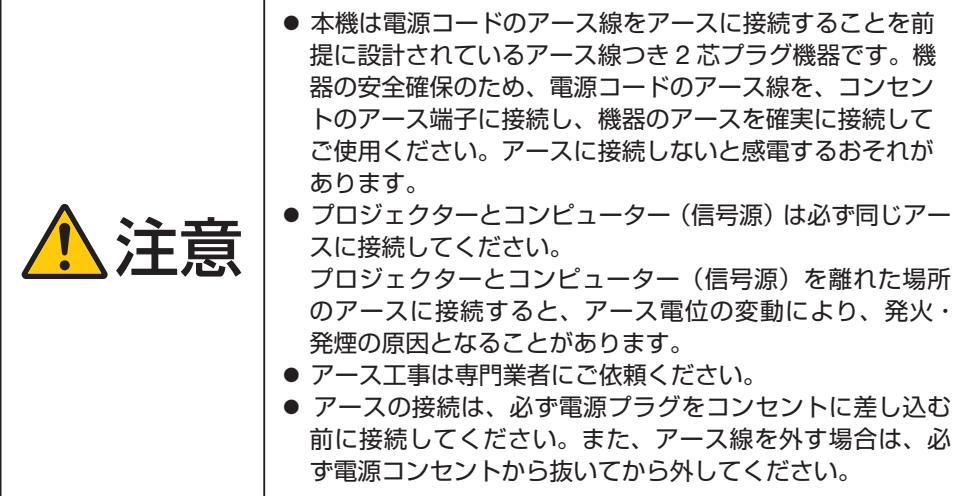

電源コードを接続すると、本機の電源インジケーターがオレンジ色で点滅し、本機が スタンバイ状態になります。(スタンバイモードが「ノーマル」に設定されているとき)  $(→ 68 \land -3)$ 

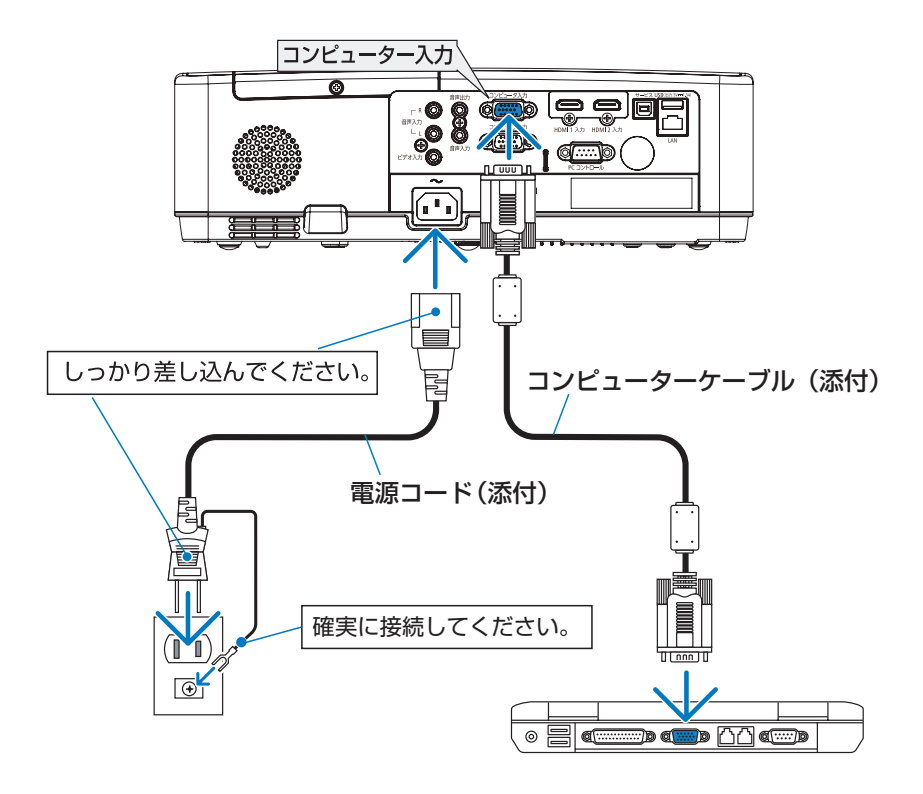

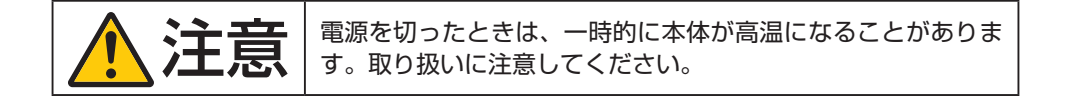
# 2-3. **本機の電源を入れる**

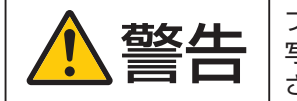

**参告 イン**コジェクターは強い光を投写します。電源を入れる際は、投<br>2010年 - 写範囲内にレンズを見ている人がいないことを確認してくだ<br>2010年 - Tally Harry - The Market Discover - The Market Discover - The Market Discover - The Market Discover -さい。

# 1. レンズキャップを取り外す。

レンズキャップの両端を押しながら手前 に引いて外します。

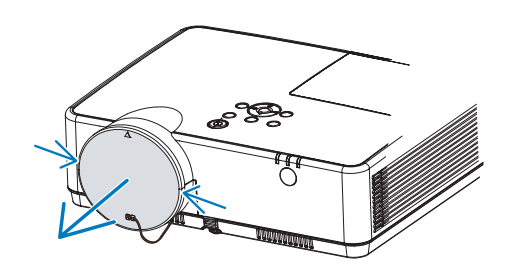

#### 2. 5ポタンを押す。

電源インジケーターが青色に点灯し、ス クリーンに映像が投写されます。

- リモコンで操作する場合は、電源入ボ タンを押します。
- 信号が入力されていないときは、ブルー バックが表示されます(工場出荷時の メニュー設定時)。
- 映像がぼやけている場合は、フォーカ スリングを回して画面のフォーカスを 合わせてください。(→ 43 [ページ\)](#page-42-0)

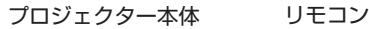

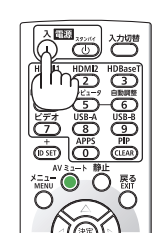

#### [注意]

- 次のような場合は、 ①ボタンを押しても電源が入りません。
	- 内部の温度が異常に高いと保護のため電源は入りません。しばらく待って(内部の温 度が下がって)から電源を入れてください。

(湖)

• ⑥ボタンを押している間にステータスインジケーターがオレンジ色に点灯する場合は キーロックが設定されています。キーロックを解除してください。(→ 71 ページ)

### [参考]

- 本機のメニューやメッセージの表示言語は「英語」が初期値になっています。 以下のように操作して、表示言語を「日本語」に変更してください。
- ① リモコンまたは本体操作部でメニューボタンを押す。 オンスクリーンメニューが表示されます。

- **② ▲ / ▼ ボタンを押して「Expand (拡張設定)」** アイコンを選択し、決定ボタンまたは▶ボタンを 押す。 「Expand(拡張設定)」メニューが表示されます。
- ③「Language」にカーソルが合っていることを確 認し、決定ボタンを押す。 表示言語一覧が表示されます。

- ④ ▲ / ▼ ボタンを押して「日本語」を選択し、決定 ボタンを押す。
- ⑤ 戻るボタンを 3 回押す。 メニュー画面を消します。

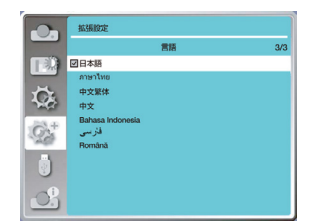

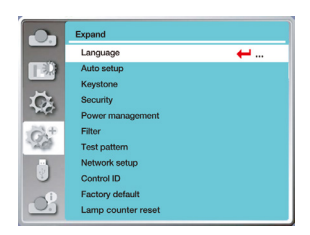

**Cap Expand TE** BEnglish Deutsch Ŏ. Francais Español  $Q_{\rm s}^+$ 

 $\bullet$ Svenska

 $\bigcap^{\mathbf{D}}$ Norsk

Nederland

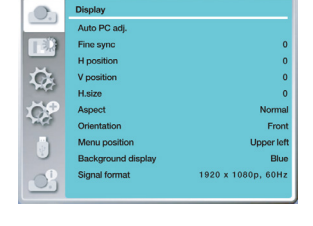

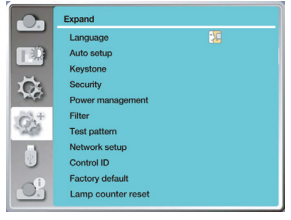

# 2-4. **入力信号を選択する**

# 投写する信号を自動検出する

- 1. 本機に接続しているコンピューターや DVD プレーヤーなどの電源を入れる。 DVD プレーヤーなどの映像を投写するとき は、再生(PLAY)操作をしてください。
- 2. 入力切替ボタンを押す。 画面の右上に入力端子画面が表示されます。

プロジェクター本体 リモコン

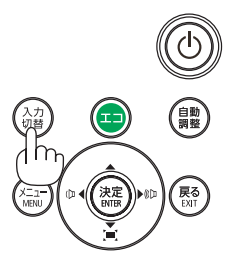

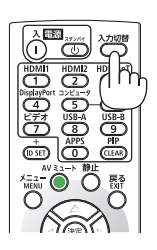

3. ▼ / ▲ボタンを押して投写する端子に カーソルを合わせ、決定ボタンを押す。

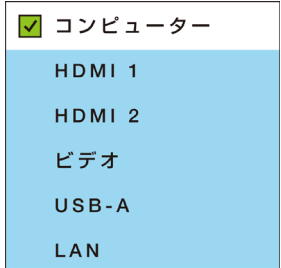

- リモコンのダイレクトボタンを押して選択する
- 1. 本機に接続しているコンピューターや DVD プレーヤーなどの電源を入れる。 DVD プレーヤーなどの映像を投写するとき は、再生(PLAY)操作をしてください。
- 2. リモコンの HDMI 1、HDMI 2、コン ピュータ、ビデオ ボタンを押す。

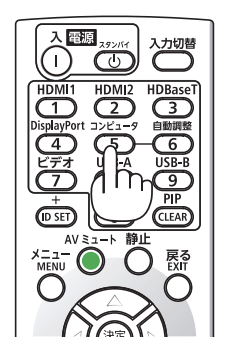

[参考]

- 信号が入力されていないときは、ブルーバックが表示されます(工場出荷時のメニュー 設定時)。
- DVD プレーヤーなどは再生(PLAY)操作をしてください。
- ノートブックコンピューターの画面がうまく投写できない場合

ノートブックコンピューターの外部出力(モニター出力)設定を外部に切り替えてく ださい。

• Windows のノートブックコンピューターの場合は、[Fn]キーと 12 個のファンクショ ンキーのいずれかとの組み合わせで、外部出力の有効 / 無効を切り替えます。

【コンピューターメーカーとキー操作の例】

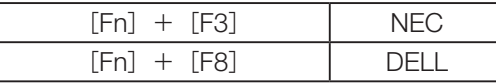

※ 詳しい操作は、お使いのコンピューターの取扱説明書をご覧ください。

- Apple MacBook は、ビデオミラーリングの設定をします。
- それでも投写しない場合は入力端子を再度選択してください。(→ 前ページ)

# 2-5. **コンピューターの映像を自動調整する**

コンピューター信号を投写している場合、投写画面の端が切れていたり、映りが悪いとき に、ワンタッチで画質を調整します。

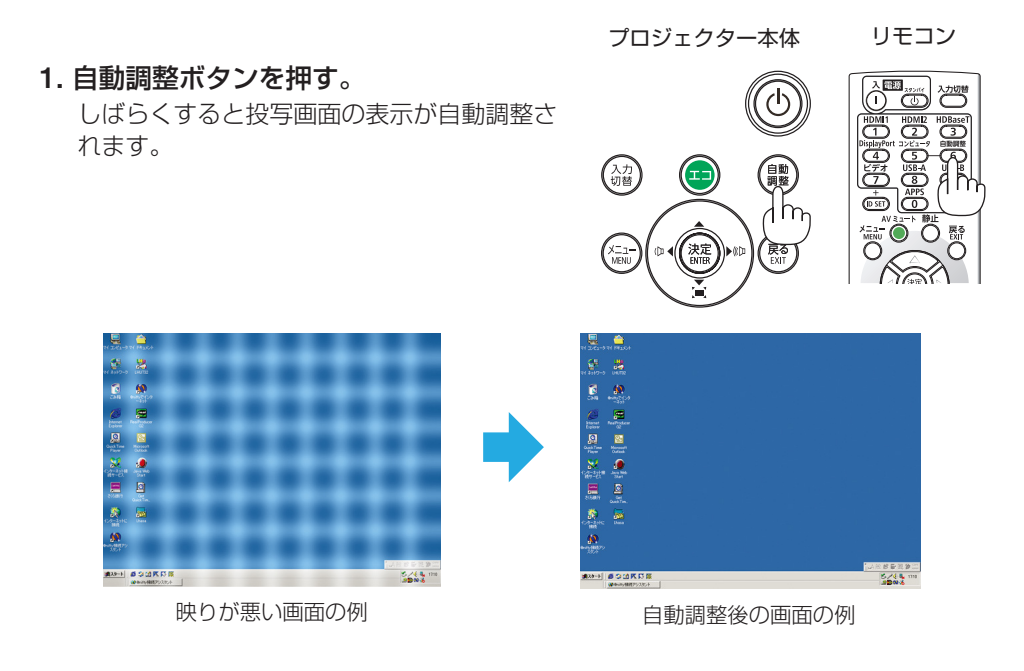

#### [参考]

- 信号によっては、表示に時間がかかる場合がります。また、正しく表示されない場合 があります。
- 自動調整をしても表示位置がずれたり、画面に縦縞が出たりして映りが悪い場合は、 オンスクリーンメニューの「トラッキング」、「水平位置」、「垂直位置」、「水平サイズ」 で画面の調整をしてください。(→ 62 ページ)
- コンピューターの画面がうまく投写できない場合は、139 [ページを](#page-138-0)参照してください。
- オンスクリーンメニューの「オートセットアップ」で「自動 PC 調整」を「オフ」にすると、 自動調整ボタンは働きません。

# 2-6. **投写画面の位置と大きさを調整する**

フォーカス、ズーム、チルトフットなどを操作して、投写画面の位置や大きさを調整します。

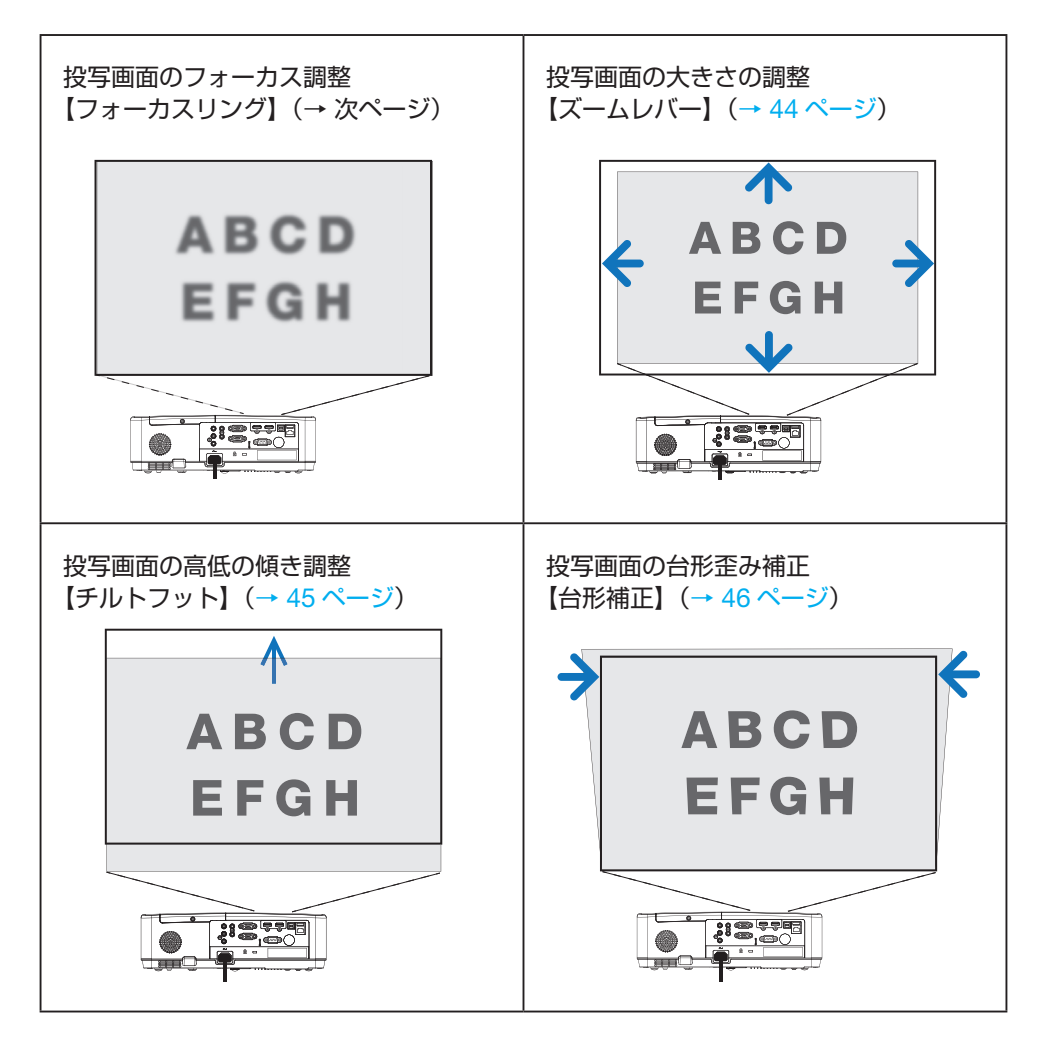

※ここでは、本機に接続しているケーブル類を省略したイラストにしています。

# <span id="page-42-0"></span>投写画面のフォーカス合わせ(フォーカスリング) 1. フォーカスリングを左右に回してピントを合わせる。

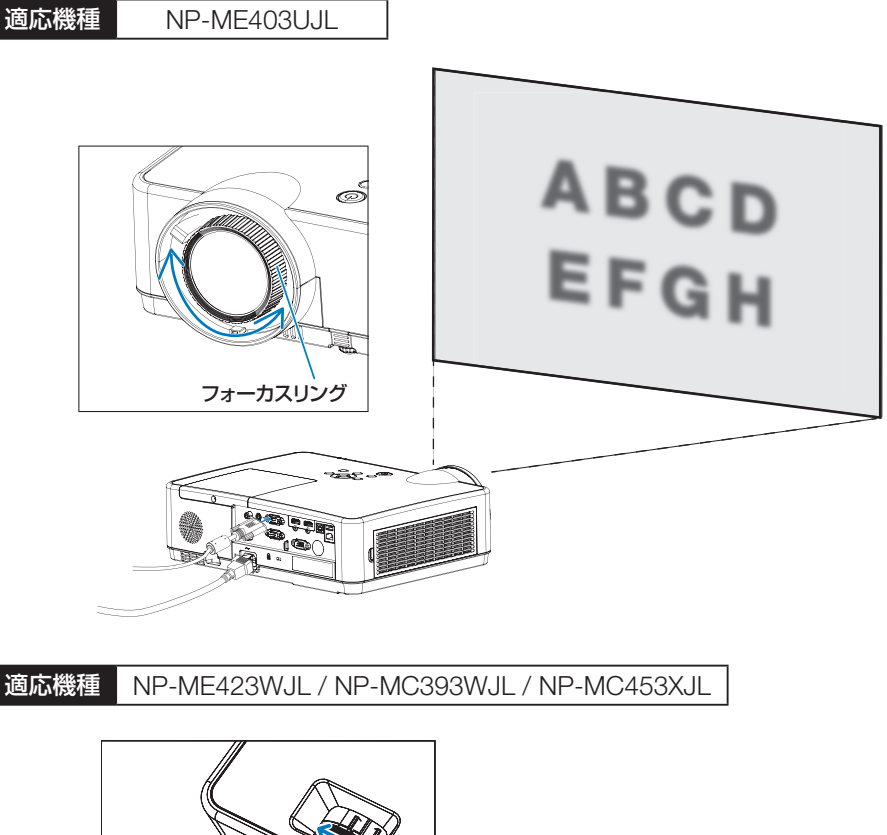

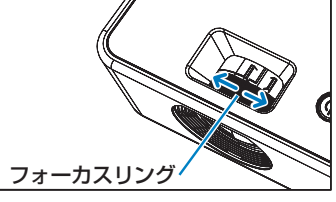

## [参考]

- フォーカス調整は、テストパターンを投写した状態で 30 分以上経過したのちに調整す ることをおすすめします。 テストパターンの表示については 60 ページをご覧ください。
- テストパターンを表示してフォーカス調整をする際は、イメージモードを「ダイナミッ ク」にして調整することをおすすめします。(→ 59 ページ)

# <span id="page-43-0"></span>投写画面の大きさの調整(ズームレバー)

# 1. ズームレバーを左右に回す。

適応機種 NP-ME403UJL

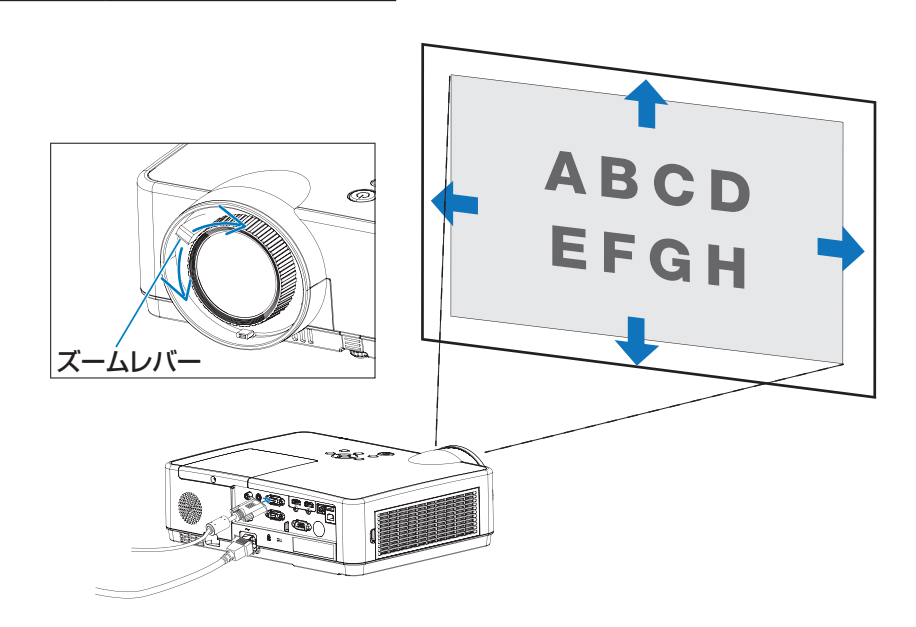

適応機種 NP-ME423WJL / NP-MC393WJL / NP-MC453XJL

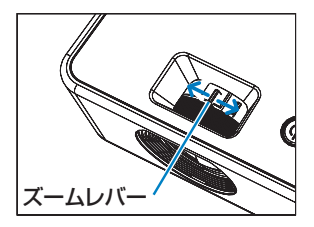

# <span id="page-44-0"></span>投写画面の高低の傾き調整(チルトフット)

### 1. プロジェクターの前部を持ち上げスク リーンに合わせる。

#### [注意]

● 投写中は排気口付近が高温になる場合 があります。チルトフットの調整の際 はご注意ください。

### 2. チルトボタンを押す。

チルトフットのロックが外れ、チルトフッ トが伸縮します。

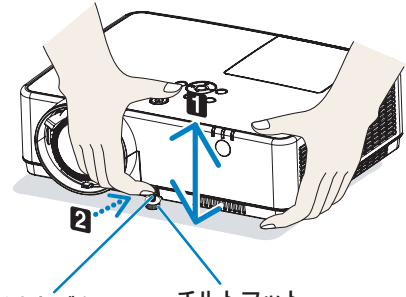

チルトボタン チルトフット

## 3. 角度を固定したいところでチルトボタ ンから指を離す。

チルトフットがロックされ、投写角度が 固定されます。

- チルトフットは、最大 40mm 伸ばすこ とができます。
- チルトフットにより、プロジェクター を最大 10°傾けることができます。

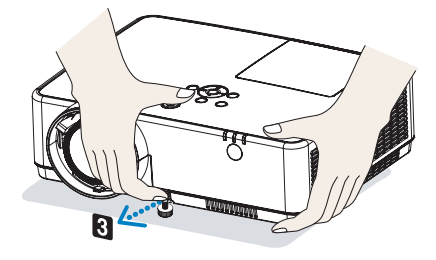

#### [注意]

- チルトフットの調整中は排気口に触れないでください。プロジェクターがオンになっ ている 、またオフになった後も熱くなっている可能性があります。
- チルトフットは 40mm 以上伸ばさないでください。40mm を超えるとチルトフットの 取り付け部分が不安定になり、チルトフットが本体から外れます。
- チルトフットは、本機の投写角度調整以外の用途には使用しないでください。 チルトフット部分を持って運んだり、壁に掛けて使用するなどの誤った取り扱いをする と、故障の原因となります。

# <span id="page-45-0"></span>2-7. **台形歪みを調整する(台形補正)**

台形補正機能を使用すると、投写画面の台形歪みを調整できます。ここでは「水平 / 垂直 台形補正」機能の手順について説明します。

# 本機の台形補正機能の種類について

NP-ME403UJL は、以下のような 5 種類の台形補正機能を持っています。 その他の機種は、「水平 / 垂直台形補補正」、「4 コーナー補正」、および「リセット」が使 用できます。

- 各補正機能を組み合わせて調整することはできません。
- 別の補正機能を選択すると、それまでの補正状態はリヤットされます。
- 各補正機能について詳しくは、74 ページをご覧ください。
- 台形補正した状態は、本機の電源を切ったあとも保持します。台形補正した状態をもと に戻すには「リセット」を実行してください。

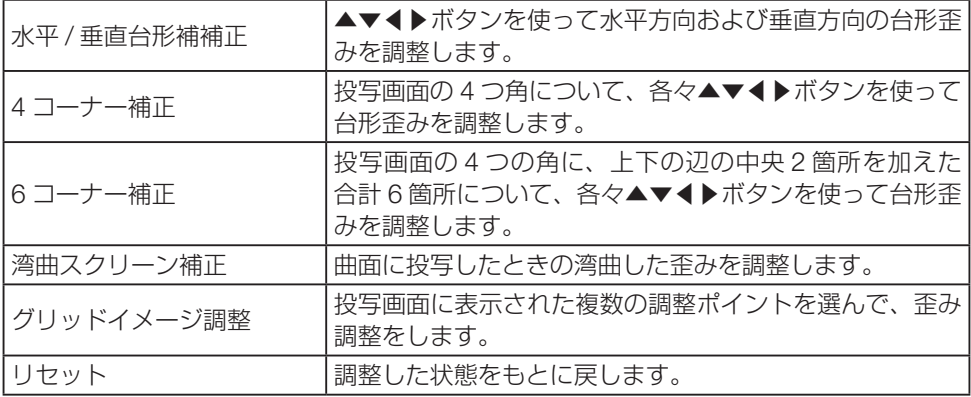

# 水平 / 垂直台形補正をする

## 1. 本体操作部の▼ボタンを押す。

「台形補正」メニューが表示されます。

• リモコンで操作する場合は、台形補正 ボ タンを押します。

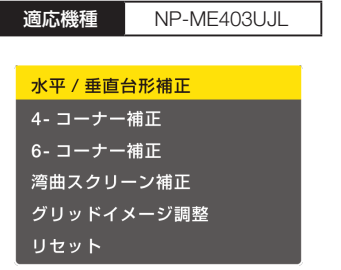

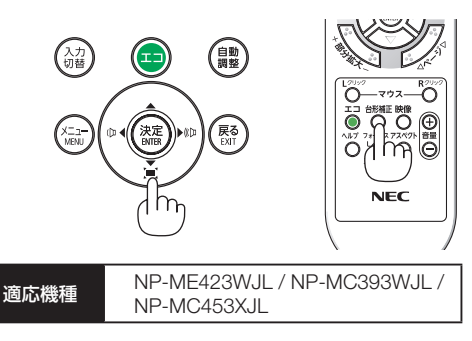

プロジェクター本体 リモコン

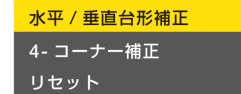

46

- 2. 「水平 / 垂直台形補正」にカーソルが合って いることを確認し、決定ボタンを押す。 投写画面の中央に「水平 / 垂直台形補正」画面が 表示されます。
- 3. 「水平 / 垂直台形補正」画面が表示されてい るときに◀ / ▶ボタンを押して、投写画面の 左右の傾きを調整する。
	- 調整した方向の「水平 / 垂直台形補正」画面内 の三角マークが赤色になります。三角マーク が白色の状態は調整がされていないことを表 します。

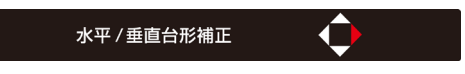

- 「水平 / 垂直台形補正」画面が消えたら、もう 一度本体操作部の▼ボタン(またはリモコン の台形補正ボタン)を押し、「水平 / 垂直台形 補正」を選んで決定ボタンを押します。
- 4. 「水平 / 垂直台形補正」画面が表示されてい るときに▲ / ▼ボタンを押して垂直方向の台 形歪みを調整する。
- 5. 手順 3 と 4 を繰り返し、投写画面の台形歪 みを調整する。

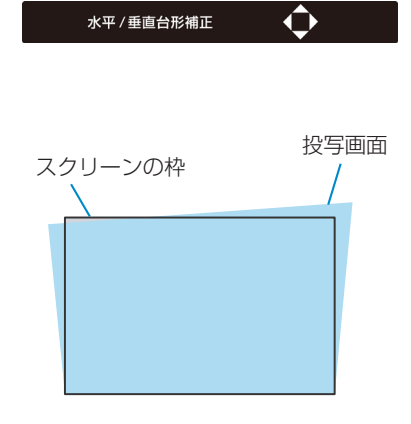

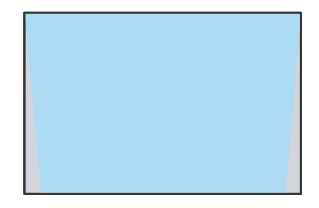

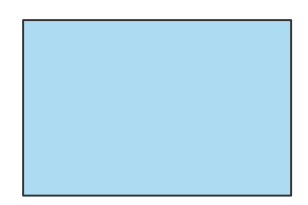

#### [参考]

- 水平 / 垂直台形補正の上限に達すると、三角マークが消えます。
- 調節可能な範囲は、信号入力のソースによって異なります。
- ビューワー使用時は、本体操作部の ▼ ボタンを押しても、台形補正メニューを表示で きません。

# 2-8. **本機の音量を調整する**

本機の内蔵スピーカーの音量、および音声出力端子から出力されている音声信号の音量を 調整します。

## 本体の操作ボタンで調整する

1. オンスクリーンメニューが表示されていない ときに、◀ / ▶ボタンを押す。

音量調整バーが表示されます。

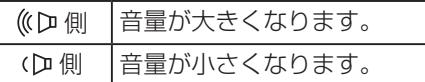

• 音声調整バーが表示されているときに、▲ / ▼ボ タンを押すと、一時的に音声を消すことができ ます。 再び音声を出すには、音声調整バーが消えたあ と、◀ / ▶ボタンを押します。

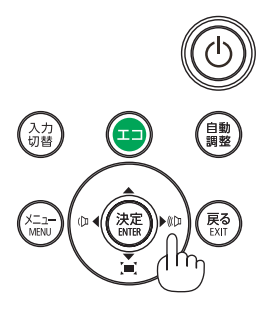

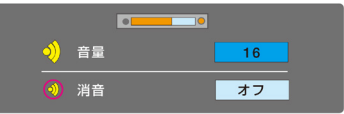

#### [注意]

● オンスクリーンメニューが表示されているとき、および部分拡大+ボタンで画面を拡 大しているときは、◀ / ▶ボタンを使った音量調整はできません。

### リモコンを使って調整する

1. リモコンの音量 +/-ボタンを押す。

音量調整バーが表示されます。

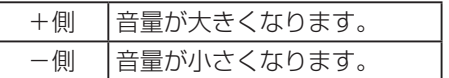

- 音声調整バーが表示されているときに、▲ / ▼ボ タンを押すと、一時的に音声を消すことができ ます。 再び音声を出すには、音声調整バーが消えたあ と、音量 + / -ボタンを押します。
- 音声調整バーが表示されているときは、◀ / ▶ボ タンでも音量を調整できます。

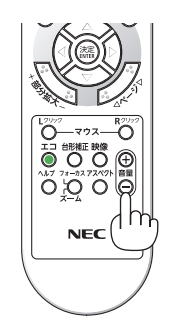

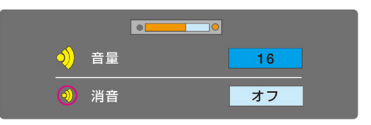

# 2-9. **本機の電源を切る**

- 1. ① ボタンを押す。
	- リモコンで操作する場合は、電源スタンバ イボタンを押します。

画面に電源オフ確認メッセージが表示されま す。

# 2. もう一度 ① ボタンを押す。

ランプが消灯し、電源が切れます。(スタン バイ状態)

- リモコンで操作する場合は、もう一度電源 スタンバイボタンを押します。
- スタンバイ状態になると、電源インジケー ターがオレンジ色で点滅します。(スタン バイモードが「ノーマル」に設定されてい るとき)
- 電源を切らない場合は、戻るボタンを押し ます。
- 3. レンズキャップを取り付ける。

プロジェクター本体 リモコン

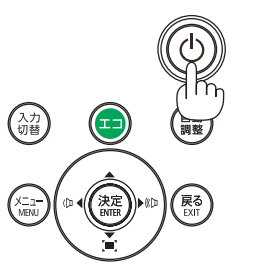

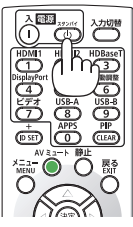

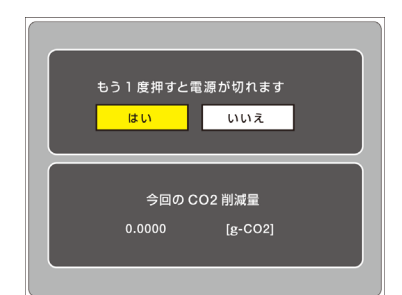

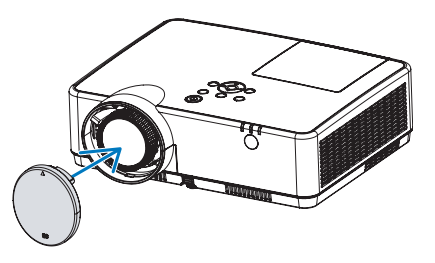

◆ 全日 富源を切ったときは、一時的に本体が高温になることがあります コンコントランス しょうめん こうしょく ださい す。取り扱いに注意してください。

#### [注意]

● 投写中および冷却ファン回転中に AC 電源を切断しないでください。故障の原因となる ことがあります。 電源コードを抜いたり AC 電源を切断したりする場合は、電源ボタンを押して、スタン バイ状態になる(電源インジケーターがオレンジ色で点灯または点滅する)まで待って ください。

[参考]

◦ エコモードを「ECO1」または「ECO2」に設定して使用していると、電源オフ確認メッ セージの「今回の CO2 削減量」に表示されます。

# 2-10. **移動するときは**

- 1. 電源コードを取り外す。
- 2. 各種信号ケーブル、USB メモリー、無線 LAN ユニットなどを取り外す。
- 3. チルトフットを伸ばしていたら、もとに戻す。

適応機種 NP-ME403UJL / NP-ME423WJL

4. プロジェクターおよび添付品をソフトケースに収納する。 プロジェクターをソフトケースに収納するときは、次のようにレンズキャップのある 面が上を向くように収納してください。

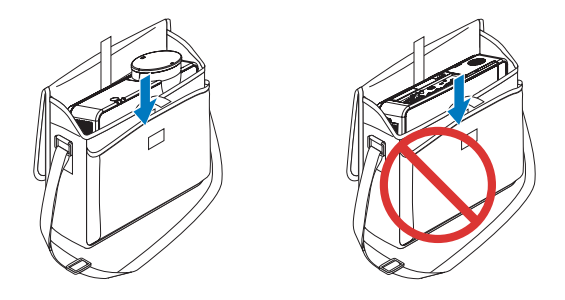

#### [注意]

- プロジェクターをソフトケースに収納するときは、チルトフットを縮めてください。 故障の原因となります。
- ソフトケースは、NP-ME403UJL と NP-ME423WJL のみ添付しています。

# 3. **便利な機能**

# 3-1. **映像と音声を消去する(**AV **ミュート)**

#### 1. リモコンの AV ミュートボタンを押す。

投写されている映像と、内蔵スピーカーおよび音 声出力端子から出力されている音声が一時的に消 えます。

● もう一度 AV ミュートボタンを押すと、映像と 音声が出ます。

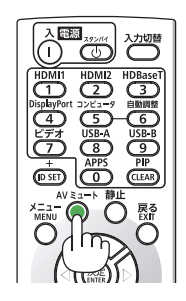

#### [参考]

- 音声出力端子 (ステレオミニ) からの音声もオフにできます。
- 映像は消えますが、メニュー表示は消えません。

# 3-2. **動画を静止画にする(静止)**

1. リモコンの静止ボタンを押す。

DVD プレーヤーの映像を投写しているときなど、 動画が静止画になります。

• もう一度静止ボタンを押すと、動画に戻ります。

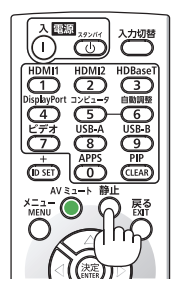

### [参考]

● 静止画にすると、そのときに投写されていた映像を本機のメモリーに保存し、メモリー 内の映像(静止画)を投写します。静止画表示中、DVD プレーヤーなどの映像再生は 先に進行しています。

# 3-3. **映像の一部を拡大する** ( **部分拡大** )

- 1. リモコンの部分拡大 +ボタンを押す。 押すごとに映像が拡大します。
	- 最大4倍まで拡大できます。

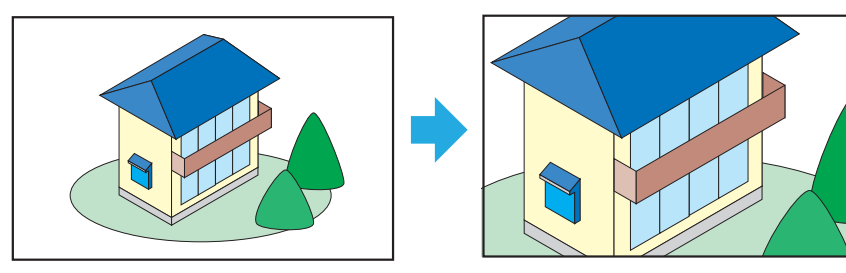

## 2. ▼▲◀▶ボタンを押す。

拡大した映像の表示領域が移動します。

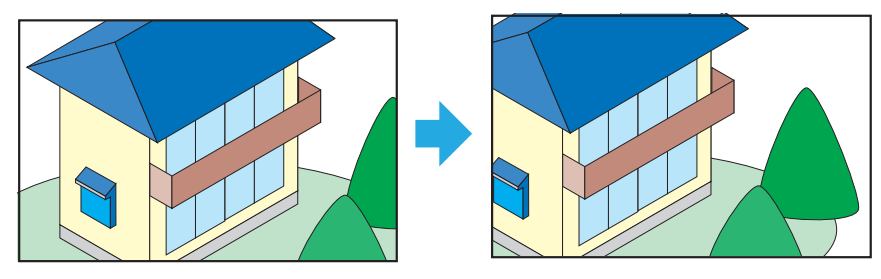

3. 部分拡大 ーボタンを押す。

押すごとに映像が縮小します。

● もとのサイズに戻ると、それ以上押しても縮小されません。

### [注意]

- 信号によっては、4倍まで拡大できない場合があります。
- 入力端子が LAN または USB-A のときは使用できません。

#### [参考]

- 拡大および縮小は、画面中央を中心にして拡大および縮小します。
- リモコンのアスペクトボタンを押すか、オンスクリーンメニューの「表示」→「アス ペクト」を選択してアスペクトを変更すると、部分拡大は解除されます。

# 4. **ビューワー(**USB-A**)を使用する**

# 4-1. **ビューワーでできること**

ビューワーには次のような特長があります。

- 画像を保存した市販の USB メモリーを本機の USB ポート(タイプ A)に差すと、 USB メモリー内の画像を本機で投写することができます。これにより、コンピューター を使わずにプレゼンテーションができます。
- ビューワーで投写できる画像の種類は、JPEG、PNG、BMP、GIF、および TIFF です。 ● 複数の画像を連続して投写する場合 (スライドの再生) は、次の設定ができます。

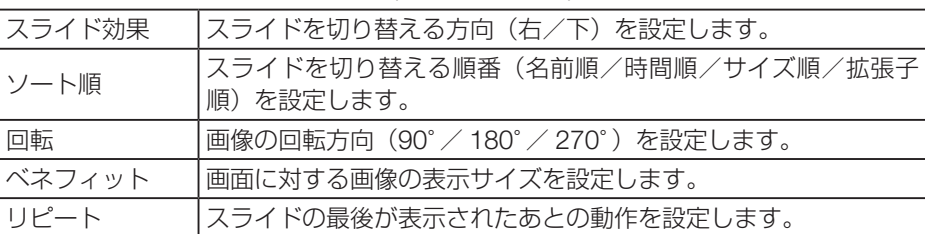

#### [注意]

- ビューワー画面では、リモコンの部分拡大ボタン、静止ボタンは使用できません。
- USB メモリーについて
	- 本機のビューワーで使用する USB メモリーは、FAT32 形式でフォーマットしてく ださい。
	- 本機は、NTFS 形式でフォーマットされた USB メモリーを認識できません。
	- 本機に差した USB メモリーが認識されない場合は、フォーマット形式を確認してく ださい。
	- フォーマット方法については、お使いの Windows の取扱説明書またはヘルプファ イルを参照してください。
	- 本機の USB ポートは、市販されているすべての USB メモリーの動作を保証するも のではありません。

#### ● 対応画像について

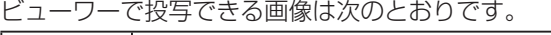

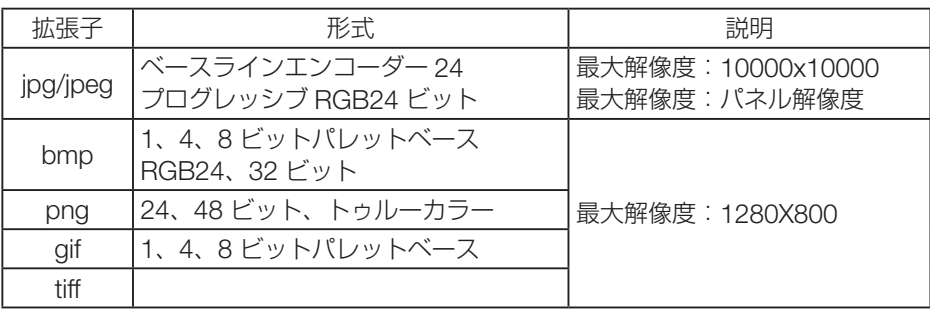

# 4-2. USB **メモリー内の画像を投写する(基本操作)**

ここでは、ビューワーの基本操作を説明します。ビューワーのオプションメニューについ ては 85 ページをご覧ください。

- 1. 本機の電源を入れる。
- 2. 本機の USB ポート (タイプ A)に USB メモリーを差す。

#### [注意]

- USB メモリーのコネクターの向きに注意 して差してください。無理に押し込むと、 故障の原因となります。
- 3. 入力切替ボタンを押す。 入力端子メニューを表示します。
- 4. ▼ / ▲ボタンを押して「USB-A」にカー ソルを合わせ、決定ボタンを押す。 ビューワー画面に切り替わります。
	- ビューワーを終了する場合は、入力切替ボ タンを押して「USB-A」以外の端子を選 択してください。
- 5. ビューワー画面で決定ボタンを押す。 USB メモリー内のフォルダーアイコンおよ び画像アイコンが表示されます。

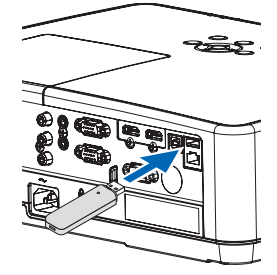

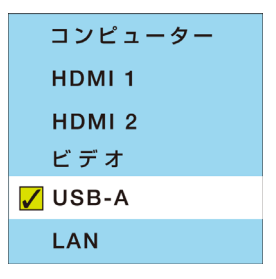

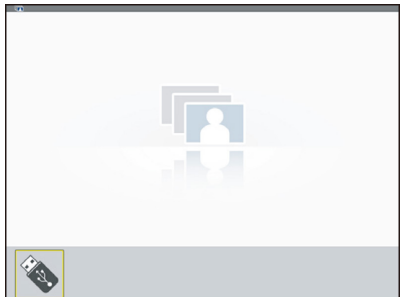

- 6. ビューワー画面でメニューボタンを押す。 USB-A メニューが表示されます。
- 7. メニューの「スライド効果」、「ソート順」、 「回転」、「ベストフィット」、および「リ ピート」について必要な設定をする。

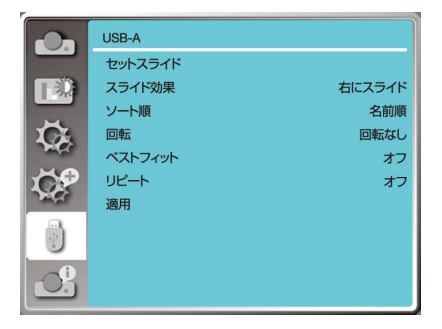

8. メニューの「適用」にカーソルを合わせ、 決定ボタンを押す。

手順 7 で設定した内容が適用されます。

9. メニューの「セットスライド」にカーソル を合わせ、決定ボタンを押す。

スライド再生が開始されます。

• スライド再生を終了する場合は、戻るボタン を押します。

# 5-1. **オンスクリーンメニューの基本操作**

本機で投写する映像の画質調整や本機の動作モードの切り替えなどは、オンスクリーンメ ニューを表示して操作します。以降「オンスクリーンメニュー」を「メニュー」と省略し て記載します。

## 5-1-1. オンスクリーンメニュー画面の構成

メニューを表示するにはプロジェクター本体またはリモコンのメニューボタンを押しま す。また、メニューを消す場合は、戻るボタンまたはメニューボタンを押します。 ここではメニューの見かたや操作方法について説明します。

#### 準備:本機の電源を入れて、スクリーンに映像を投写してください。

- 1. メニューボタンを押す。
	- 戻るボタンまたはメニューボタンを押すと、メニューが消えます。
	- 画面上におけるメニューの表示位置を変更することができます。(メニュー位置 → 65 [ページ](#page-64-0))
- 2. ▼ / ▲ ボタンを押す。
	- メインメニューアイコン(表示←→色彩調整←→設定←→拡張設定←→ USB-A ←→ インフォメーション)にカーソルが移動します。
	- メインメニューアイコンが変わると、サブメニューも変わります。
- 3. メインメニューアイコンにカーソルがある状態で、▶ または決定ボタンを押す。 サブメニューにカーソルが移動します。
	- サブメニューからメインメニューアイコンに戻る場合は、◀または戻るボタンを押 します。
	- メニューボタンを押すと、メニューが消えます。
- 4. ▼ / ▲ ボタンを押して目的のサブメニューにカーソルを合わせる。

サブメニューの右端に表示されているマークや項目名は、キー操作を表しています。

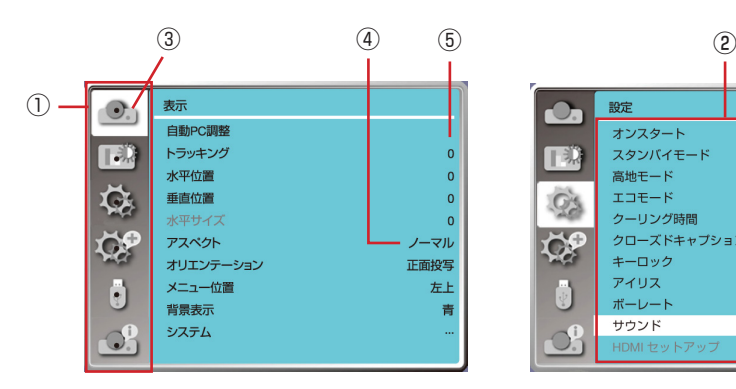

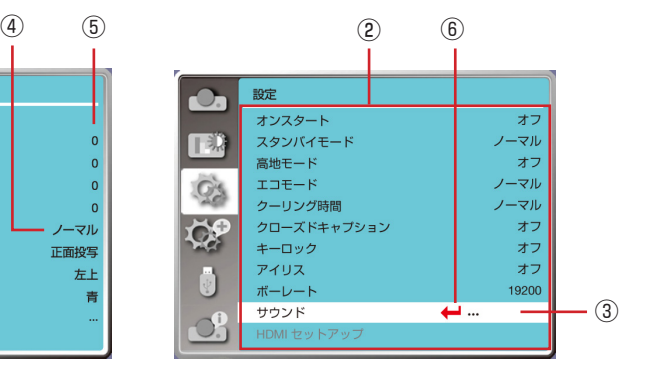

#### 前ページのメニュー画面例の説明

- ① メインメニューアイコン
- ② サブメニュー
- ③ カーソル
- ④ 項目名が表示されているときは、決定ボタンを押し、▼ / ▲ボタンを押すと、候補が 切り替わります。決定ボタンを押して候補を決定します。
- ⑤ 数字が表示されているときは、決定ボタンを押し、▼ / ▲ボタンを押すと、数値が増 減します。決定ボタンを押して数値を決定します。
- ⑥ ← が表示されているときは、決定ボタンを押すと、下の階層のメニューを表示します。

### 5-1-2. 確認メッセージ

調整値をリセットする場合などに確認メッセージが表示されます。

◀ / ▶ボタンを押して、「はい」または「いいえ」にカーソルを合わせ、決定ボタンを押 します。

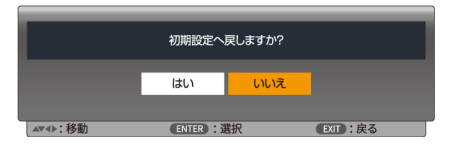

## 5-1-3. 数字の変更

メニューのネットワーク設定において、工場出荷時の IP アドレスやサブネットマスクな どを変更する場合について説明します。

- 1. メニューボタンを押してオンスクリーンメニューを表示する。
- 2. ▼ / ▲ボタンで「拡張設定」アイコンにカーソルを合わせ、▶ または決定ボ タンを押す。

サブメニューにカーソルが移動します。

3. ▼ / ▲ ボタンを押して「ネットワーク設定」にカーソルを合わせ、決定ボタ ンを押す。

ネットワーク設定メニューが表示されます。

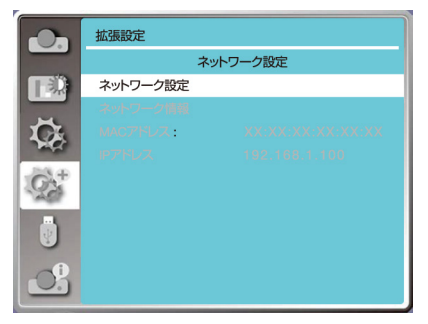

4. 「ネットワーク設定」にカーソルが合っていることを確認し、決定ボタンを押す。 有線 LAN 設定画面が表示されます。

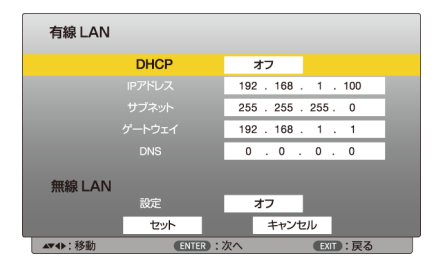

5. ▼ / ▲ ボタンを押して「IP アドレス」にカーソルを合わせ、決定ボタンを押す。

IP アドレスの一番左の入力欄がオレンジ色に変わります。

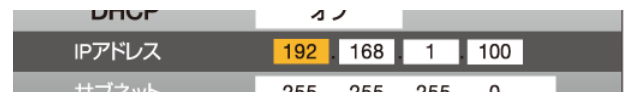

- 6. ▼ / ▲ボタンを押して数値を変更し、決定ボタンを押す。 IP アドレスの右隣りの入力欄がオレンジ色に変わります。
- 7. 手順 6 を繰り返し、IP アドレスを設定する。 一番右の入力欄で決定ボタンを押すと、IP アドレスの行がオレンジ色に変わります。
- 8. 同様に操作して「サブネットマスク」「ゲートウェイ」「DNS」を設定する。
- 9. ▼ / ▲ ボタンを押して「セット」にカーソルを合わせ、決定ボタンを押す。

#### [注意]

- ◦「DHCP」が「オン」になっているときは「IP アドレス」を選択できません。 その場合は次のように操作して「DHCP」を「オフ」に変更してください。 ①「DHCP」にカーソルが合っていることを確認し、決定ボタンを押す。 「オン」の枠内がオレンジ色に変わります。
	- ② ▼ / ▲ ボタンを押して「オフ」に切り替えて、決定ボタンを押す。

# 5-2. **オンスクリーンメニュー一覧**

は、各項目の工場出荷時の値を表しています。

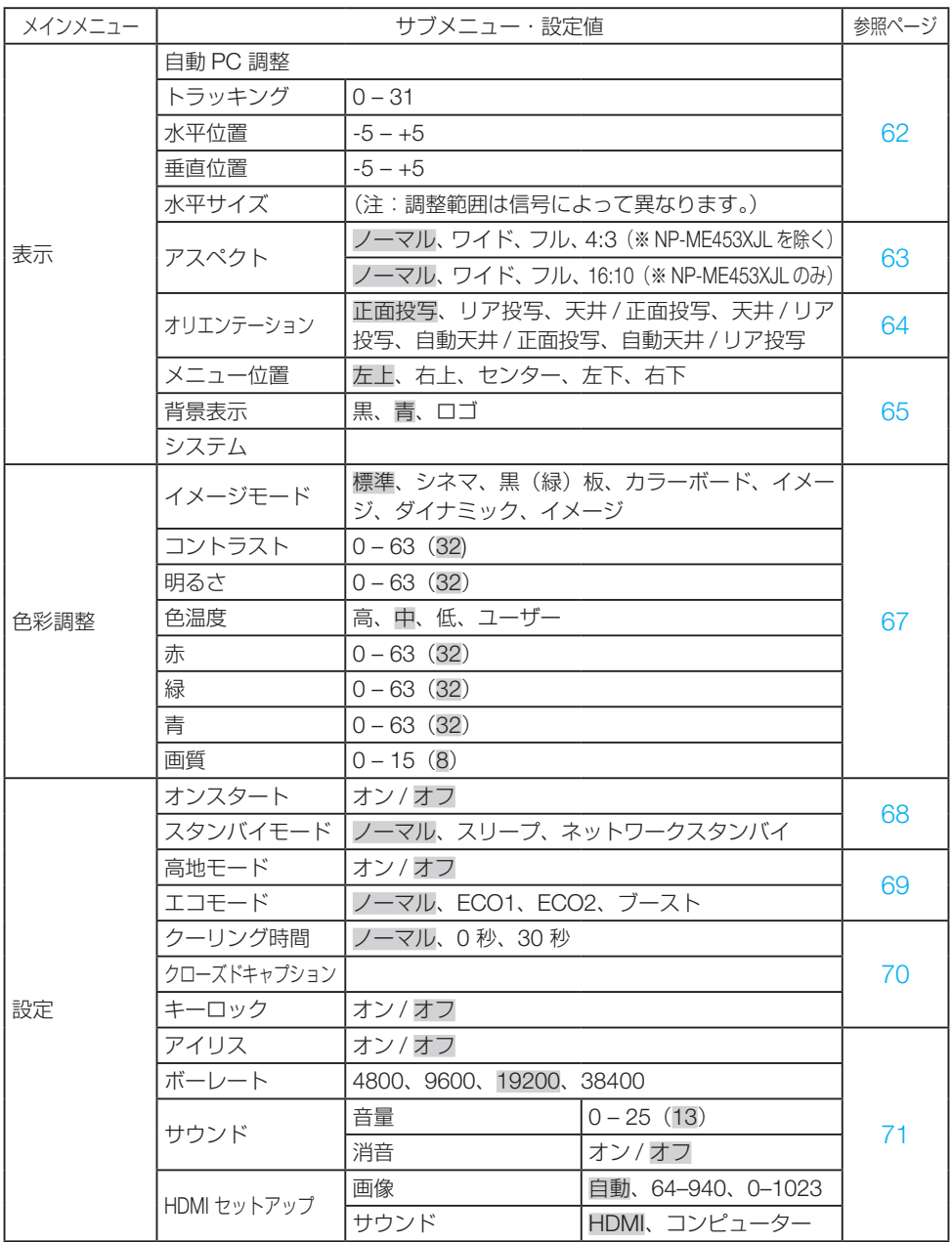

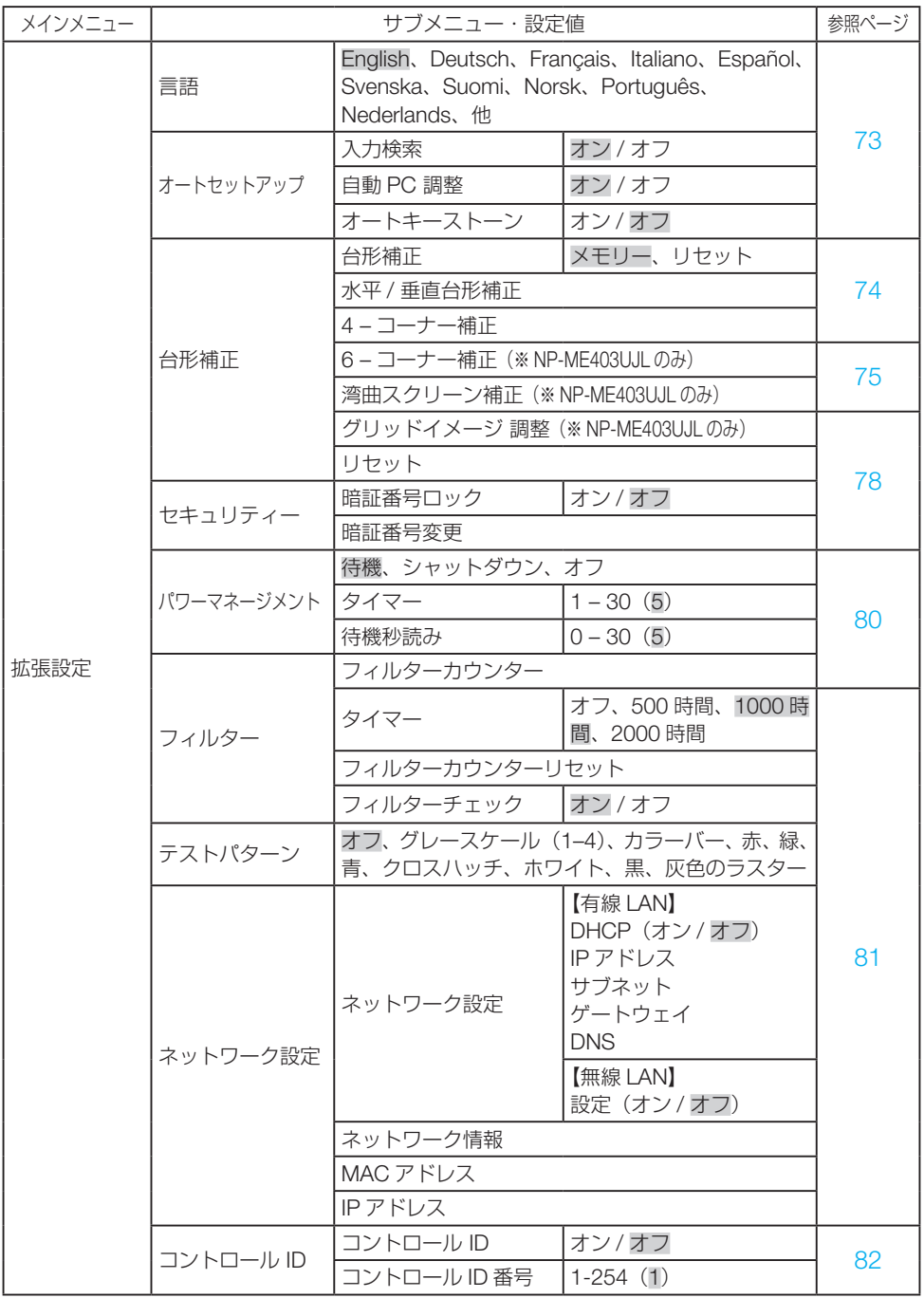

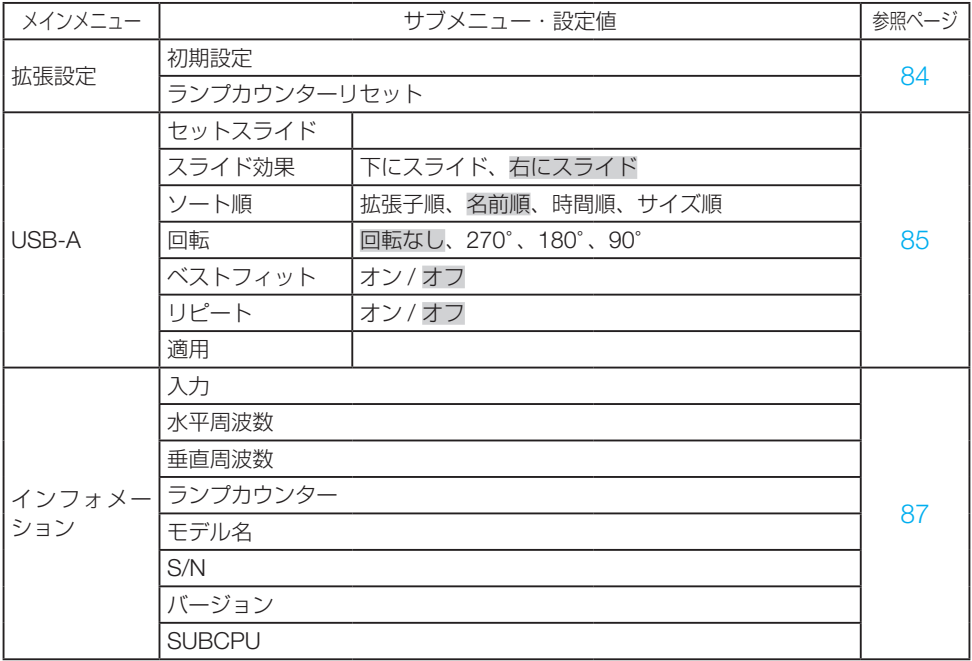

# <span id="page-61-0"></span>5-3. **表示**

### 5-3-1. 自動 PC 調整

コンピューター入力信号に応じて、「トラッキング」、「水平位置」、「垂直位置」、「水平サ イズ」を最適な状態に調整します。

#### [注意]

- コンピューターの機種によっては、自動 PC 調整機能が正常に完了しない場合があり ます。
- 次の信号形式を選択した場合、自動 PC 調整が正常に完了しない場合があります。 480i、576i、480p、576p、720p、1080i、1080p、および HDMI 端子からの信号。

# 5-3-2. トラッキング/水平位置/垂直位置/水平サイズ

コンピューター入力信号について、次の調整をします。

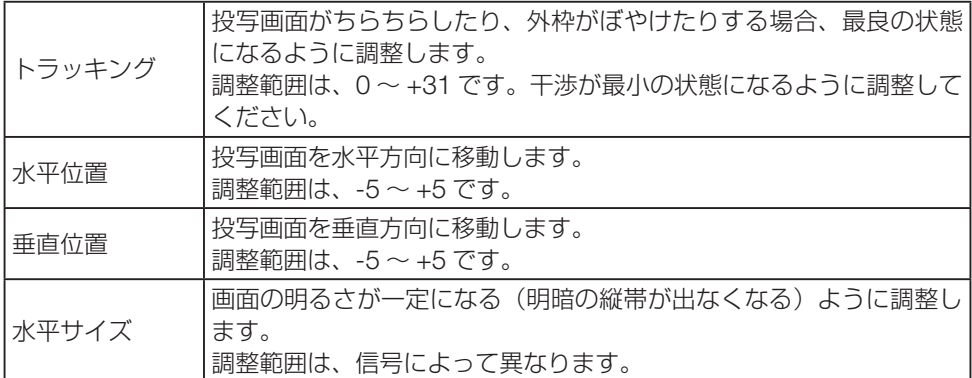

# <span id="page-62-0"></span>5-3-3. アスペクト

画面の縦横比を選択します。

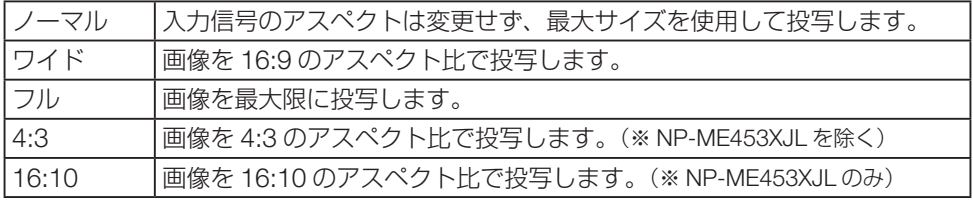

## [参考]

● コンピューターの主な解像度とアスペクト比は次のとおりです。

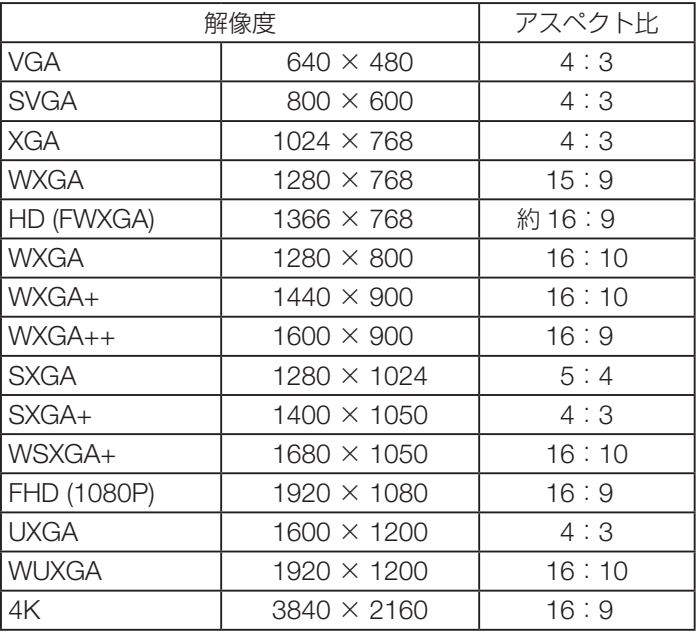

# <span id="page-63-0"></span>5-3-4. オリエンテーション

本機やスクリーンの設置状況に合わせて選択してください。

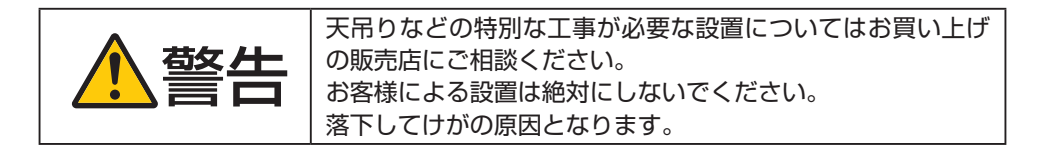

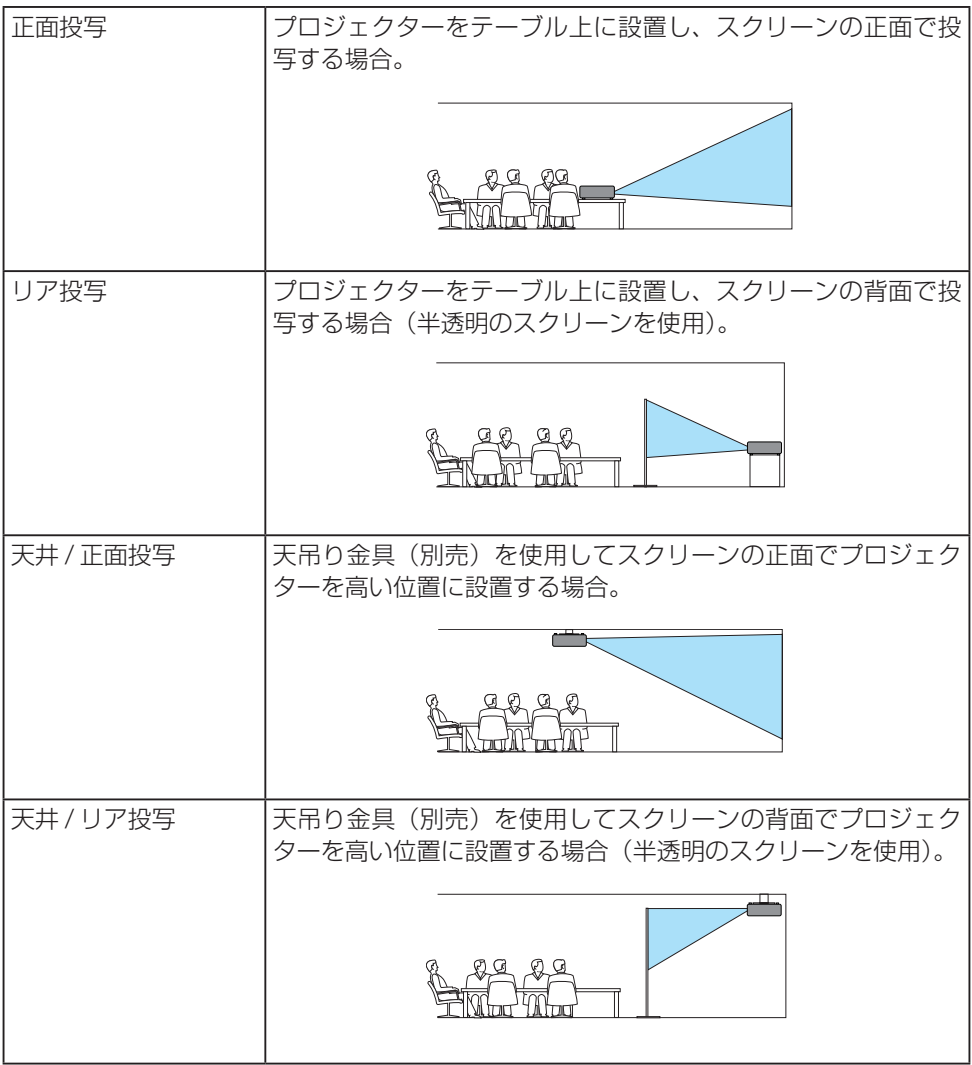

<span id="page-64-0"></span>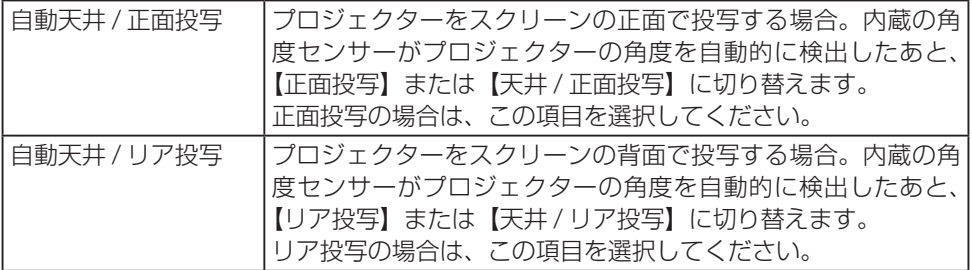

### 5-3-5. メニュー位置

オンスクリーンメニューの表示位置を変更します。

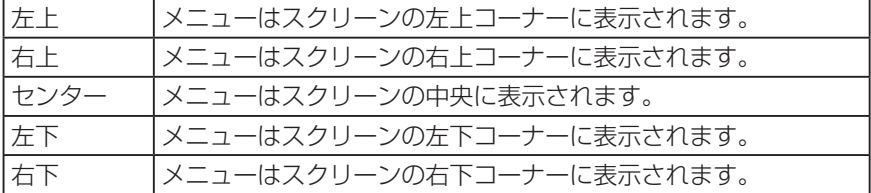

# 5-3-6. 背景表示

入力信号がないときに背景色を選択します。

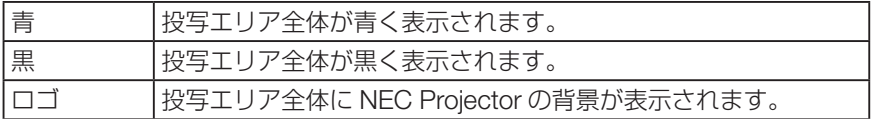

### [注意]

● 入力信号に USB-A および LAN を選択しているとき、この機能は無効になります。

## 5-3-7. システム

コンピューター入力信号を選択しているとき、本機で投写することができる信号の候補を 表示します。

複数の信号の候補が表示される場合は、その中から選択することができます。

## [注意]

● この機能は、コンピューター入力信号のときのみ有効です。

# <span id="page-66-0"></span>5-4. **色彩調整**

## 5-4-1. イメージモード

投写した映像に最適な設定を選択します。

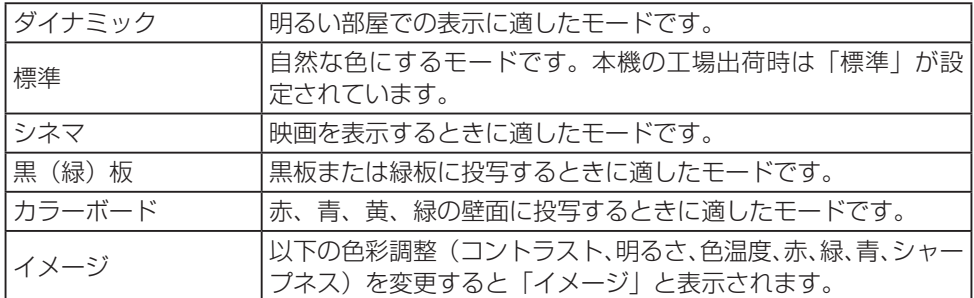

# 5-4-2. コントラスト

映像の暗い部分と明るい部分の差をはっきりしたり、淡くします。

### 5-4-3. 明るさ

映像を明るくしたり、暗くします。

# 5-4-5. 色温度

赤、緑、青の各色の色味を調整します。

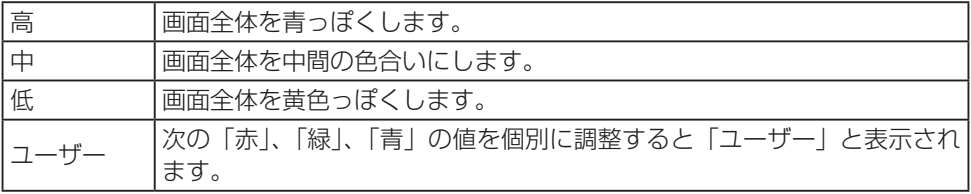

## 5-4-6. 赤/緑/青

画面全体の「赤」、「緑」、「青」の色合いを個別に調整します。

### 5-4-7. 画質

映像をくっきりしたり、やわらかくします。

# <span id="page-67-0"></span>5-5. **設定**

## 5-5-1. オンスタート

本機に電源コードを接続したとき、または本機に電源が供給されたときの動作について設 定します。

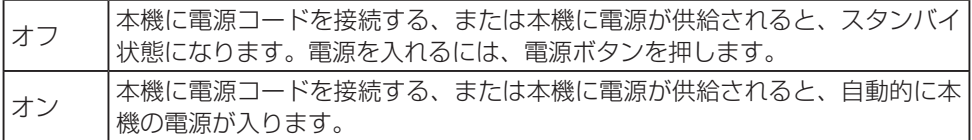

### [注意]

● 雷源を切ったあと、雷源コードを抜いて約 20 秒間待ってから雷源コードを接続して ください。短時間に電源の切り入りや電源コードの抜き差しをすると、本機が正常に 動作しない場合があります。

### 5-5-2. スタンバイモード

本機がスタンバイ状態のとき動作モードを選択します。

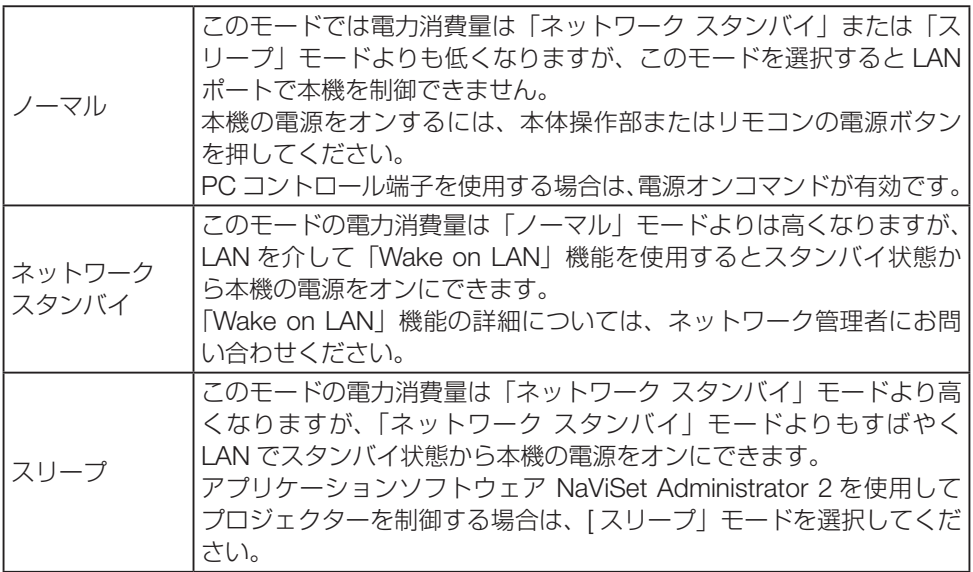

#### <span id="page-68-0"></span>[注意]

- スタンバイモードを「ノーマル」にしていても、PC コントロール端子を使った電源 のオン/オフはできます。
- ASCIIコントロールコマンドは「ノーマル」と「ネットワークスタンバイ」では使用 できません。ASCII コントロールコマンドを使用する場合は「スリープ」に設定して ください。

# 5-5-3. 高地モード

本機内部の温度を下げるための冷却ファンの動作を設定します。 本機を使用する場所の高度に応じて、冷却ファンの回転速度を変更します。

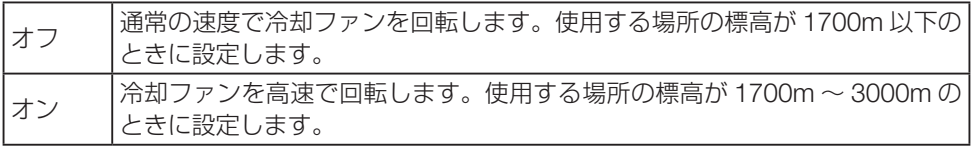

#### [注意]

- 標高約 1700m 以上の場所で本機を使用する場合は、必ず「高地モード」を「オン」 にしてください。「高地モード」を「オン」にしないと、本機の内部が高温になり、 故障の原因となります。
- 本機を高所(気圧の低い所)で使用すると、光学部品(ランプなど)の交換時期が早 まる場合があります。

## 5-5-4. エコモード

ランプの電力を下げることにより、プロジェクターの消費電力を削減します。

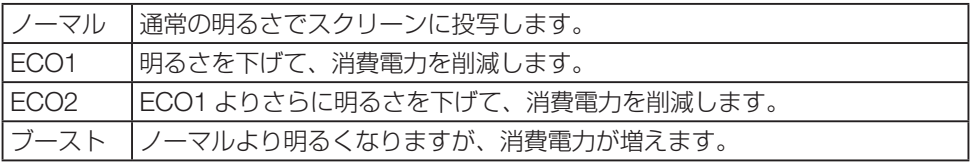

#### [参考]

● ECO1 または ECO2 を選択すると、ランプの電力を下げることにより、ランプ交換時 間 (日安) を延ばすことができます。(→ 106 [ページ\)](#page-105-0)

# <span id="page-69-0"></span>5-5-5. クーリング時間

本機の電源を切ったあとに冷却ファンを回転する時間を設定します。 冷却ファンが回転中は、電源インジケーターが緑色で点滅します。 冷却ファンが回転中は、電源コードを抜かないでください。

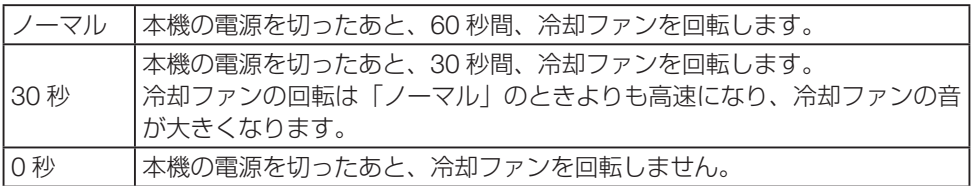

### [注意]

● 0 秒に設定した場合、電源を切ったあとすぐにプロジェクターを再起動することはで きません。ランプの冷却に時間がかかるため、ランプを再び点灯するまでに通常より 時間がかかることがあります。

# 5-5-6. クローズドキャプション

ビデオ信号にクローズドキャプション信号が含まれている場合に字幕や文字を画面に表示 します。

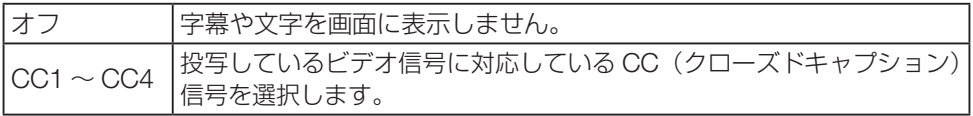

#### [注意]

- クローズドキャプションが無効な信号を投写しているときは、クローズドキャプショ ンは選択できません。
- 画面にオンスクリーンメニューとタイマーが表示されていると、クローズドキャプ ションは無効になります。

# 5-5-7. キーロック

プロジェクター本体にある操作ボタンを動作しないようにします。

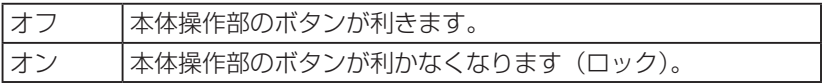

### <span id="page-70-0"></span>[参考]

● 本体の操作ボタンがロックされていてもリモコンのボタンは動作します。

## 5-5-8. アイリス

この機能を選択すると、画像に基づいて信号を自動的に最適化して補正し、最良のコント ラスト画像を得られます。

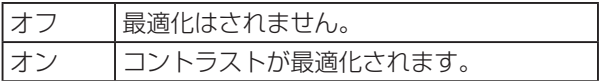

## 5-5-9. ボーレート

PC コントロール端子のデータ転送速度を設定します。接続する機器と転送速度を合わせ てください。

# 5-5-10. サウンド

本機から出力する音声を調整します。

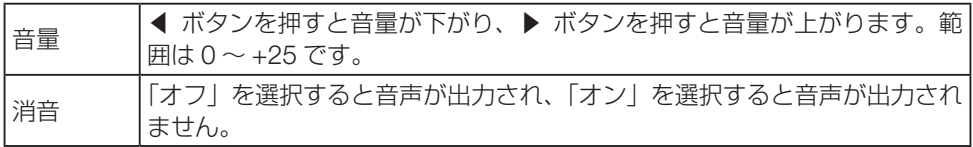

# 5-5-11. HDMI セットアップ

HDMI 1 または HDMI 2 入力端子に接続されている機器の出力状態に合わせて設定を変更 します。

#### 画像

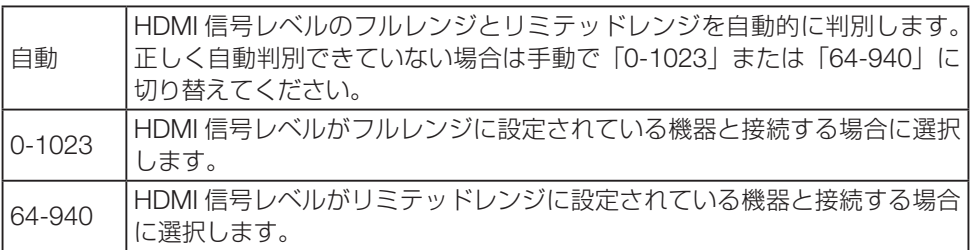

## サウンド

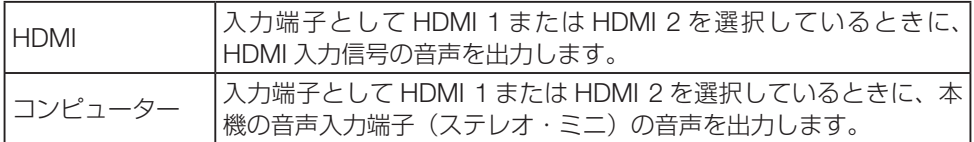
# 5-6. **拡張設定**

### 5-6-1. 言語

メニューに表示される言語を選択します。 言語は、オンスクリーンメニューの「初期設定」を行うと、英語に戻ります。

## 5-6-2. オートセットアップ

入力信号の自動検索、コンピューター映像信号の自動調整、および自動台形補正について、 オンとオフを設定します。

#### 入力検索

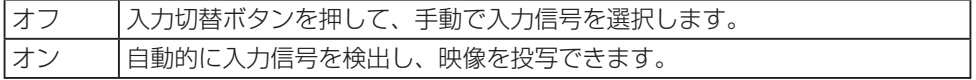

### 自動 PC 調整

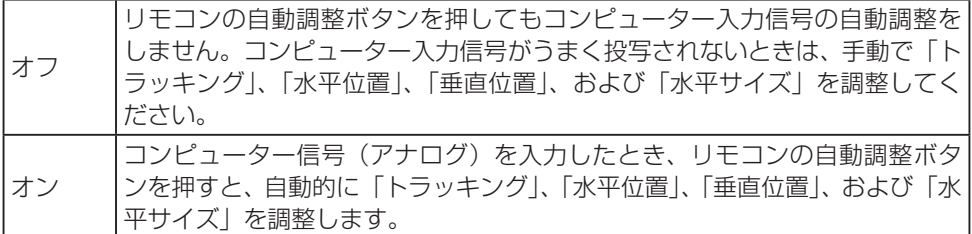

### オートキーストーン

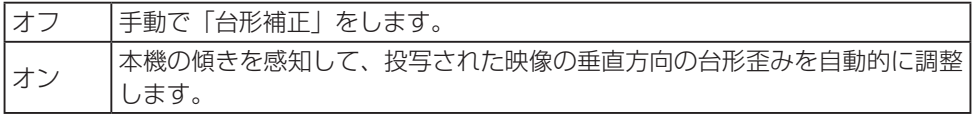

[注意]

- ●「オートキーストーン」を「オン」に設定しても自動台形補正がされない場合があり ます。
- オンスクリーンメニューの「オリエンテーション」で「天井 / 正面投写| または「天 井 / リア投写」を設定しているとき、オートキーストーンは働きません。
- オンスクリーンメニューの「オリエンテーション」で「自動天井 / 正面投写 または 「自 動天井 / リア投写」を設定し、本機を天井に取り付けたとき、オートキーストーンは 働きません。
- ◦「入力検索」を「オン」に設定しているとき、USB-A 信号と LAN 信号は検索できません。

● 「入力検索」を「オン」に設定しているとき、BNC からミニ D-Sub15 ピンへ変換し た入力信号は検索できません。

## 5-6-3. 台形補正

傾いたり湾曲したスクリーンに投写すると、投写画面は歪み、スクリーンからはみ出しま す。

その場合、本機の「台形補正」機能を使って、投写画面がスクリーン内に収まるよう、調 整します。

オンスクリーンメニューで「台形補正」を選択すると、台形補正メニューが表示されます。 本機は、以下のような 5 種類の台形補正機能を持っています。

- 水平 / 垂直台形補正
- 4- コーナー補正
- 6- コーナー補正※
- 湾曲スクリーン補正※
- グリッドイメージ調整※

※ 3 つの補正機能は、NP-MF403UJL のみ 搭載しています。

- 5 種類の補正機能を組み合わせて調整することはできません。
- 別の補正機能を選択すると、それまでの補正状態はリセットされます。
- 台形補正した状態は、本機の電源を切ったあとも保持します。台形補正した状態をもと に戻すには「リセット」を実行してください。
- 本機に内蔵しているテストパターンの「クロスハッチ」を表示すると、調整の手助けと なります。(→ 81 [ページ](#page-80-0))

#### 台形補正

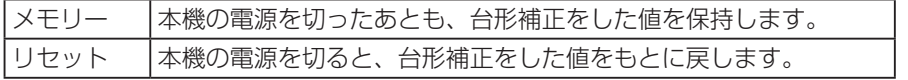

### 水平 / 垂直台形補正

▲▼◀▶ボタンを使って水平方向および垂直方向の台形歪みを調整します。 操作については、46 ページをご覧ください。

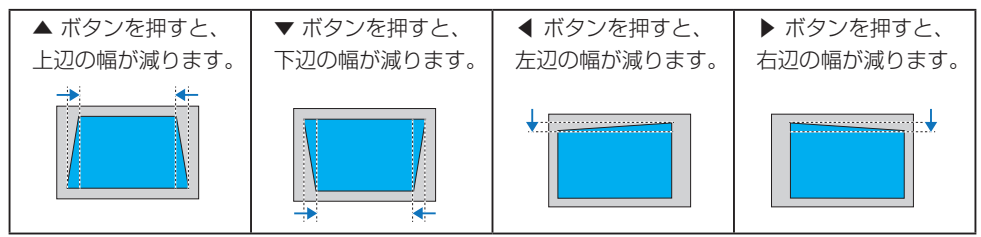

### 4- コーナー補正

投写画面の 4 つ角について、各々▲▼◀▶ボタンを使って台形歪みを調整します。

5. オンスクリーンメニュー

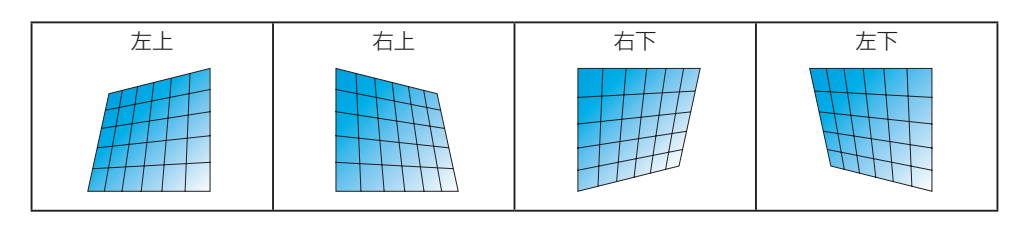

6- コーナー補正 画応機種

NP-ME403UJL

投写画面の 4 つの角に、上下の辺の中央 2 箇所を加えた合計 6 箇所について、各々▲▼◀ ▶ボタンを使って台形歪みを調整します。

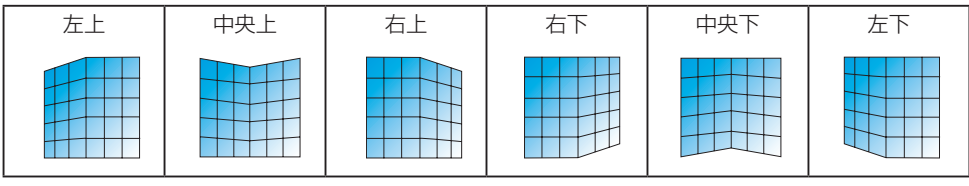

#### 湾曲スクリーン補正 適応機種 NP-ME403UJL

曲面に投写したときの湾曲した歪みを調整します。

湾曲スクリーン補正は、3つのモードに別れています。決定ボタンを押すと切り替わります。

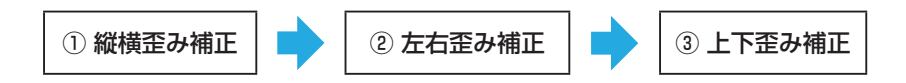

### ① 縦横歪み補正

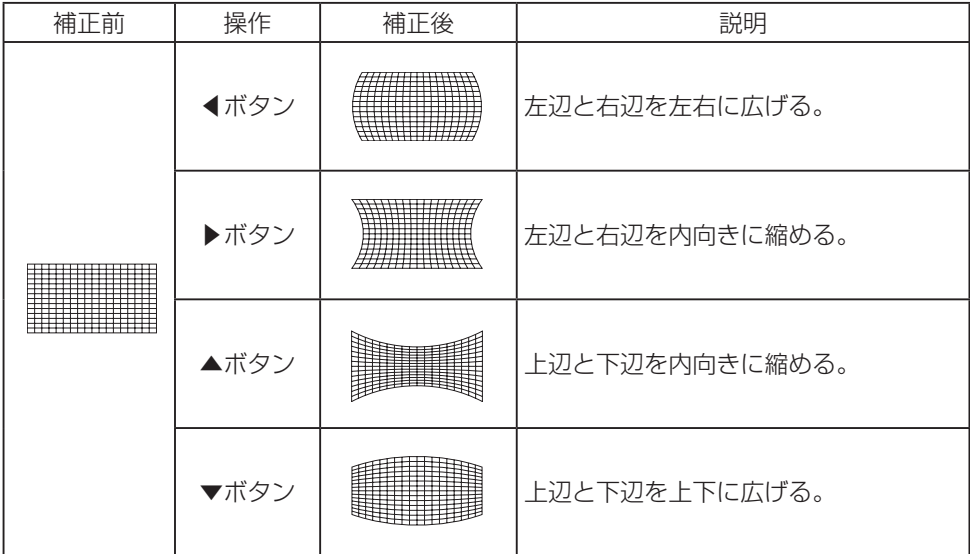

### ② 左右歪み補正

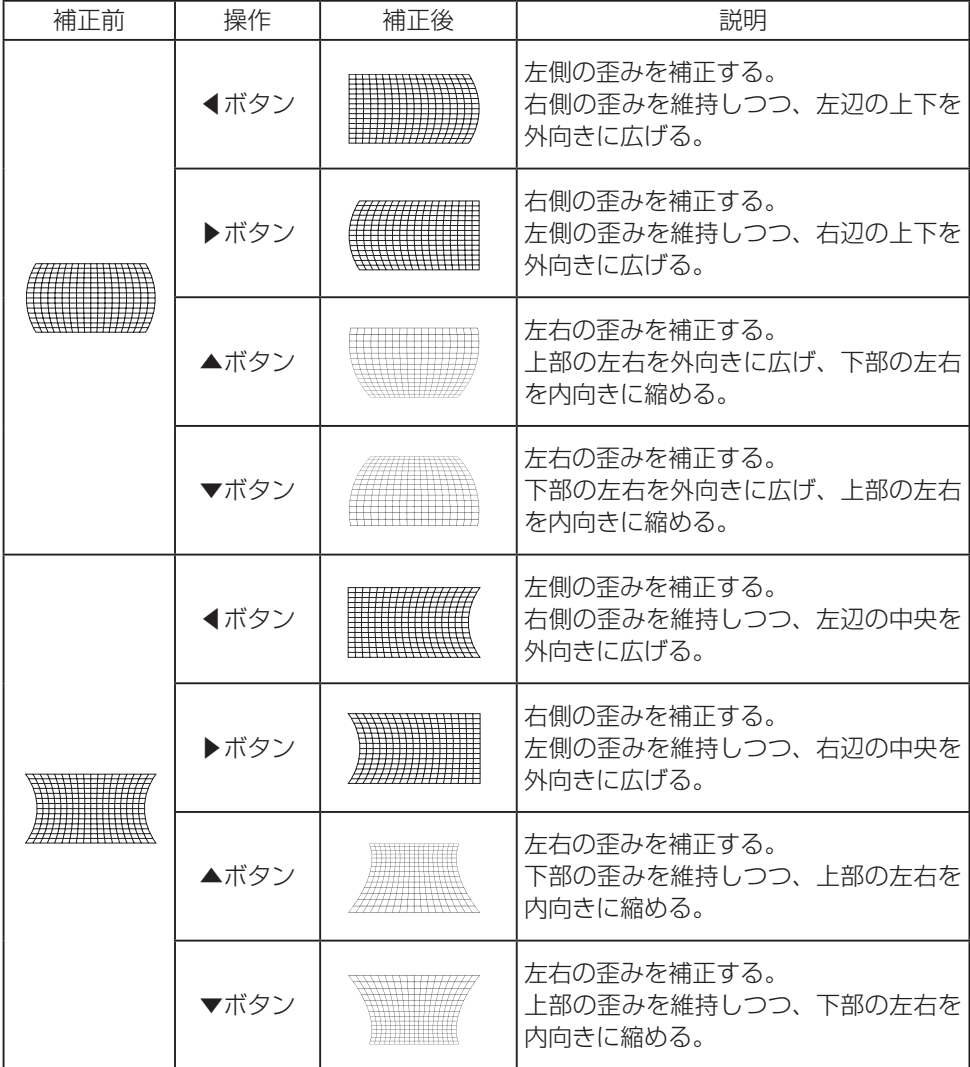

## ③ 上下歪み補正

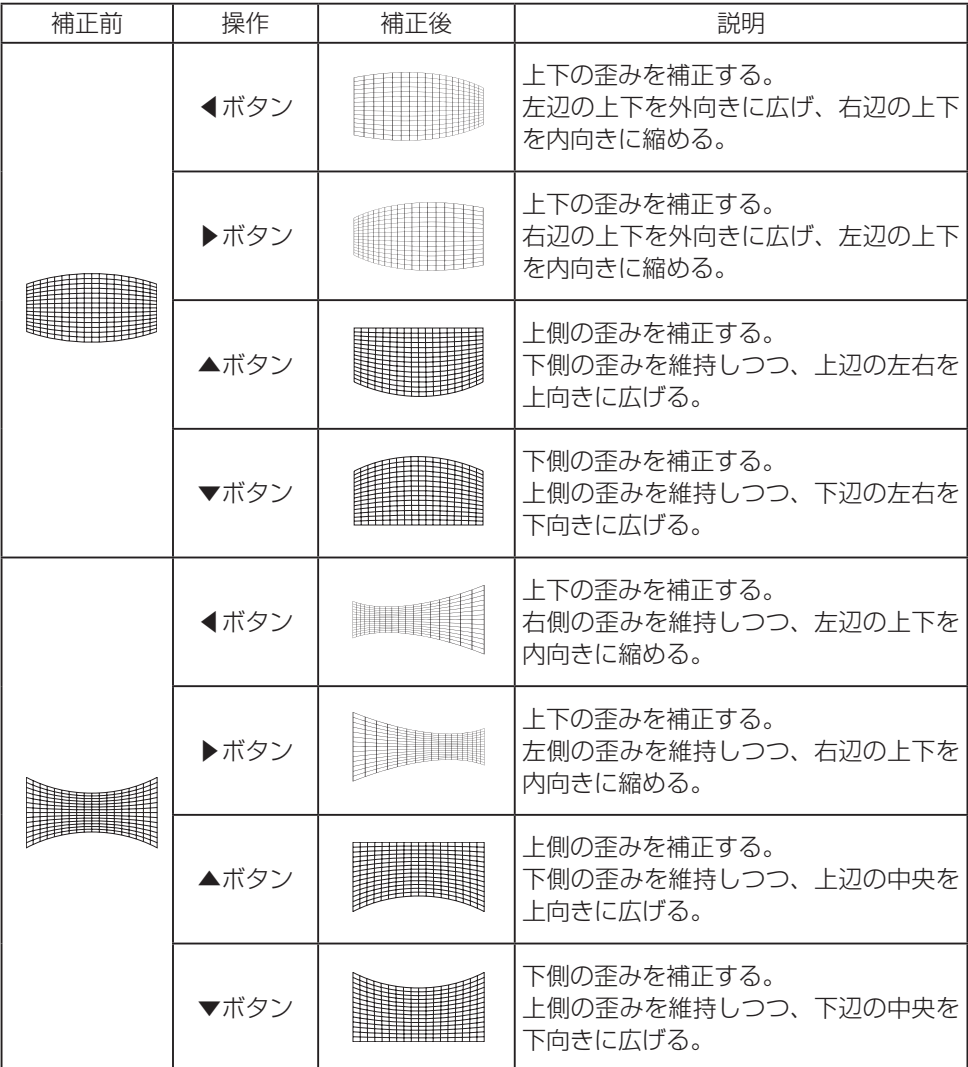

#### グリッドイメージ調整

適応機種 NP-ME403UJL

投写画面全体に表示された複数の調整ポイントの中からひとつを選んで、▲▼◀▶ボタン を使って歪みを調整します。

#### リセット

調整した状態をもとに戻します。

#### [注意]

- 最大台形補正範囲は、垂直および水平で± 30°です。ただし、画質が劣化し、フォー カスが合わせづらくなります。プロジェクターでは最小限の補正値を使用してくださ  $\left\{ \cdot \right\}$
- 台形補正は画像のアスペクトに影響を与える可能性があります。

## 5-6-4. セキュリティー

本機に「暗証番号」(3 桁の数字) を設定することで、本機を無断で使用されないように することができます。

セキュリティーを有効に設定すると、本機の電源を入れたときに暗証番号入力画面が表示 され、正しい暗証番号を入力しなければ投写できなくなります。

#### [重要]

● 暗証番号は、オンスクリーンメニューの「初期設定」を実行しても解除されません。 設定した暗証番号を忘れないように記録して保管してください。

#### 暗証番号ロック

「暗証番号ロック」を選択すると、暗証番号(3 桁の数字)入力画面が表示されますので、 暗証番号を入力してください。工場出荷時の暗証番号は「111」が設定されています。

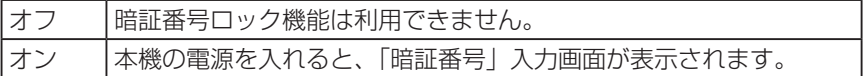

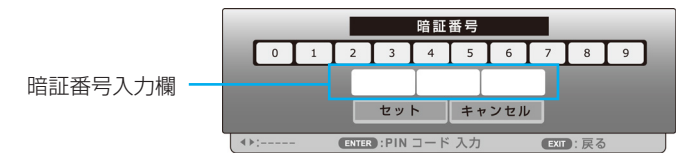

## 暗証番号の入力方法

1. 暗証番号入力画面で決定ボタンを押す。

「0」の枠と暗証番号入力欄の左側の枠の色が緑色に変わります。

2. ▶ボタンを押す。

「1」の枠の色が緑色に変わります。

3. 決定ボタンを押す。

暗証番号入力欄の左側の枠に「1」が入力され、右隣りの枠の色が緑色に変わります。 入力された「1」は、しばらくすると「✽」に変わります。

- 4. 決定ボタンを押す。 暗証番号入力欄の中央の枠に「1」が入力され、右隣りの枠の色が緑色に変わります。
- 5. 決定ボタンを押す。 暗証番号入力欄の右側の枠に「1」が入力され、「セット」がオレンジ色に変わります。
- 6. 「セット」にカーソルが合っていることを確認し、決定ボタンを押す。 暗証番号入力画面が消えます。

#### 暗証番号変更

工場出荷時の暗証番号「111」を任意の数字に変更することができます。 「暗証番号変更」を選択すると、暗証番号入力画面が表示されますので、現在の暗証番号 を入力してください。

次に、新暗証番号入力画面が表示されます。新しい暗証番号を入力します。

### [参考]

- 暗証番号を忘れてしまった場合の解除方法について
	- ① 本機の電源コードを抜く。
	- ② 本体操作部の電源ボタンと決定ボタンを同時に押しながら、電源コードを本機に接 続する。

本機に電源が供給されます。

しばらくボタンを押し続けると、暗証番号入力画面が表示されます。

- ③「111」と入力する。 暗証番号入力画面が消えて、通常の画面が投写されます。
- ④ メニューボタンを押す。 オンスクリーンメニューが表示されます。
- ⑤「拡張設定」→「セキュリティー」→「暗証番号ロック」を選択する。 暗証番号入力画面が表示されます。
- ⑥「111」と入力する。
- ⑦ ▼ / ▲ ボタンを押して「オフ」を選択し、決定ボタンを押す。 暗証番号ロックが解除されます。

## 5-6-5. パワーマネージメント

設定した時間以上信号入力がなく、また本機を操作しなかった場合、自動的に本機のラン プを消したり電源を切ります。

各モード (待機、シャットダウン、オフ)と、時間を設定します。

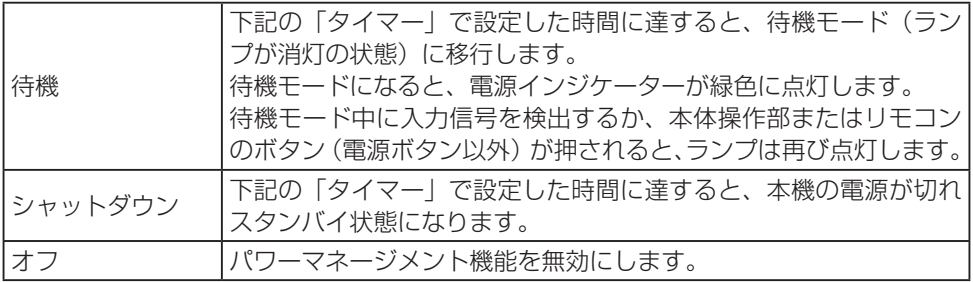

## タイマー

ランプが消灯するまでの時間、または本機がシャットダウンするまでの時間を設定します。 1 ~ 30 分の範囲で設定できます。工場出荷時は「5 分」が設定されています。

本機が無信号状態になり、そのままボタン操作が 30 秒間なければ、画面の右下に「入力 信号なし」と待機モード(ランプが消灯の状態)に移行するまでの残り時間、または本機 がシャットダウンするまでの時間が表示されます。

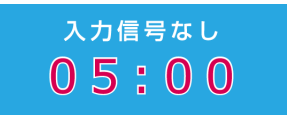

### 待機秒読み

待機モードになったあと本機の電源を切りスタンバイ状態になるまでの時間(0~30分) を設定します。工場出荷時は「5 分」が設定されています。「0 分」に設定すると待機モー ドを維持します。

# 5-6-6. フィルター

本機の吸気口にはフィルターが取り付けられています。本機を長時間使用すると、設置し ている環境によってはフィルターにほこりが付着します。フィルターにほこりが付着する と通気性が悪化し冷却効果が低下します。そのまま使い続けると、故障の原因となります。 そのため、フィルターを清掃する時間を設定し、定期的にフィルターを清掃してください。

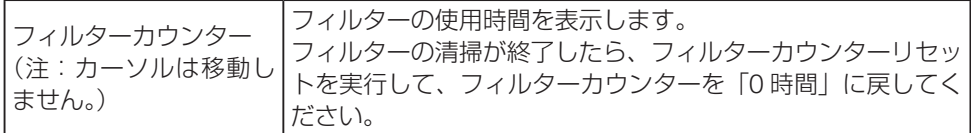

<span id="page-80-0"></span>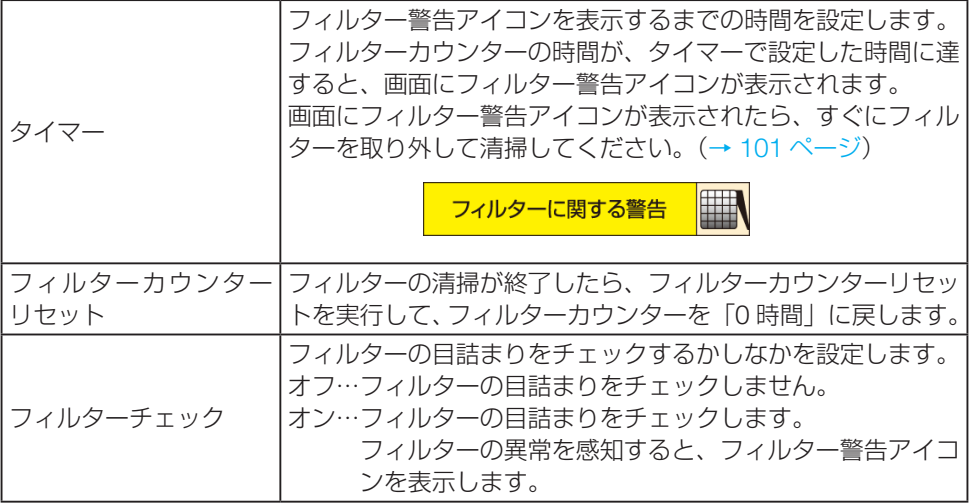

# 5-6-7. テストパターン

本機に内蔵している 12 種類のテストパターンを表示します。 投写画面のフォーカス調整や台形補正をする際に、テストパターンを表示してください。 テストパターン画面をもとの画面に戻すには、メニューボタンを押して、もう一度「テス トパターン」を選択し、「オフ」にカーソルを合わせ決定ボタンを押します。

## 5-6-8. ネットワーク設定

ネットワークを介してコンピューターから本機を制御する際、本機をネットワークに接続 するためネットワーク設定をします。

- ネットワーク設定をする前に、本機とルーターなどを LAN ケーブルで接続してくださ い。(→ 91 ページ)
- 無線 LAN を介して当社の MultiPresenter アプリと接続する場合は、別売の無線 LAN ユニット(型名:NP05LM3)をお買い求めください。(→ 92 ページ)
- IP アドレス、サブネット、ゲートウェイ、DNS を変更する手順は、57 [ページ](#page-56-0)をご覧 ください。
- ネットワーク設定を変更したら、▲ / ▼ボタンを押して「セット」にカーソルを合わせ、 決定ボタンを押します。

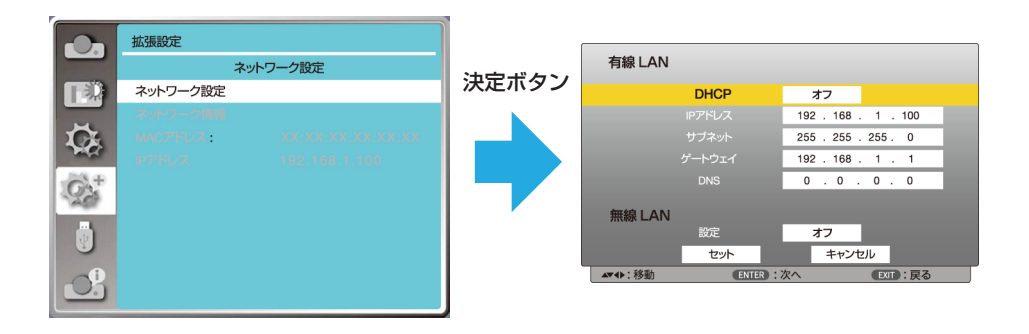

### 有線 LAN

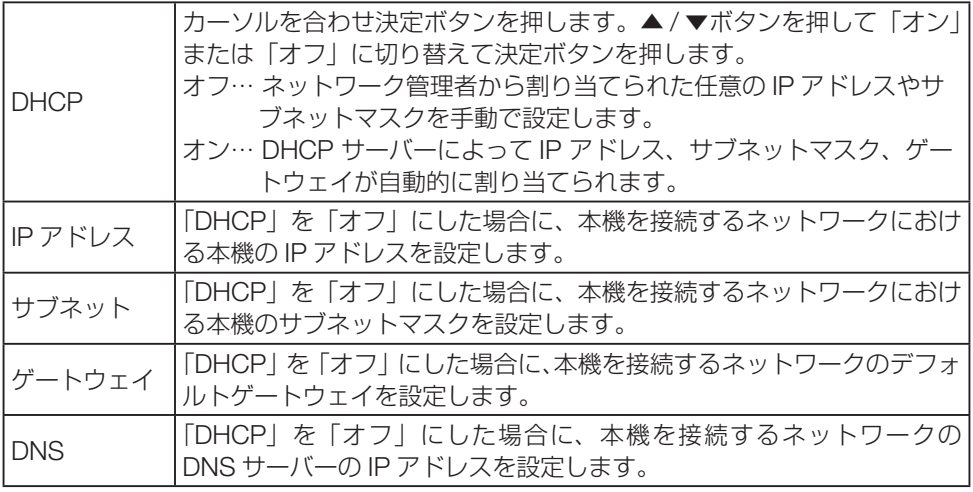

## 無線 LAN

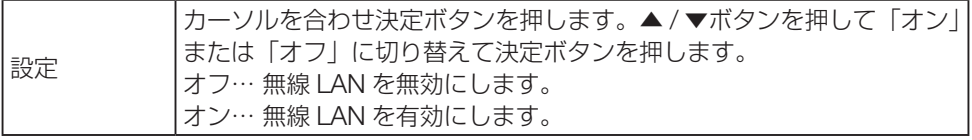

# 5-6-9. コントロール ID

複数台のプロジェクターに ID を割り振り、1 個のリモコンを使用して、ID を切り替える ことにより、各々のプロジェクターを個別に操作することができます。 また、複数台のプロジェクターに同じ ID を設定し、1 個のリモコンで一括操作する場合な どに利用します。

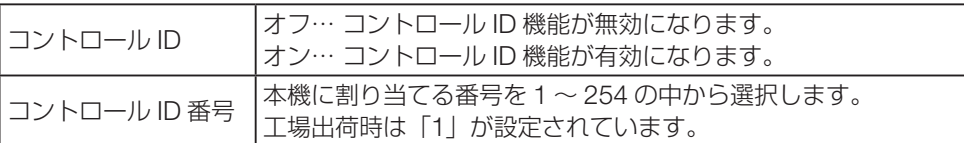

### [注意]

● コントロール ID を「オン」にすると、コントロール ID 機能に対応していないリモコ ンからは操作できなくなります(本体操作ボタンは使用できます)。

### リモコンへの ID の設定/変更方法

- 1. プロジェクターの電源を入れる。
- 2. リモコンの ID SET ボタンを押す。 コントロール ID 画面が表示されます。

このとき、現在のリモコン ID で操作できる場 合は「アクティブ」、操作できない場合は「非 アクティブ」画面が表示されます。 「非アクティブ」になっているプロジェクター を操作したい場合は、手順 3 でプロジェクター のコントロール ID 番号と同じ番号をリモコン に設定します。

#### 3. リモコンの ID SET ボタンを押したまま数字 ボタンを押して、リモコンの ID を設定する。 たとえば「3」に変更するには数字の 3 を押

します。

ID なし(すべてのプロジェクターを一括操作) にするには、「000」を入力するか、または CLEAR ボタンを押します。

#### [参考]

● リモコンの ID は1~254 まで登録できま す。

#### 4. ID SET ボタンを離す。

コントロール ID 画面が表示されます。 このとき、変更されたリモコン ID でアクティ ブ・非アクティブ画面が更新されます。

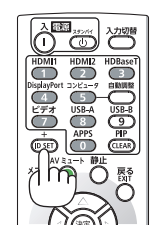

コントロール ID が「オフ」のとき

コントロール ID (アクティブ) コントロール ID 番号

コントロール ID が「オン」でコントロー ル ID 番号が「1」、そしてリモコン ID が 一致しているとき

コントロール ID (アクティブ) コントロール ID 番号

コントロール ID が「オン」でコントロー ル ID 番号が「1」、そしてリモコン ID が 不一致のとき

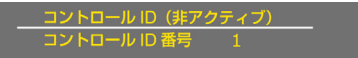

### [注意]

- リモコンの電池が消耗した場合や電池を抜いた場合、しばらくすると ID はクリアさ れることがあります。
- リモコンの電池を抜いた状態でいずれかのボタンを押してしまうと、設定している ID はクリアされます。

## 5-6-10. 初期設定

本機に記憶されている全調整・設定値、または表示中の信号について、調整した調整値を 工場出荷状態に戻します。

## 5-6-11. ランプカウンターリセット

インフォメーションに表示されるランプカウンターを 0H(0 時間)に戻します。 ランプを交換したあとは、必ずランプカウンターリセットを実行してください。リセット 実行後、ランプインジケーターが消灯し、画面のランプ交換アイコンが消えます。

# 5-7. USB-A

次の手順でビューワー画面を表示してください。

- 1. 本機の電源を入れる。
- 2. 投写する画像を保存した USB メモリー を本機の USB ポートに差す。

#### [注意]

• USB メモリーのコネクターの向きに注意 して差してください。無理に押し込むと、 故障の原因となります。

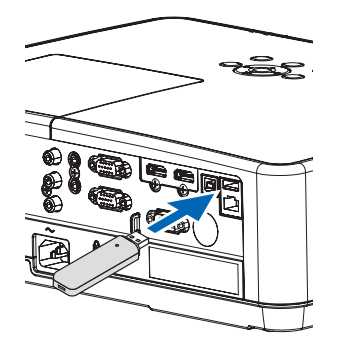

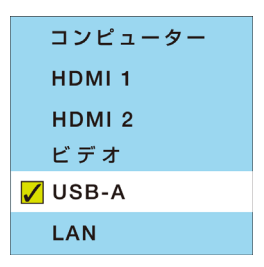

3. 本体操作部またはリモコンの入力切替ボ タンを押し、「USB-A」を選択する。

ビューワー画面に切り替わります。

- ビューワーを終了する場合は、入力切替ボ タンを押して「USB-A」以外の端子を選択 してください。
- 4. ビューワー画面で決定ボタンを押す。 USB メモリー内のフォルダーアイコンおよび 画像アイコンが表示されます。

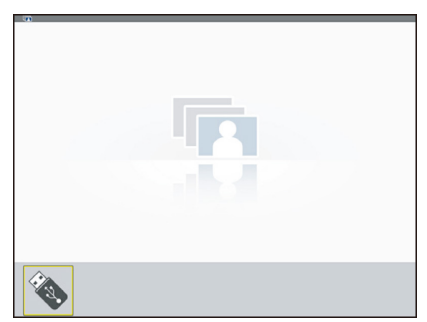

5. ビューワー画面でメニューボタンを押す。 USB-A メニューが表示されます。

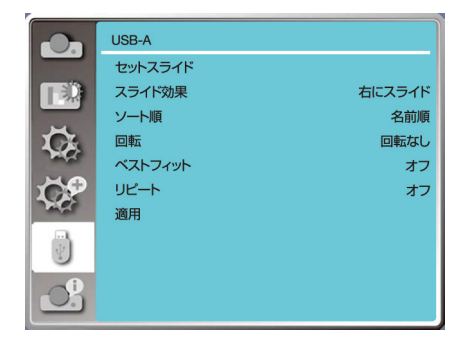

5. オンスクリーンメニュー

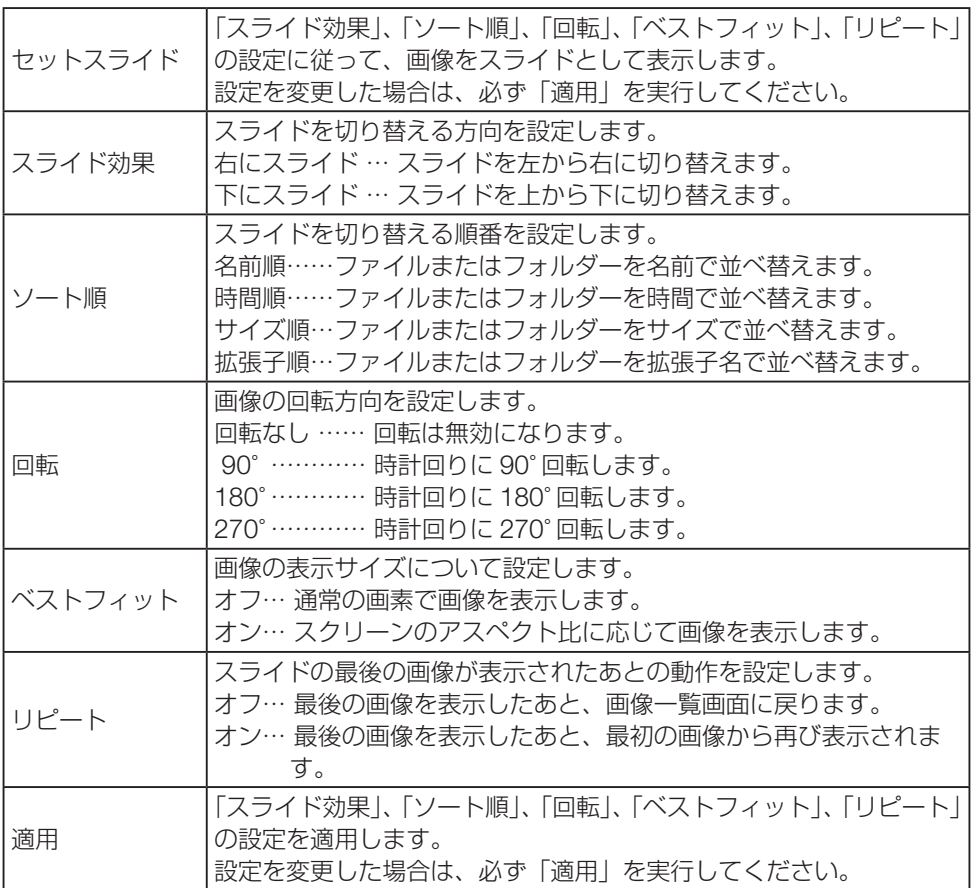

# 5-8. **インフォメーション**

投写している信号の情報や、本機の情報を表示します。

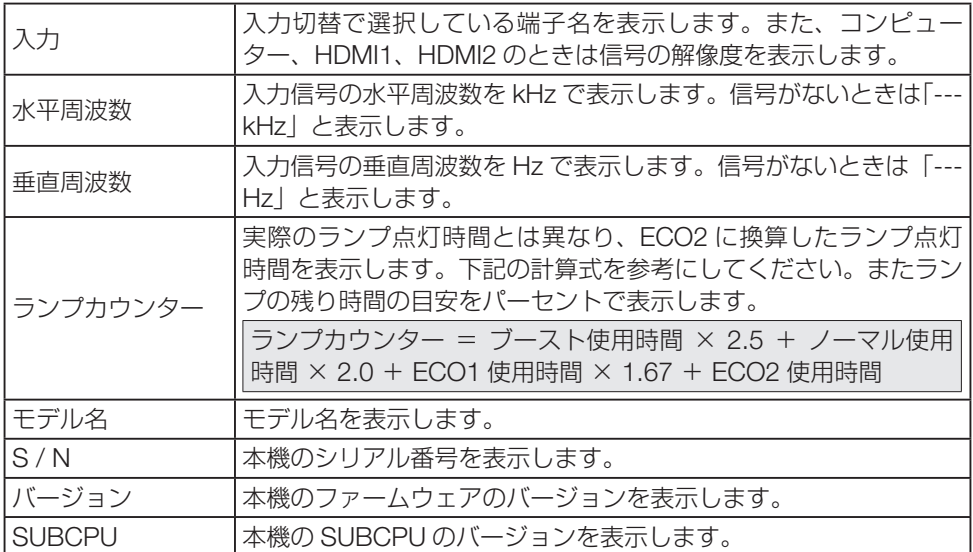

# 6. **機器と接続する**

# 6-1. **コンピューターや映像機器と接続する**

外部機器との接続例です。

#### [注意]

◦ コンピューターのミニ D-Sub15 ピンと接続する場合は、添付のコンピューターケーブ ルを使用してください。 市販の HDMI、LAN、RS-232C、オーディオについてはシールドタイプのケーブルを 使用してください。 下記以外のタイプのケーブルを使用した場合、受信障害の原因となることがあります。

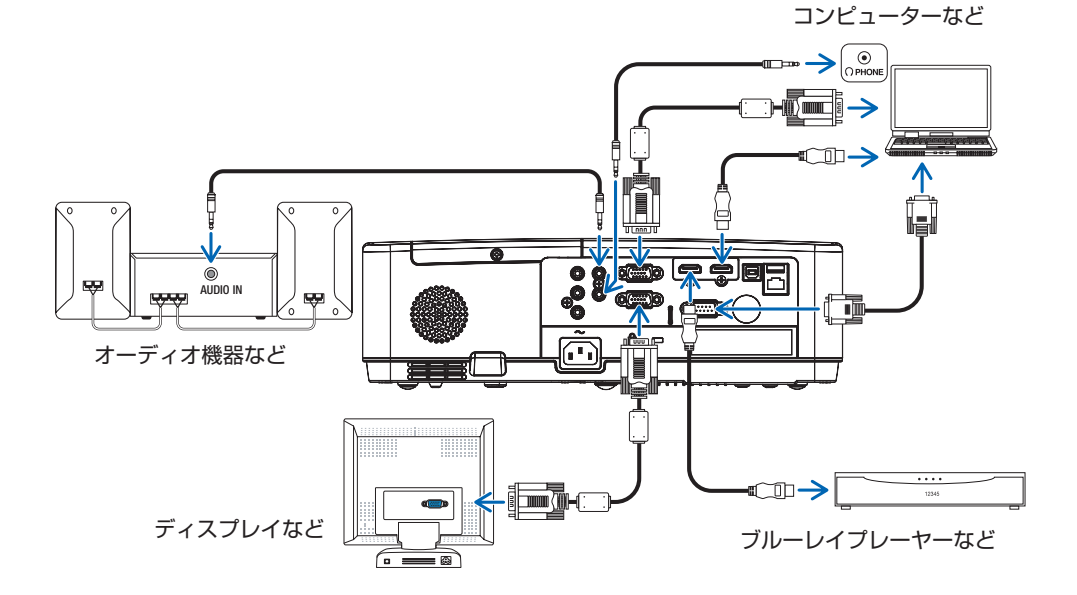

# 信号ケーブルに関する注意事項

## HDMI ケーブル (市販)

- 認証済みの HIGH SPEED ケーブルまたは ETHERNET 対応 HIGHSPEED ケーブルを 使用してください。
- 本機は、HDMI 信号レベルのフルレンジとリミテッドレンジを自動的に判別します。 HDMI 入力信号が正しく投写されない場合は、HDMI 1 または HDMI 2 入力端子に接続 している機器の信号レベルを確認して、オンスクリーンメニューの「HDMI セットアッ プ」の「画像」設定を切り替えてください。(→ 71 ページ)

### コンピューターケーブル(市販)

● 市販のコンピューターケーブルを使用する場合は、フェライトコア付きのケーブルを使 用してください。

## DVI-HDMI 変換ケーブル (市販)

- コンピューター側が DVI 出力端子の場合は、市販の DVI-HDMI 変換ケーブルを使用し て本機の HDMI 1 入力端子または HDMI 2 入力端子に接続します デジタル映像信号の み入力できます。
- フェライトコア付きのケーブルを使用してください。

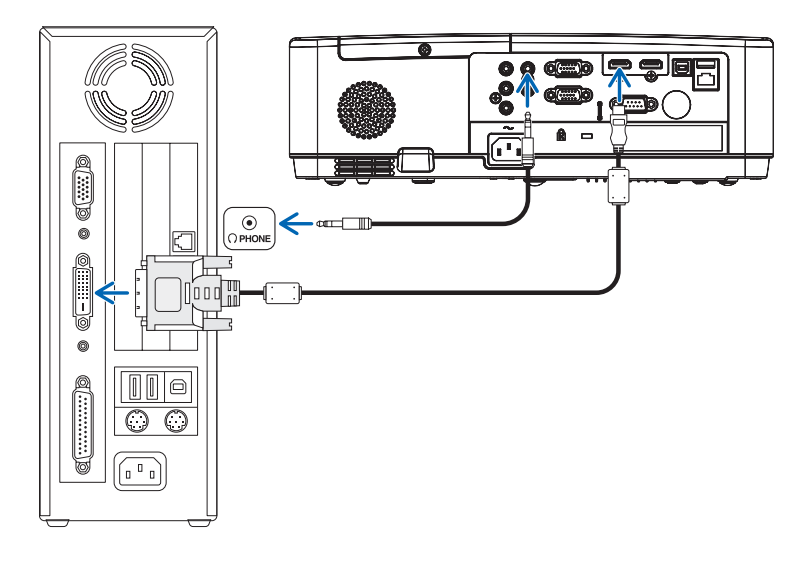

### [注意]

- コンピューターや本機の電源を切ってから接続してください。
- 音声ケーブルをヘッドホン端子と接続する場合、接続する前にコンピューターの音量 を低めに調整してください。そして、コンピューターと本機を接続して使用する際に、 本機の音量とコンピューターの音量を相互に調整し、適切な音量にしてください。
- コンピューターにミニジャックタイプの音声出力端子がある場合は、その端子に音声 ケーブルを接続することをおすすめします。
- オンスクリーンメニューの「HDMI セットアップ」の「サウンド」を「コンピューター」 に設定してください。
- スキャンコンバーターなどを介してビデオデッキを接続した場合、早送り・巻き戻し 再生時に正常に表示できない場合があります。
- 接続機器によっては、接続している HDMI ケーブルを抜き差ししたときに HDMI 1 入 力端子(または HDMI 2 入力端子)の映像が映らなくなることがあります。そのときは、 HDMI 1 入力端子 ( または HDMI 2 入力端子 ) を再度選択してください。
- DVI (デジタル)入力時の注意事項
	- DVI-HDMI 変換ケーブルは、DDWG Revision1.0 に準拠した 5 m以内のものを使用 してください。
	- DVI-HDMI 変換ケーブルを接続するときは、本機とコンピューターの電源が切れた状 態で接続してください。
	- DVI(デジタル)信号を投写する際は、ケーブル接続後、まず本機の電源を入れ、 HDMI 入力を選択します。最後にコンピューターを起動してください。 上記の手順どおりに操作しないと、映像が投写されないことがあります。映像が投写 されない場合はコンピューターを再起動してください。
	- コンピューターのグラフィックカードによっては、アナログ RGB(D-Sub)と DVI(ま たは DFP)の両端子を有するものがあります。この場合、D-Sub 端子に RGB 信号ケー ブルを接続していると、DVI デジタル信号が出力されないものがあります。
	- 本機の電源が入っているときに信号ケーブルを抜かないでください。一度抜いて、再 度接続した場合、映像が正常に投写されないことがあります。その場合はコンピュー ターを再起動してください。

# 6-2. **有線** LAN **と接続する**

本機を有線 LAN に接続すると、HTTP サーバー機能を利用して、コンピューターでウェ ブブラウザーを使用して本機を制御することができます。

詳しくは「7. ネットワークに接続する」(→ 94 ページ)をご覧ください。

LAN ケーブルは、市販のカテゴリー 5e 以上のシールド付きツイストペア (STP) ケーブ ルを使用してください。

接続例

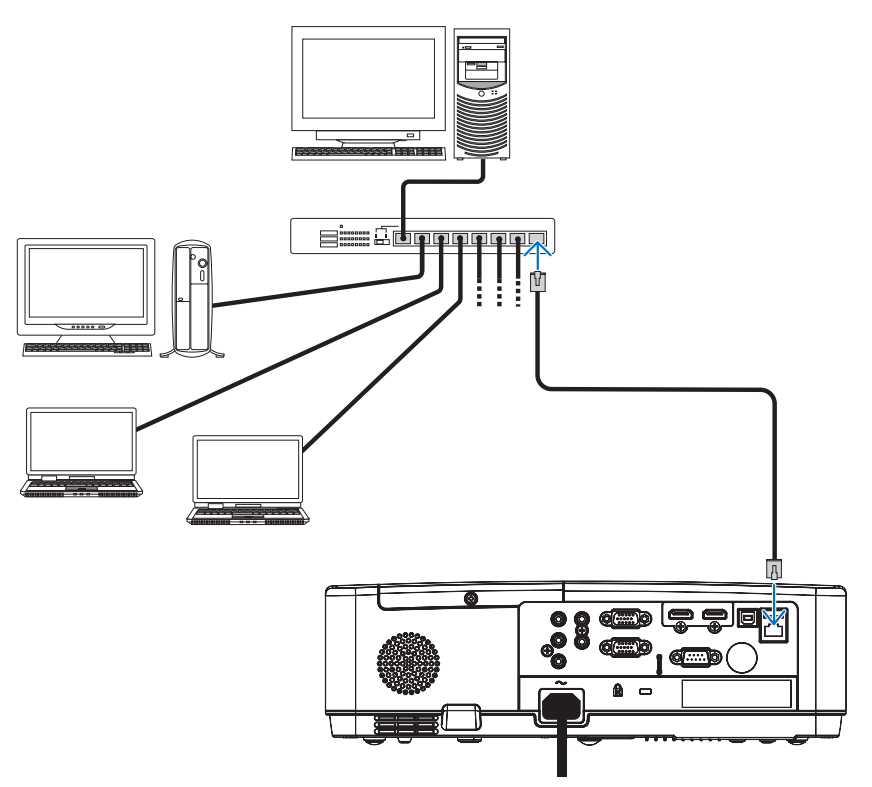

# 6-3. **無線** LAN **と接続する**

別売の無線 LAN ユニットにより、無線 LAN 環境を利用することができます。本機を無線 LAN 環境で使用する場合は、ネットワーク設定画面で「無線 LAN」を「オン」に設定し てください。

詳しくは「7. ネットワークに接続する」(→ 94 ページ) をご覧ください。

#### [重要]

◦ 本機を無線機器が禁止されている区域で使用する場合は、無線 LAN ユニットを取り外 してください。

#### [注意]

- 無線 LAN を使用する場合は、別売の無線 LAN ユニット(型名:NP05LM3)をお買い 求めください。
- 無線 LAN のときは、本機を簡易アクセスポイントとして接続します。インフラストラ クチャー接続はできません。
- 無線 LAN ユニットのボタンは押さないでください。本機では使用できません。
- コンピューター側の無線 LAN アダプター (またはユニット) は、IEEE802.11a/b/g/n 規格のものを使用してください。

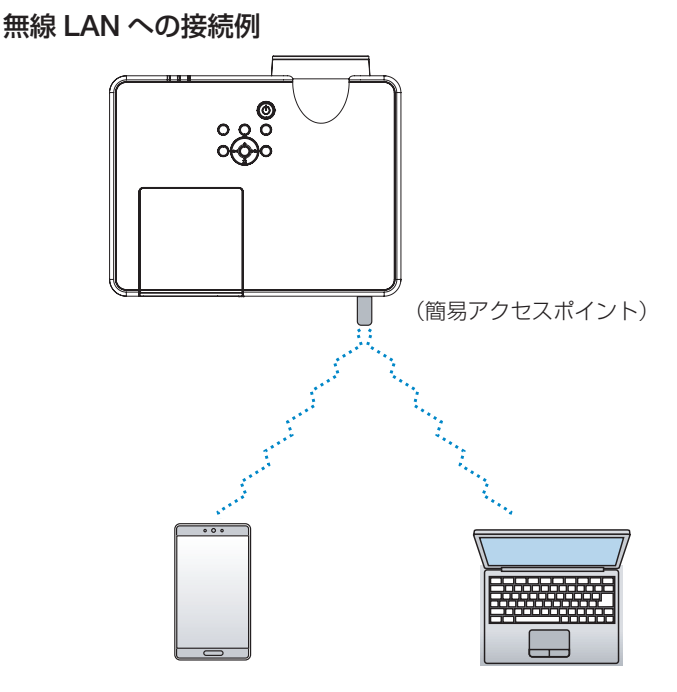

## 無線 LAN ユニットの取り付けかた

### [注意]

- 無線 LAN ユニットには表と裏があり、本機の USB ポート(タイプ A)に取り付ける 向きが決まっています。逆に取り付けようとしてもできないようになっていますが、無 理に押し込もうとすると、無線 LAN ユニットおよび USB ポートが壊れます。向きに 注意してください。
- ●静電気による破損を防ぐため、無線 LAN ユニットに触れる前に、身近な金属(ドアノ ブやアルミサッシなど)に手を触れて、身体の静電気を取り除いてください。
- ●無線 LAN ユニットの取り付け/取り外しは、電源コードを外して行ってください。 本機の電源が入っているときやスタンバイ状態のときに無線 LAN ユニットの取り付け /取り外しをすると、無線 LAN ユニットが壊れたり、本機が誤動作することがありま す。万一本機が誤動作した場合は、本機の電源を切り、電源コードを抜いてください。 その後電源コードを差し込んでください。
- 1. 電源ボタンを押して本機をスタンバイ状態にし、電源コードを抜く。
- 2. 無線 LAN ユニットを USB ポートに差し込む。
	- 無線 LAN ユニットのキャップを外し、表面(インジケーターのある面)を下向きに して差し込んでください。 外したキャップは、取り外したときに使いますので大切に保管してください。

#### [注意]

- 差しづらい場合は、無理に押し込まないで ください。
- 無線 LAN ユニットのボタンは、本機では動 作しません。

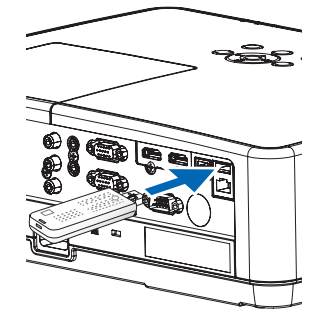

3. 本機に電源コードを接続し、電源ボタンを押して電源を入れる。

# 7. **ネットワークに接続する**

# 7-1. **ネットワークに接続してできること**

● 当社の MultiPresenter アプリをインストールした端末から本機へ、有線 LAN または無 線 LAN を経由して画面イメージを送信しスクリーンへ投写できます。 MultiPresenter については、当社のホームページをご覧ください。

https://www.sharp-nec-displays.com/dl/jp/soft/multipresenter/index.html

- MultiPresenter アプリを使用すると、複数のコンピューターやタブレット端末を同時に 接続できます。最大 16 台まで接続可能です。
- 有線 LAN または無線 LAN で接続中のコンピューターやタブレット端末のウェブブラ ウザーを使って、本機の HTTP サーバーに接続し、本機を制御したりネットワーク設 定をすることができます。
- 本機の HTTP サーバーでは、HTTP サーバーのログインパスワード変更、画像調整、 画面調整、ネットワーク設定、Crestron control 設定、PJLink 設定などができます。
- 無線 LAN のときは、本機を簡易アクセスポイントとして接続します。インフラストラ クチャー接続はできません。

# 7-2. MultiPresenter **アプリで接続する**

## 準備

- ●木機を有線 LAN に接続する場合は、LAN ケーブルを木機に接続してください。(→ 91 ページ)
- 本機を無線LANに接続する場合は、無線LAN ユニットを本機に取り付けてください。(→ 92 ページ)
- 本機のネットワーク設定をしてください。(→ 81 ページ)
- コンピューターやタブレット端末に MultiPresenter アプリをインストールしてくださ  $\left\{ \cdot \right\}$

## 無線 LAN で接続する場合

画面例

- 1. 本機の電源を入れ、リモコンの APPS ボタンを押す。
	- または、入力切替ボタンを押し、入力端子メニューで「LAN」を選択してください。 MultiPresenter のスタート画面が英語で表示されます。

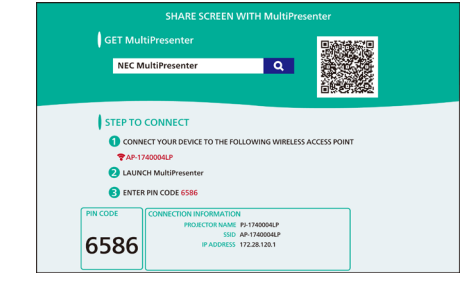

- 2. スタート画面に表示されている「SSID」と一致するアクセスポイントにコン ピューターやタブレット端末を接続する。
	- ●画面に表示されている SSID は、「AP-1+「本機のシリアル番号」となっています。(本 機の出荷時の設定)
	- SSID は、本機の HTTP サーバー画面で変更することができます。(→ 99 [ページ](#page-98-0))
- 3. MultiPresenter アプリを起動する。

ターゲットデバイス画面が表示されます。

4. スタート画面に表示されている 4 桁の PIN コードをターゲットデバイス画面 に入力する。

本機との接続が完了すると、コンピューターやタブレット端末の画面がスクリーンに投 写されます。

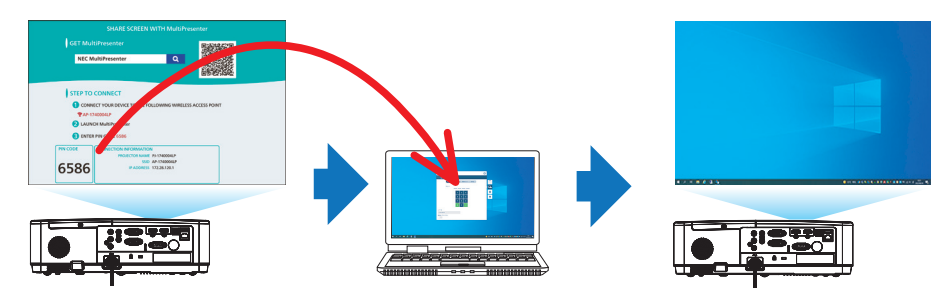

# 有線 LAN で接続する場合

## 1. 本機の電源を入れ、リモコンの APPS ボタンを押す。

• または、入力切替ボタンを押し、入力端子メニューで「LAN」を選択してください。 MultiPresenter のスタート画面が英語で表示されます。

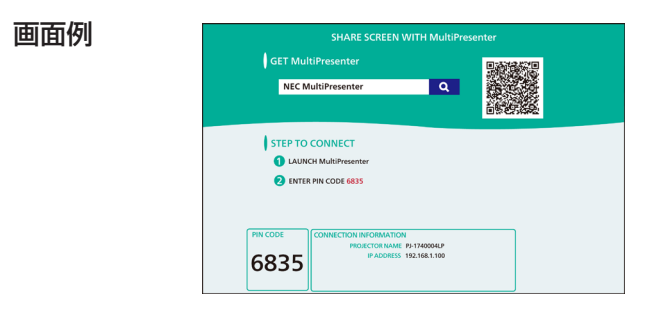

- 2. MultiPresenter アプリを起動する。
	- ターゲットデバイス画面が表示されます。
- 3. スタート画面に表示されている 4 桁の PIN コードをターゲットデバイス画面 に入力する。

本機との接続が完了すると、コンピューターの画面がスクリーンに投写されます。

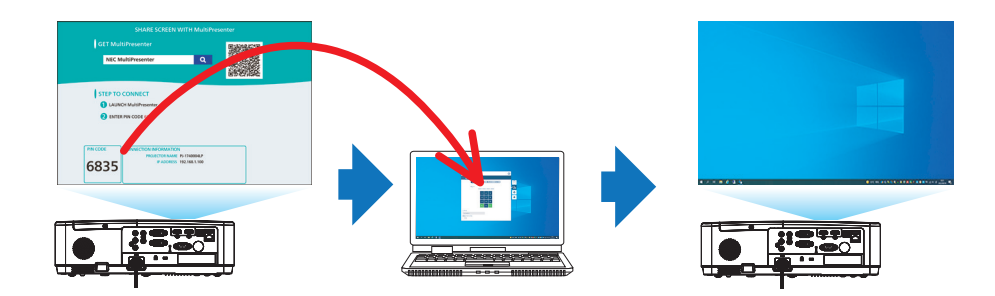

# 7-3. **本機の** HTTP **サーバーに接続する**

## 準備

- 本機を有線 LAN に接続する場合は、LAN ケーブルを本機に接続してください。(→ 91 ページ)
- 本機を無線LANに接続する場合は、無線LAN ユニットを本機に取り付けてください。(→ 92 ページ)
- 本機のネットワーク設定をしてください。(→ 81 ページ)
- 1. 本機の電源を入れ、リモコンの APPS ボタンを押す。
	- または、入力切替ボタンを押し、入力端子メニューで「LAN」を選択してください。 MultiPresenter のスタート画面が英語で表示されます。

画面例

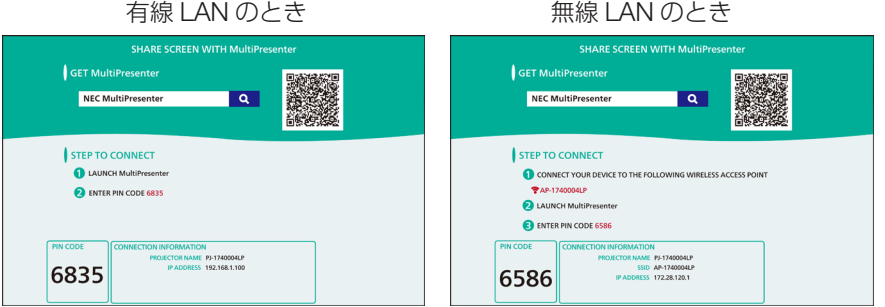

- 2. 無線 LAN のときは、コンピューターやタブレット端末で MultiPresenter の スタート画面に表示されている SSID を選択する。
	- 画面に表示されている SSID は、「AP-」+「本機のシリアル番号」となっています。(本 機の出荷時の設定)
	- SSID は、本機の HTTP サーバー画面で変更することができます。(→ 99 [ページ](#page-98-0))
- 3. コンピューターやタブレット端末のウェブブラウザーを起動する。
- 4. MultiPresenter のスタート画面に表示されている本機の IP アドレスを次の

## ようにウェブブラウザーの URL 欄に入力する。

画面に表示されている IP アドレスが「192.168.1.100」の場合 URL 入力欄へ「http://192.168.1.100/index.html」と指定します。

しばらくすると、ウェブブラウザーに HTTP サーバー画面が表示されます。

• HTTP サーバー画面の右上のプルダウンメニューで表示言語(日本語)を選択してく ださい。

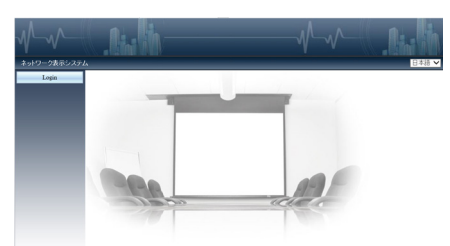

5. 画面左上の「Login」ボタンをクリックする。

はじめて「Login」ボタンをクリックしたときや、オンスクリーンメニューで「初期設定」 を実行したときは、ログインパスワードを設定する画面が表示されます。

• パスワードを設定したあと、次に「Login」ボタンをクリックしたときは、ログイン パスワード入力画面が表示されます。

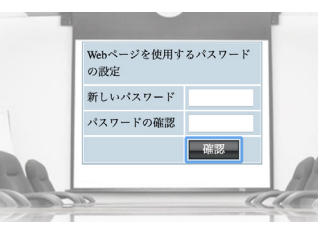

6. 任意のログインパスワードともう一度同じパスワードを入力し、「確認」ボタ ンをクリックする。

ログインパスワード入力画面が表示されます。

• パスワードは、HTTP サーバー画面の「一般設定」で変更することができます。

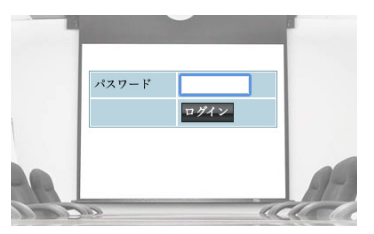

7. 手順 6 で設定したパスワードを入力し、「ログイン」ボタンをクリックする。 HTTP サーバー画面が表示されます。

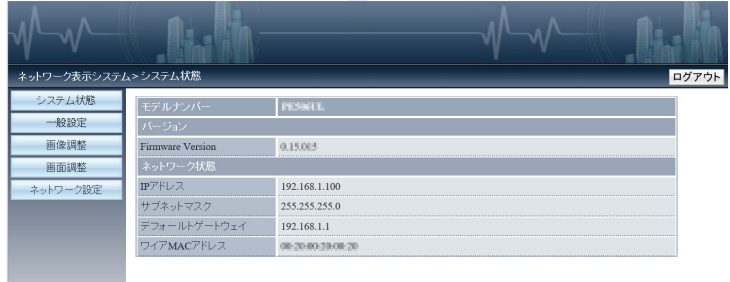

## HTTP サーバー画面の設定項目は次のとおりです。

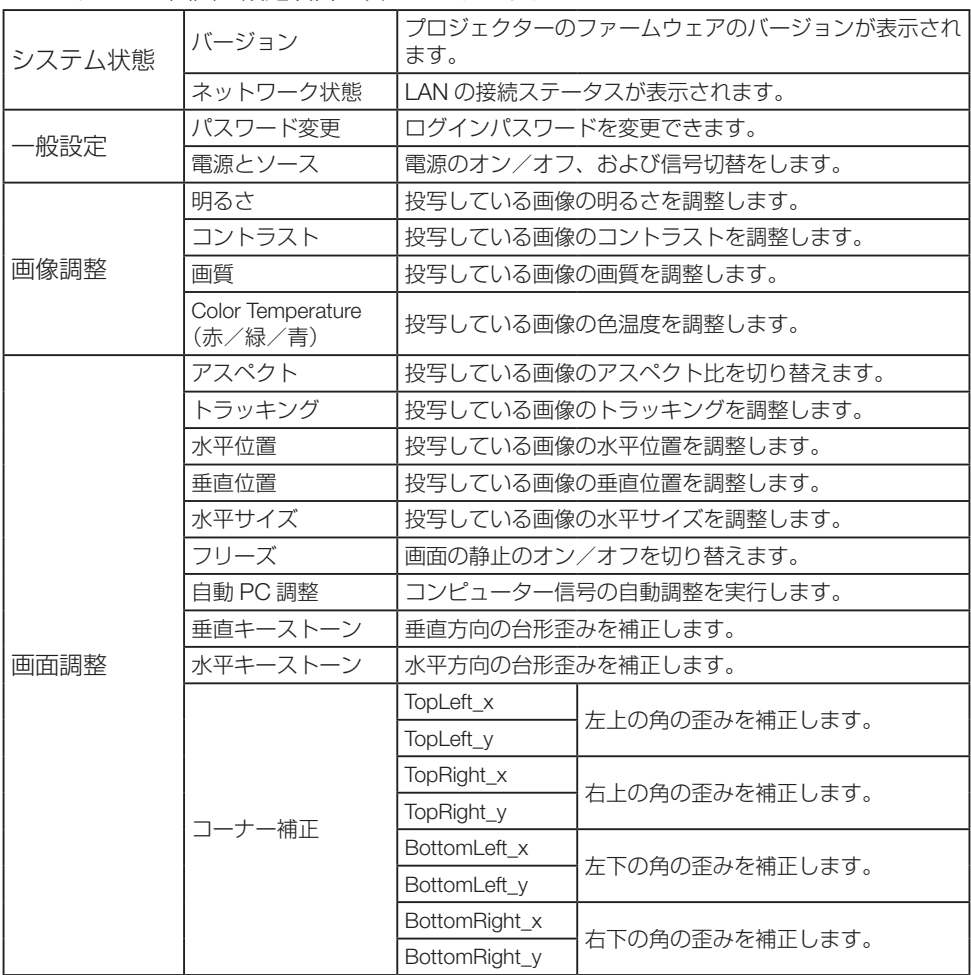

<span id="page-98-0"></span>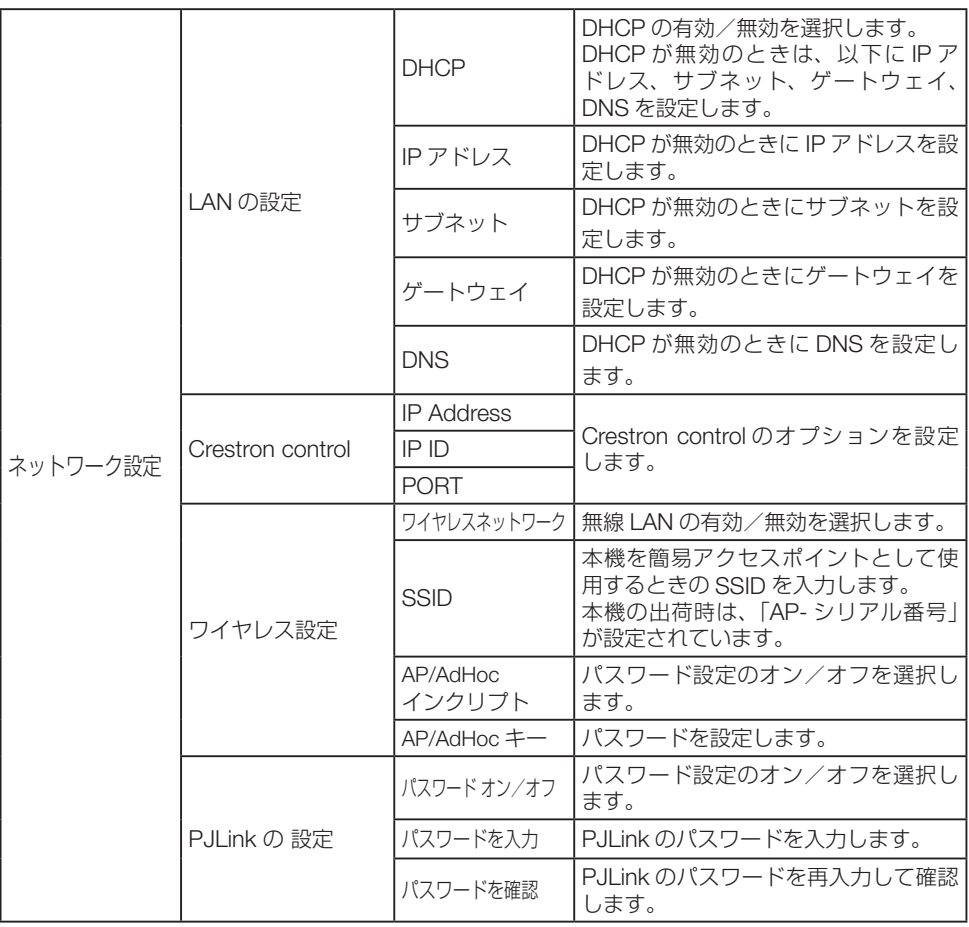

### [注意]

- 本機をネットワーク環境で使用する場合は、必ずネットワーク管理者の指示に従って、 各設定をしてください。
- ご使用のネットワーク環境によっては、表示速度やボタンの反応が遅くなったり、操 作を受け付けなかったりすることがあります。その場合は、ネットワーク管理者にご相 談ください。 また続けてボタン操作をするとプロジェクターが応答しなくなることがあります。その

場合はしばらく待ってから再度操作してください。しばらく待っても応答がない場合 は、本機の電源を入れなおしてください。

◦ ウェブブラウザーでネットワーク設定画面が表示されない場合は、Ctrl + F5 キーを押 してウェブブラウザーの画面表示を更新してください。

● 本機は「JavaScript」および「Cookie」を利用していますので、これらの機能が利用 可能な設定をブラウザーにしてください。設定方法はバージョンにより異なりますの で、それぞれのソフトにあるヘルプなどの説明を参照してください。

### ● プロキシサーバーについて プロキシサーバーの種類や設定方法によっては、プロキシサーバーを経由したウェブ ブラウザー操作ができないことがあります。プロキシサーバーの種類にもよりますが キャッシュの効果により実際に設定されているものが表示されない、ウェブブラウザー から設定した内容が反映しないなどの現象が発生することがあります。プロキシサー バーはできるだけ使用しないことを推奨します。

# <span id="page-100-0"></span>8. **本体のお手入れ/ランプとフィルターの交換**

# 8-1. **フィルターの清掃**

吸気口のフィルターはプロジェクター内部をほこりや汚れから守っています。 フィルターにほこりがたまると、空気の通りが悪くなり内部の温度が上昇し、故障の原因 となりますので、汚れが気になるときは清掃をしてください。

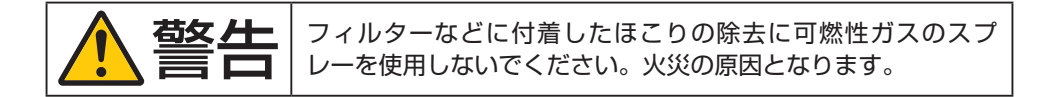

## [参考]

- フィルター清掃時期の表示について
	- 本機にはフィルターの清掃時期をお知らせする機能があります。本機の使用時間が、 あらかじめ設定した時間に達するか、またはフィルターの目詰まりを感知すると、画 面上に「フィルター警告」のメッセージが表示されます。メッセージが表示されたら、 フィルターを清掃してください。

フィルターに関する警告

- ●設置する環境に合わせて、フィルター清掃のメッセージ表示間隔を変更する(オフ/ 500 時間/ 1000 時間/ 2000 時間)ことができます。
- フィルターの清掃間隔(タイマー)は初期設定で「1000 時間」と設定されています。
- フィルターの清掃が終了したら、フィルターカウンターリセットを実行してください。
- ●設定についてはオンスクリーンメニューの「フィルター」(→80ページ)をご覧く ださい。

# 8-1-1. フィルターの清掃手順

フィルターの清掃はフィルターユニットおよびフィルターカバーを取り外して清掃します。

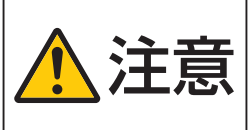

フィルターの清掃は、電源を切り電源プラグをコンセントから 抜き、本体が十分冷えてから作業してください。動作中にフィ ルターユニットを外すとやけどや内部に触れて感電のおそれが あります。

1. フィルターカバーのくぼみに指を入れ て、手前に引いて取り外す。

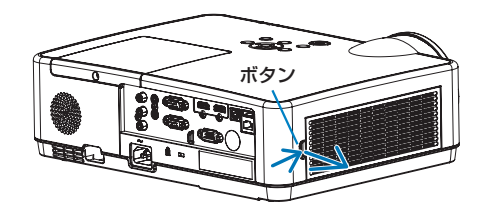

フィルターカバー

- 2. フィルターカバーからフィルターを取り 外す。
	- フィルターのひだの部分を軽くつまんで引 きます。
- 3. フィルターおよびフィルターカバーのほ こりを取り去る。
	- 表側と裏側を清掃してください。

## [注意]

- フィルターの清掃はブラシ付きアダプター を使用してください。アダプターを付けず に直接当てたり、ノズルアダプターを使用 することは避けてください。
- 水洗いをしないでください。目づまりの原 因となります。
- 4. フィルターをフィルターカバーに取り付 ける。
	- -<br>● フィルターには、表側と裏側の違いはあり ません。

- 5. フィルターカバーを本体に取り付ける。
	- フィルターカバーの 2 つの突起をプロジェ クター本体のレンズ側に差し込み、そのあ とフィルターカバーのくぼみがある側を押 し込みます。 カチッと音がするまで確実に押し込んでく

ださい。

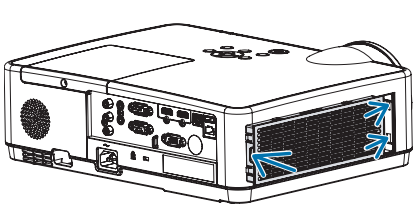

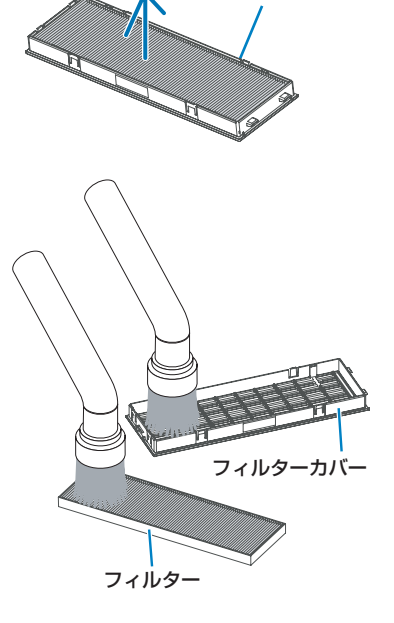

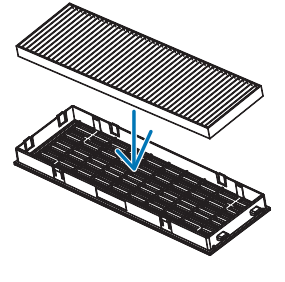

- 6. フィルター使用時間をリセットする。
	- ① 電源プラグをコンセントに差し込み、本体の 電源を入れます。
	- ② オンスクリーンメニューで「拡張設定」→ 「フィルター」→「フィルターカウンターリ セット」を選択して、決定ボタンを押します。 (→ 80 ページ)

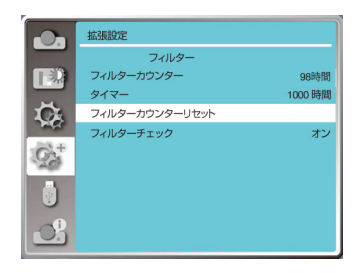

# 8-2. **レンズの清掃**

本機のレンズはプラスチック製です。レンズを清掃する際は、市販のプラスチック用レン ズクリーナーを使用して汚れをふき取ってください。

市販のプラスチック用レンズクリーナー は、カメラ販売店等でお買い求めください。

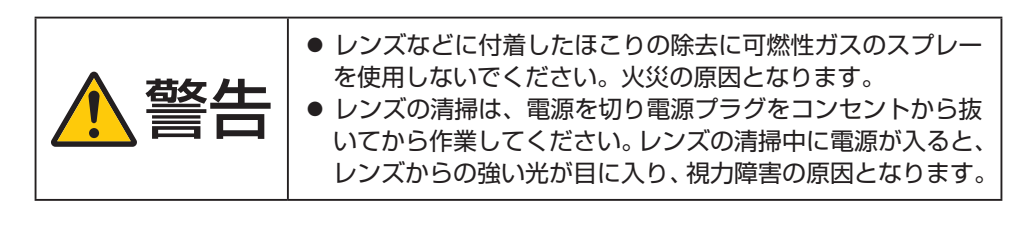

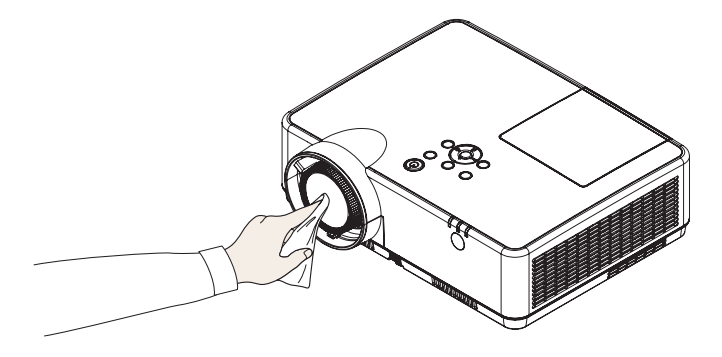

[注意]

● ガラス用クリーナーやアルコールなどは絶対に使用しないでください。プラスチック レンズの表面を侵食し、輝度低下や画質劣化の原因となります。

# 8-3. **キャビネットの清掃**

お手入れの前に必ず電源プラグをコンセントから抜いてください。

- 毛羽立ちの少ないやわらかい乾いた布でふいてください。 汚れのひどいときは、水でうすめた中性洗剤にひたした布をよく絞ってふき取り、乾い た布で仕上げてください。 化学ぞうきんを使用する場合は、その注意書きに従ってください。
- シンナーやベンジンなどの溶剤でふかないでください。変質したり、塗料がはげること があります。
- 通風口やスピーカー部のほこりを取り除く場合は、掃除機のブラシ付きのアダプターを 使用して吸い取ってください。なお、アダプターを付けずに直接当てたり、ノズルアダ プターを使用することは避けてください。

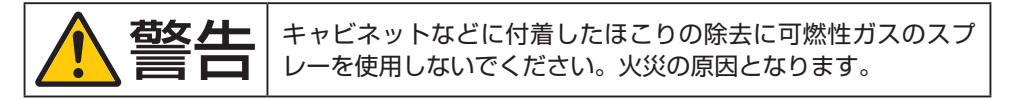

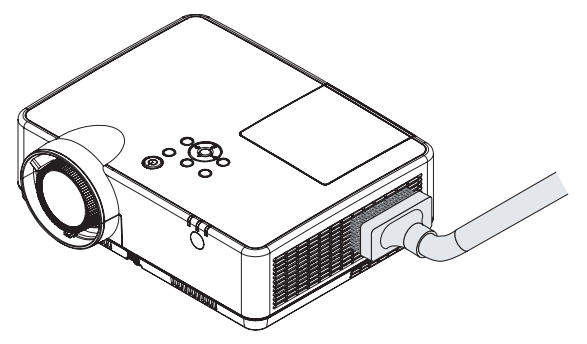

通風口のほこりを吸い取ります。

- 通風口にほこりがたまると、空気の通りが悪くなり内部の温度が上昇し、故障の原因と なりますので、こまめに清掃をしてください。
- キャビネットを爪や硬いもので強くひっかいたり、当てたりしないでください。傷の原 因となります。
- 本体内部の清掃については、NEC プロジェクター・カスタマサポートセンターにお問 い合わせください。

#### [注意]

● キャビネットやレンズおよびスクリーンに殺虫剤など揮発性のものをかけたりしない でください。 また、ゴムやビニール製品などを長時間接触したままにしないでください。変質したり、 塗料がはげるなどの原因となります。

# 8-4. **ランプとフィルターの交換**

光源に使われているランプの使用時間がランプ交換時間(目安)※ の 約 300 時間前になると、ランプインジケーターがオレンジ色で点滅 し、投写画面の右上に「ランプ警告アイコン」が表示されます。 この場合は光源ランプの交換時期ですので、ランプ交換時間(目安) に達する前に、以下の説明および交換手順にしたがって、新しいラ ンプおよびフィルターと交換してください。

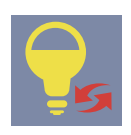

# ランプ交換時間(目安)※

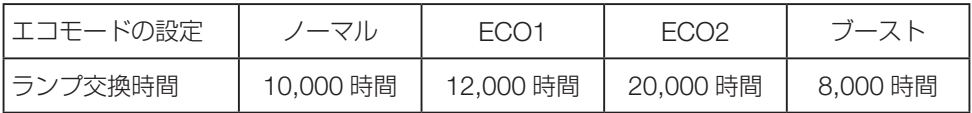

※:ランプ交換時間は、保証時間ではありません。ランプ交換時間より先に修理・部品 交換が必要になる場合もあります。

- エコモードを「ECO1」または「ECO2」で使用している割合が多いとランプ交換時間(目 安)が延びます。したがってこの場合ランプ使用時間は延びることになります。
- エコモードを「ブースト」で使用している割合が多いとランプ交換時間(目安)が短く なります。
- ランプ交換の時期は、オンスクリーンメニューの「インフォメーション」の「ランプカ ウンター」の下に表示しているパーセントが「0%」に達したときを目安にしてください。

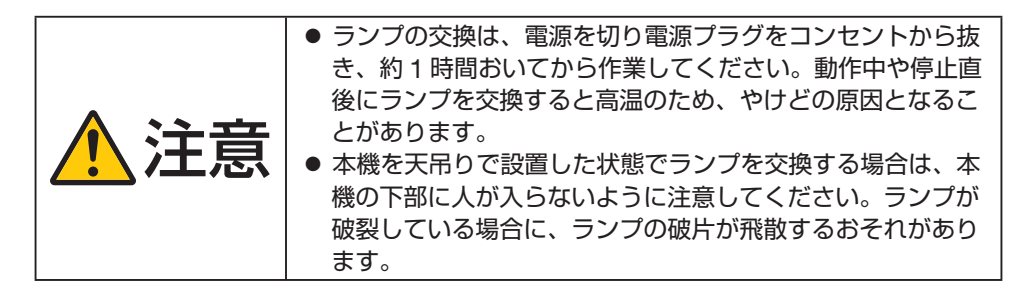

### [ お願い ]

- 安全・性能維持のため指定ランプを使用してください。
- 交換用ランプは販売店でお求めください。 ご注文の際は交換用ランプ型名「NP47LP」をご指定ください。
- 交換用ランプにはフィルターが添付されていますので、ランプを交換したあとにフィ ルターも交換してください。
- 指定のネジ以外は外さないでください。(→ 108 [ページ](#page-107-0))
- ランプには、ランプ保護のためガラスが付いています。誤って割らないよう取り扱 いには注意してください。 また、ガラス表面には触れないでください。輝度にかかわる性能劣化の原因となり ます。
- ランプ交換時間(目安)を超えて使用すると、ランプインジケーターが赤く点滅す るとともに投写画面に「ランプ交換メッセージ」が表示されます。

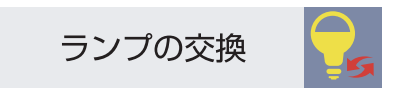

●「ランプ交換メッセージ」が表示されてもなお使用を続けると、ランプが切れること があります。

ランプが切れるときには、大きな音をともなって破裂し、ランプの破片がランプハ ウス内に散らばります。この場合は、NEC プロジェクター・カスタマサポートセン ターに交換を依頼してください。

ランプ交換時のランプインジケーターについて

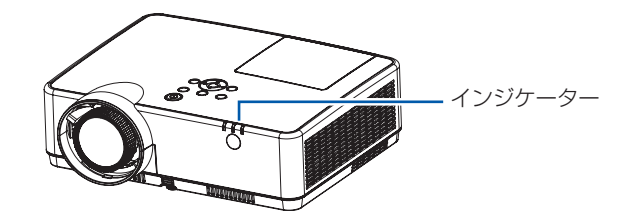

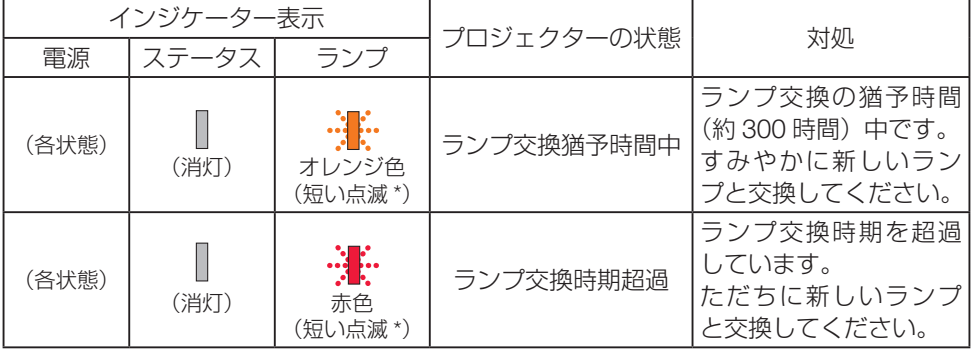

\* 0.5 秒点灯 /0.5 秒消灯 のくり返し

# <span id="page-107-0"></span>8-4-1. ランプとフィルター交換の流れ

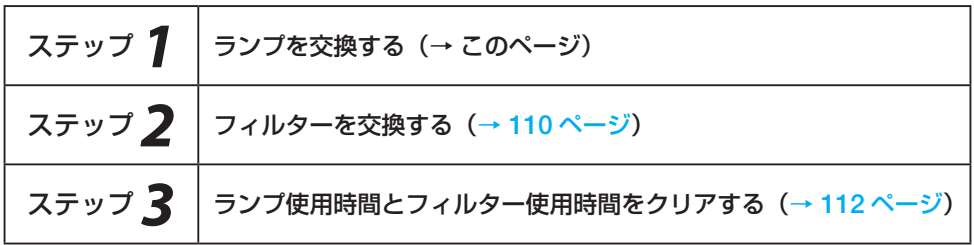

# 8-4-2. ランプを交換する

準備:プラスドライバーを用意してください。

## 1. ランプカバーを外す。

- ① ランプカバーネジを空転するまで左にゆるめ る。
	- ネジは外れません。
- ② ランプカバーを手前にスライドさせ、持ち上げ て取り外す。

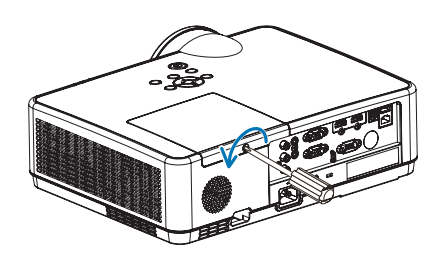

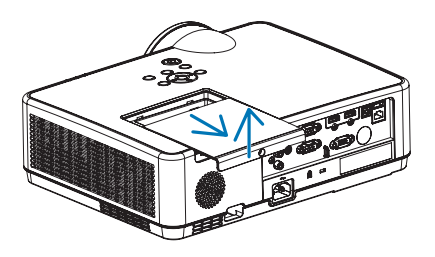

## 2. ランプを外す。

- (1) ランプ固定のネジ (3 箇所) を左に空転するま でゆるめる。
	- ネジは外れません。
	- プロジェクターには安全スイッチが付いてい ます。 安全スイッチには触れないでください。

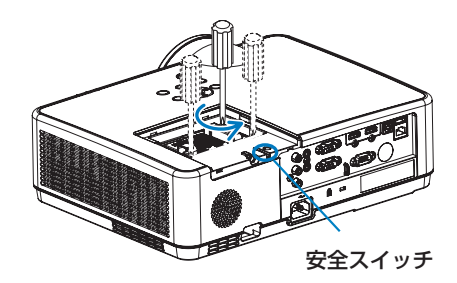
<span id="page-108-0"></span>② ランプのツマミを指で挟んで持ち上げる。

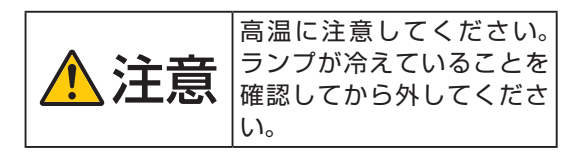

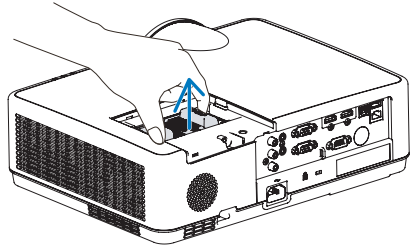

## 3. 新しいランプを取り付ける。

- ① ランプを静かに入れる。
	- 奥まで押し込んでください。
- ② ランプの中央部分を押して、ランプのプラグ を本体のソケットへ確実に差し込む。
- 3 ランプ固定のネジ (3 箇所) を右に回してしめ る。
	- ネジは確実にしめてください。
- 4. ランプカバーを取り付ける。

① ランプカバーをスライドさせて取り付ける。

② ランプカバーネジを右に回してしめる。 • ネジは確実にしめてください。

これで、ランプ交換が終わりました。 続いてフィルターを交換してください。

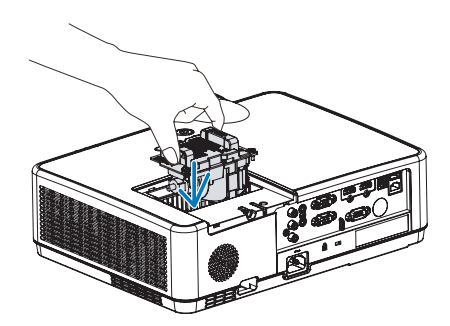

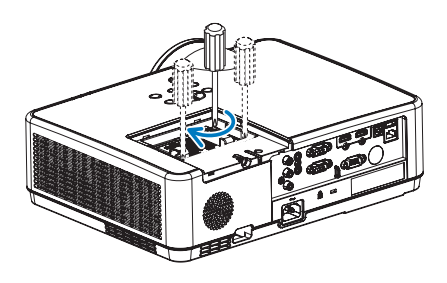

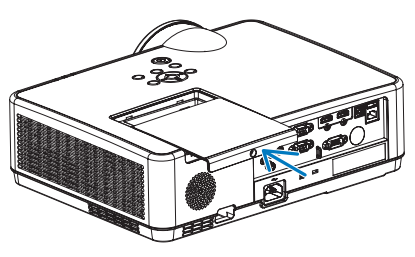

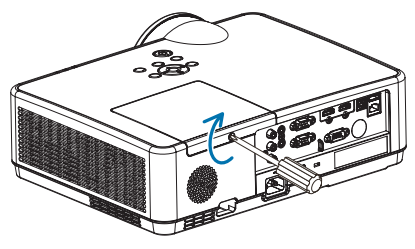

# 8-4-3. フィルターを交換する

#### [注意]

- フィルターを交換するときは、プロジェクター本体のほこりをよくふき取ってから作 業してください。
- プロジェクターは精密機器ですので、内部にほこりが入らないようにご注意ください。
- フィルターは水洗いしないでください。目づまりの原因となります。
- 必ずフィルターを正しく取り付けてください。フィルターを正しく取り付けていない と、内部にほこりなどが入り故障の原因となります。
- 1. フィルターカバーのくぼみに指を入 れて、手前に引いて取り外す。

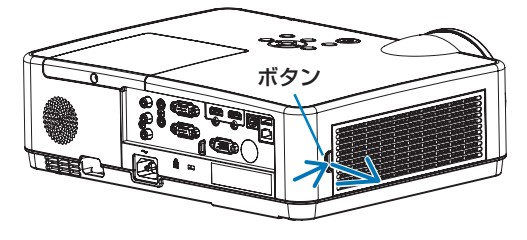

- 2. フィルターカバーからフィルターを 取り外す。
	- フィルターのひだの部分を軽くつまん で引きます。
- 3. フィルターカバーを清掃する。

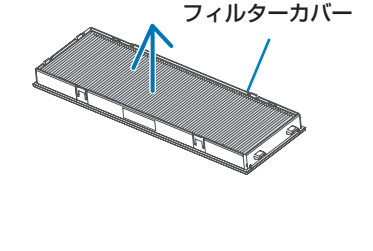

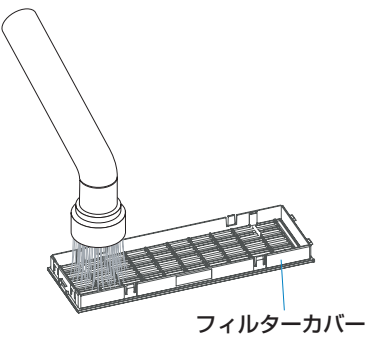

- 4. 新しいフィルターをフィルターカ バーに取り付ける。
	- フィルターには、表側と裏側の違いは ありません。

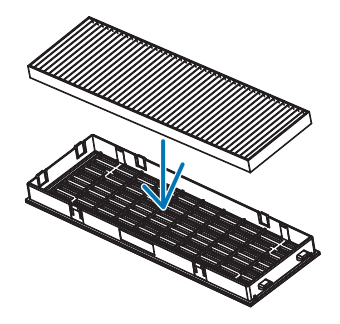

# 5. フィルターカバーを本体に取り付け る。

• フィルターカバーの 2 つの突起をプ ロジェクター本体のレンズ側に差し込 み、そのあとフィルターカバーのくぼ みがある側を押し込みます。 カチッと音がするまで確実に押し込ん でください。

これで、フィルター交換が終わりました。 続いてランプ使用時間とフィルター使用時 間をリセットしてください。

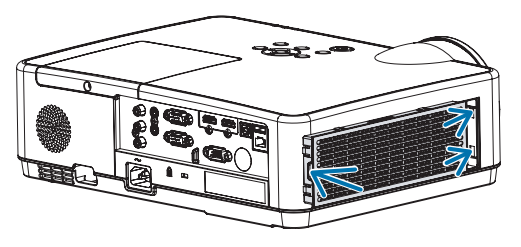

# 8-4-4. ランプ使用時間とフィルター使用時間をリセットする

- 1. プロジェクターを投写する場所に設置す る。
- 2. 電源プラグをコンセントに差し込み、電 源を入れる。
- 3. ランプ使用時間を「0」に戻す(リセッ トする)。
- ① メニュー ボタンを押して、オンスクリーンメ ニューを表示する。
- ②「拡張設定」メニューを表示する。
- ③ 「ランプカウンターリセット」を選択し、メッ セージを確認して「はい」を選択する。
- 4. フィルター使用時間を「0」に戻す(リセッ トする)。
- ① メニュー ボタンを押して、オンスクリーンメ ニューを表示する。
- ②「拡張設定」メニューを表示する。
- ③「フィルター」を選択する。
- ④「フィルターカウンターリセット」を選択し、 メッセージを確認して「はい」を選択する。

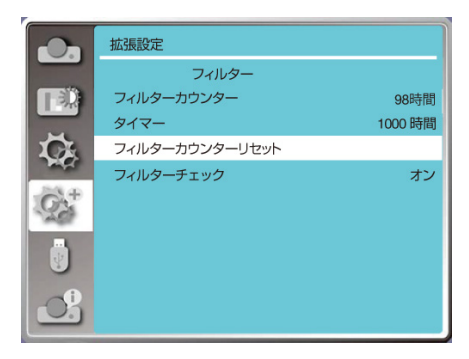

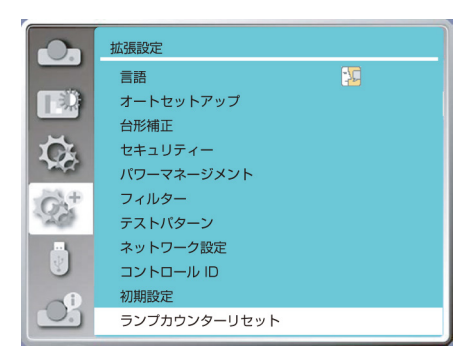

# <span id="page-112-0"></span>9. **付録**

# 9-1. **投写距離とスクリーンサイズ**

この場所に設置するとどのくらいの画面サイズになるか、どのくらいのスクリーンを用意 すればいいのか、目的の大きさで投写するにはどのくらいの距離が必要か、またプロジェ クターから天井までの高さやスクリーンを設置する高さが確保できるかを知りたいときの 目安にしてください。対応する機種名の投写距離をご覧ください。 図はプロジェクターを水平に設置したときの投写範囲を表しています。

#### 適応機種 NP-ME403UJL

フォーカス(焦点)の合う投写距離は、レンズ前面から 0.8m(30 型の場合) ~ 12.9m(300 型の場合)です。この範囲で設置してください。

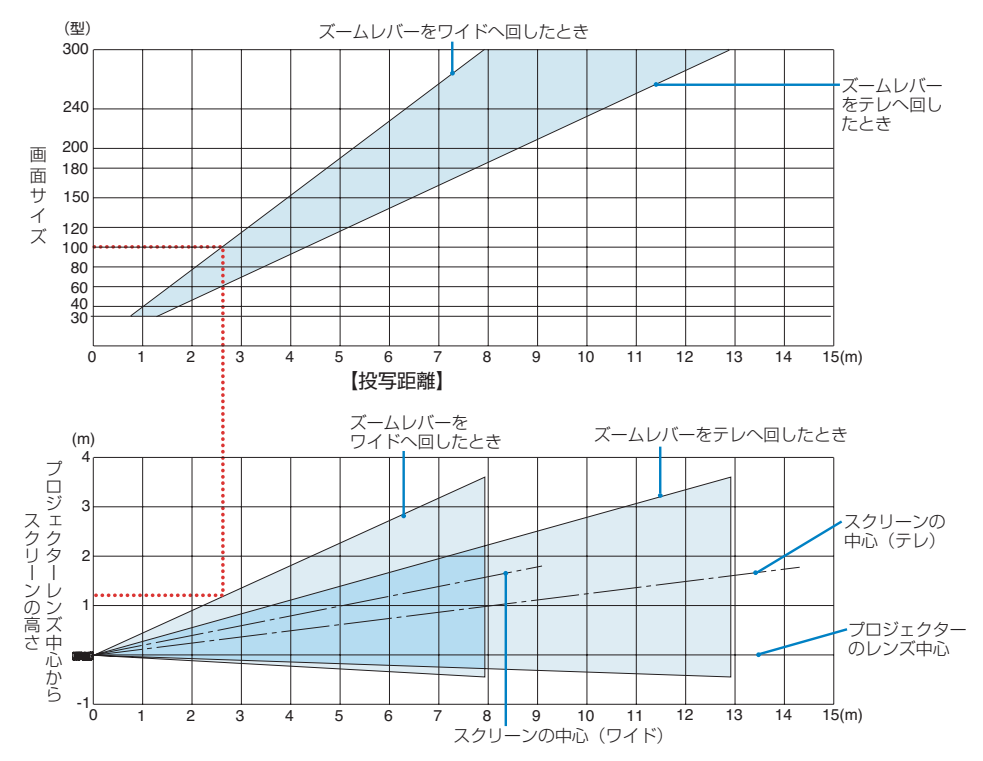

#### 図の見かた

上図より 100 型スクリーンにワイドで投写するときに、2.6m 付近に設置することになり ます。

その下の表はプロジェクターのレンズ中心からスクリーンの上端と下端を表しており、 100 型スクリーンに投写するとき、レンズ中心からスクリーンの上端まで約 1.2m の高さ が必要となります。

#### 適応機種 NP-ME423WJL

フォーカス(焦点)の合う投写距離は、レンズ前面から 0.8m(30 型の場合) ~ 13.4m(300 型の場合)です。この範囲で設置してください。

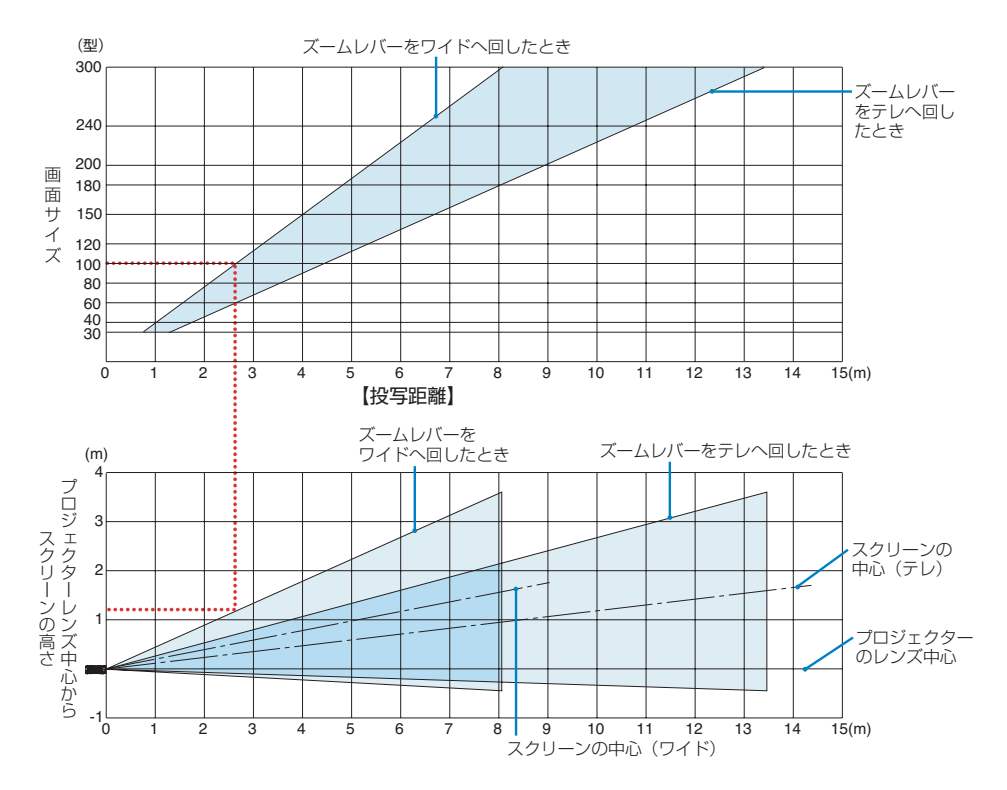

### 図の見かた

上図より 100 型スクリーンにワイドで投写するときに、2.6m 付近に設置することになり ます。

その下の表はプロジェクターのレンズ中心からスクリーンの上端と下端を表しており、 100 型スクリーンに投写するとき、レンズ中心からスクリーンの上端まで約 1.2m の高さ が必要となります。

#### 適応機種 NP-MC393WJL

フォーカス(焦点)の合う投写距離は、レンズ前面から 1.0m(30 型の場合) ~ 11.6m(300 型の場合)です。この範囲で設置してください。

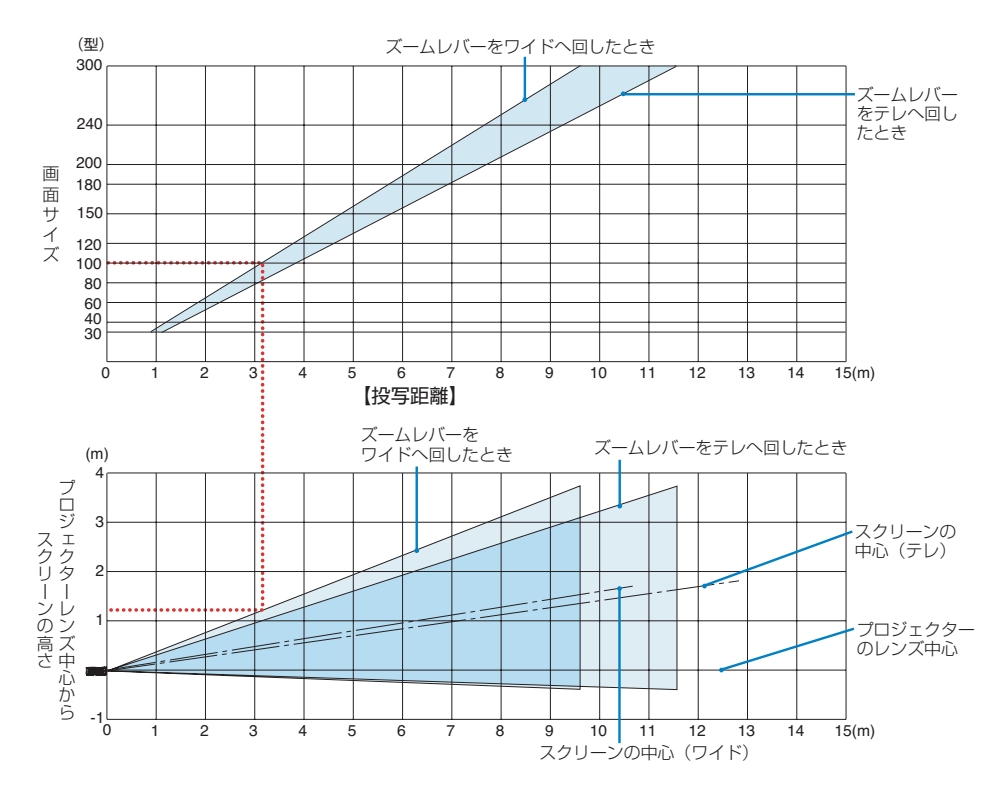

#### 図の見かた

上図より 100 型スクリーンに投写するときに、3.2m 付近に設置することになります。 その下の表はプロジェクターのレンズ中心からスクリーンの上端と下端を表しており、 100 型スクリーンに投写するとき、レンズ中心からスクリーンの上端まで約 1.3m の高さ が必要となります。

#### 適応機種 NP-MC453XJL

フォーカス(焦点)の合う投写距離は、レンズ前面から 0.9m(30 型の場合) ~ 10.9m(300 型の場合)です。この範囲で設置してください。

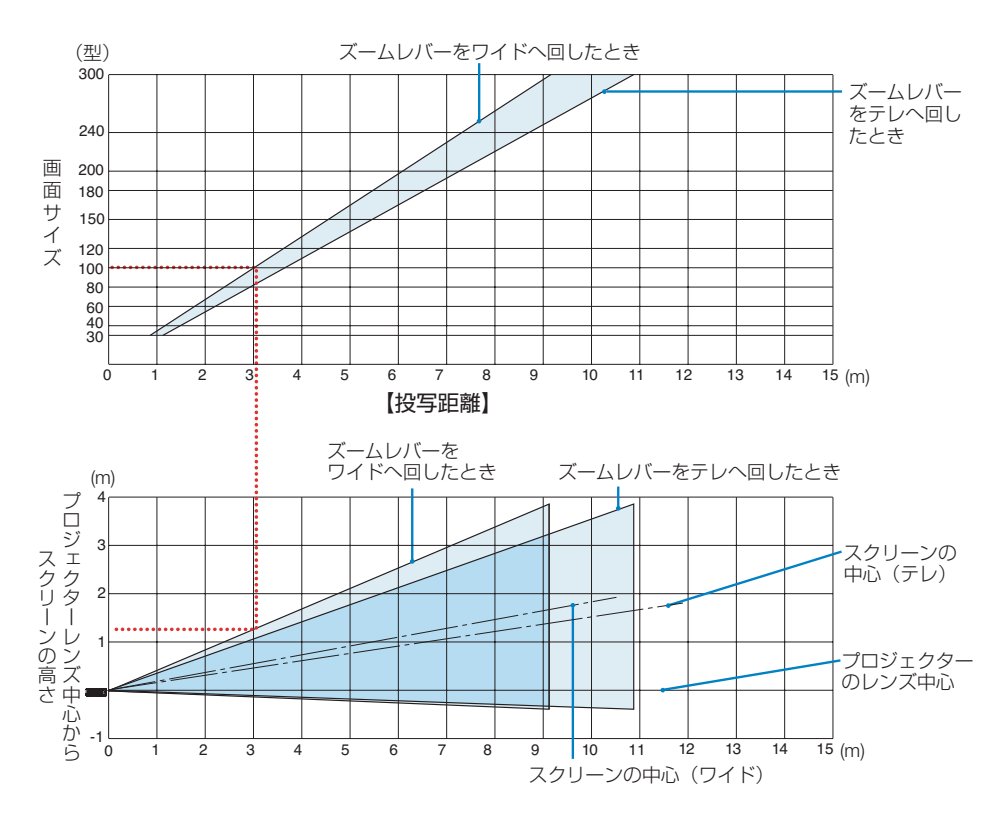

#### 図の見かた

上図より 100 型スクリーンに投写するときに、3.0m 付近に設置することになります。 その下の表はプロジェクターのレンズ中心からスクリーンの上端と下端を表しており、 100 型スクリーンに投写するとき、レンズ中心からスクリーンの上端まで約 1.3m の高さ が必要となります。

スクリーンのサイズおよび寸法表

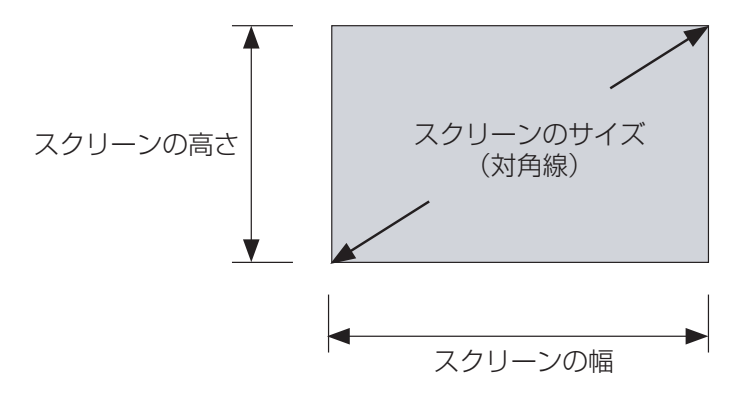

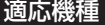

適応機種 NP-ME403UJL / NP-ME423WJL / NP-MC393WJL

#### (アスペクト比 16:10 )

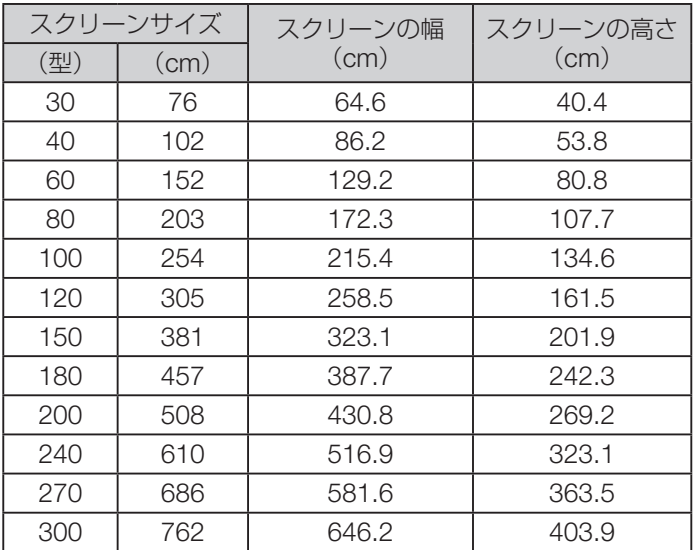

適応機種 NP-MC453XJL

(アスペクト比 4:3 )

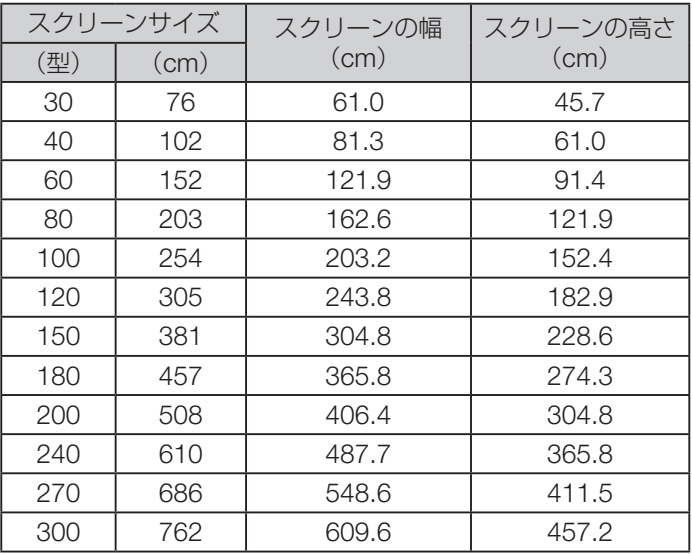

### <span id="page-118-0"></span>デスクトップに設置する場合の例

以下の図は、プロジェクターをデスクトップで使用する場合の例を示しています。 水平投写位置:レンズの中心から左右均等

垂直投写位置 : 下表を参照

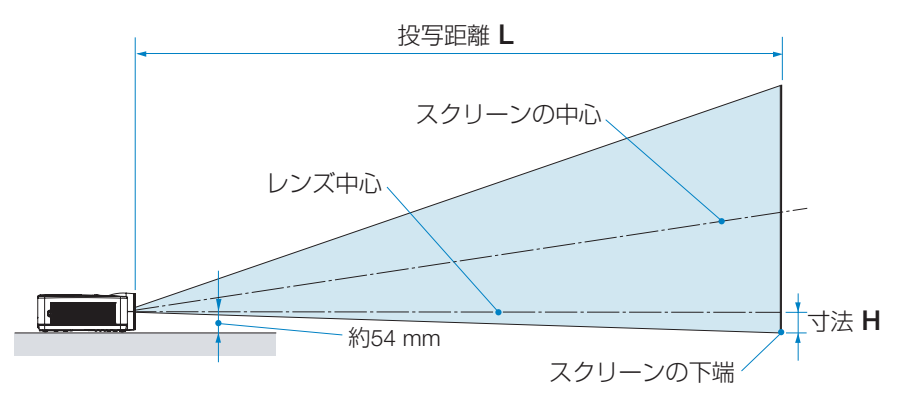

[参考] ● レンズの中心からスクリーン下端までの高さ (チルトフットを縮めた状態)

適応機種 NP-ME403UJL

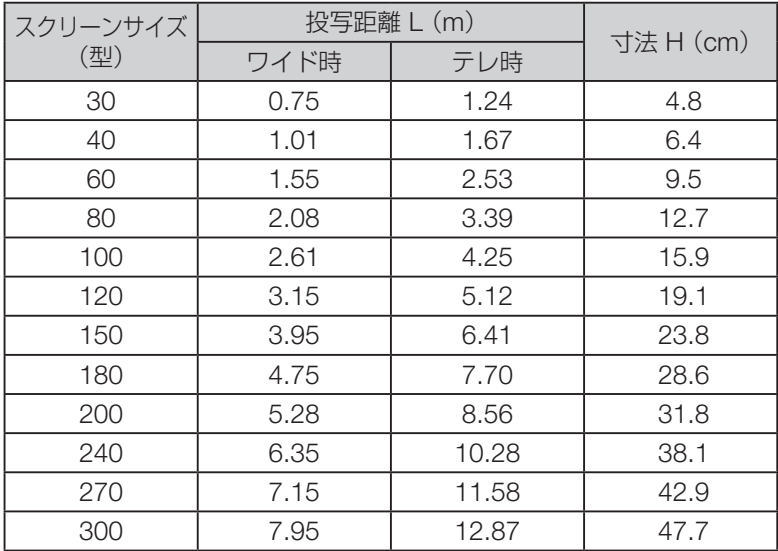

適応機種 NP-ME423WJL

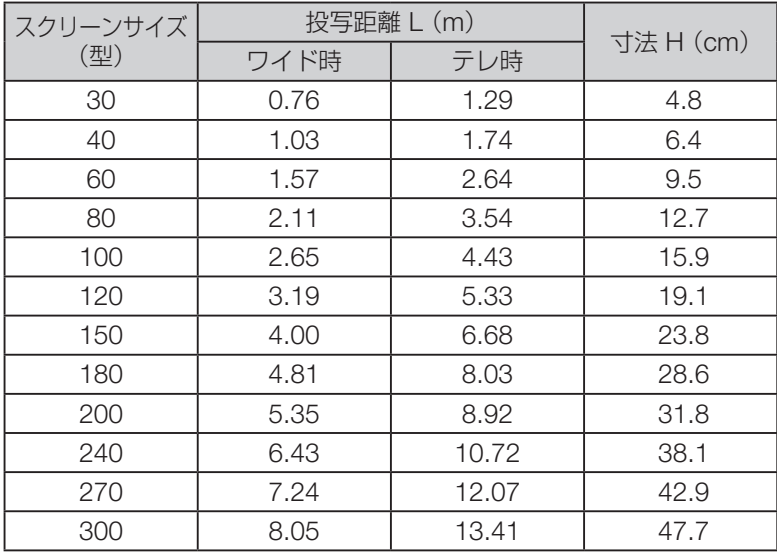

## 適応機種 NP-MC393WJL

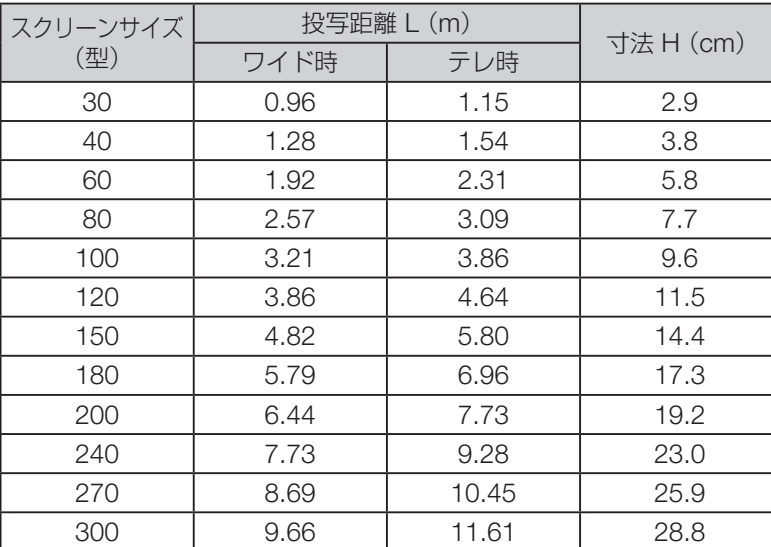

適応機種 NP-MC453XJL

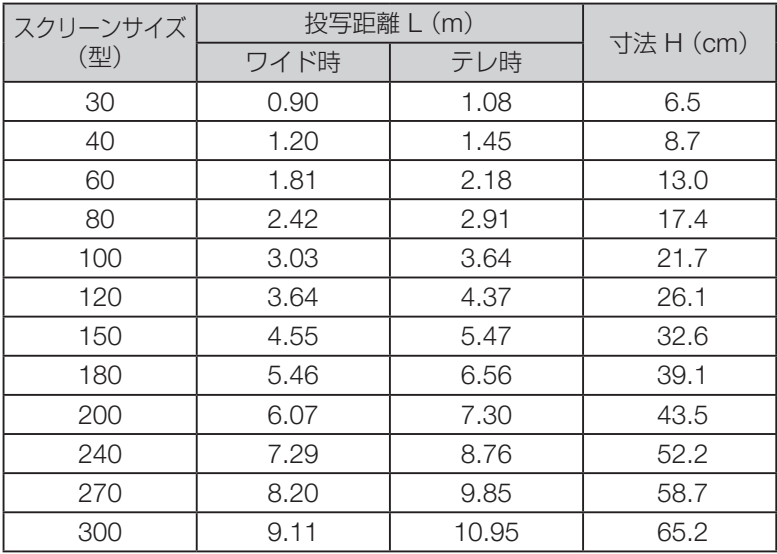

# <span id="page-121-0"></span>9-2. **対応解像度一覧**

ソース欄の「○」はこの形式の入力信号に対応していることを示します。 「-」はこの形式の入力信号に対応していないことを示します。

# コンピューター/ HDMI

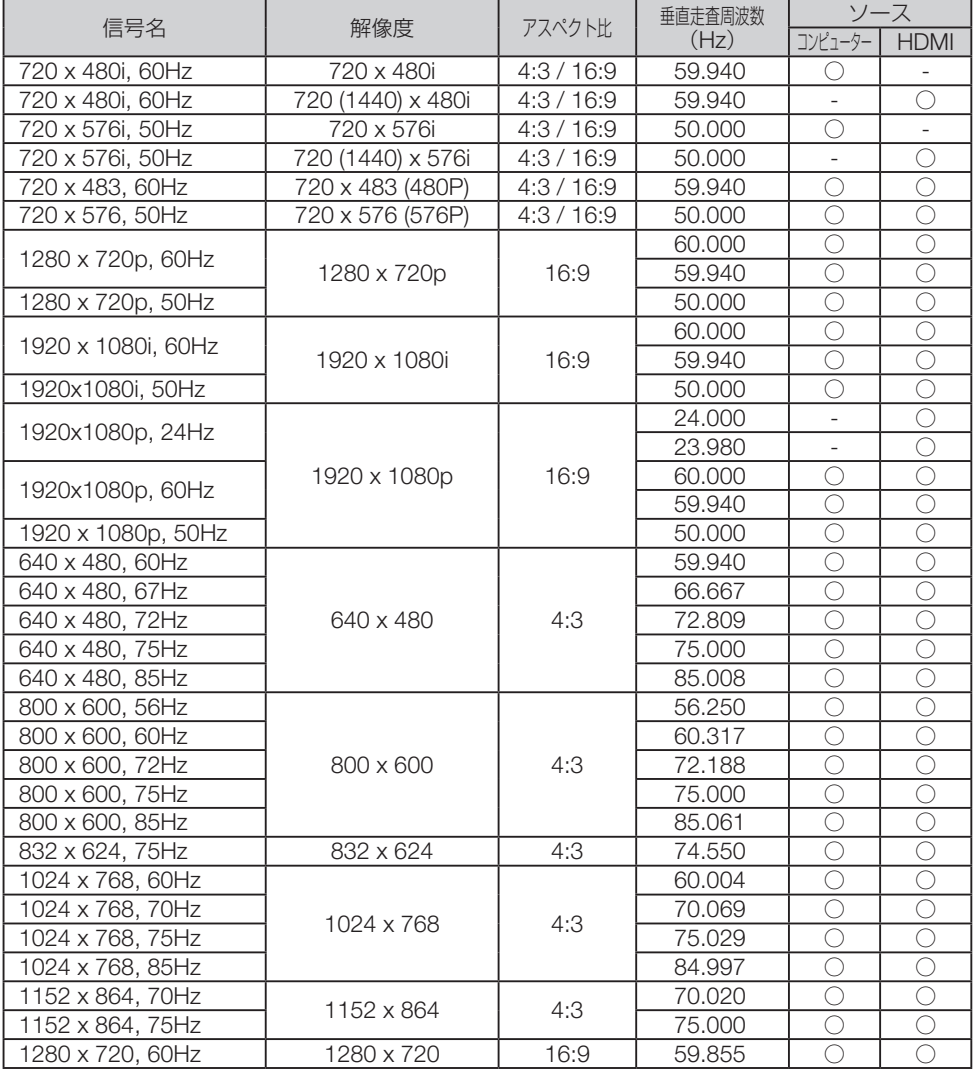

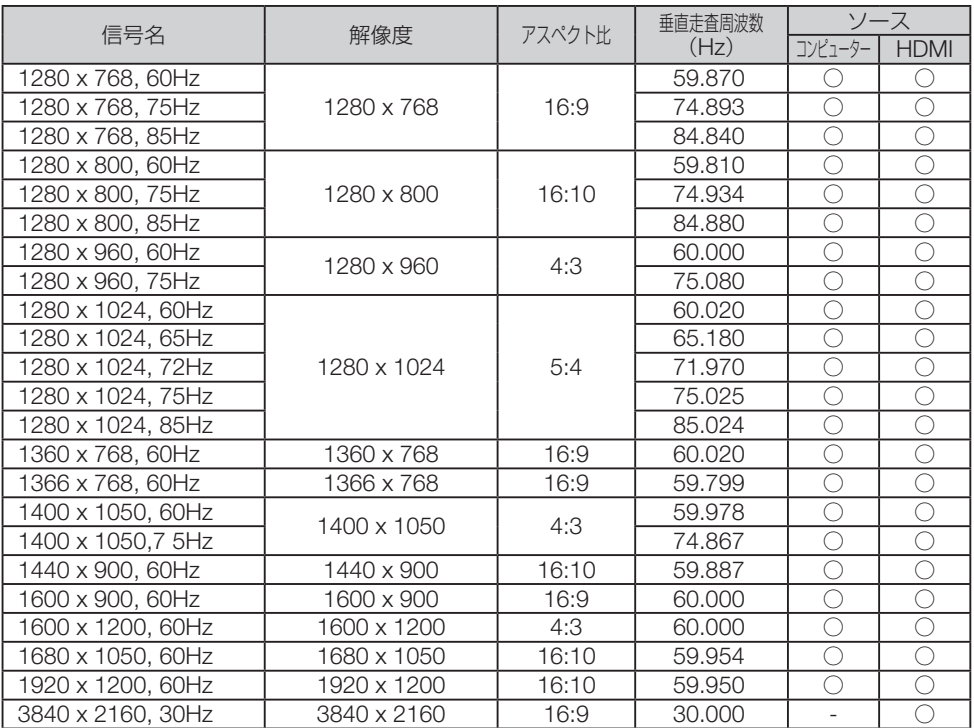

# ビデオ

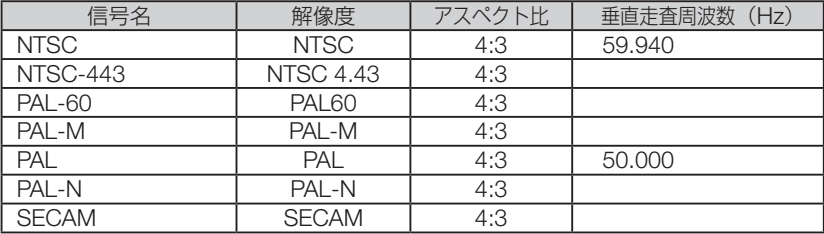

# 9-3. **仕様**

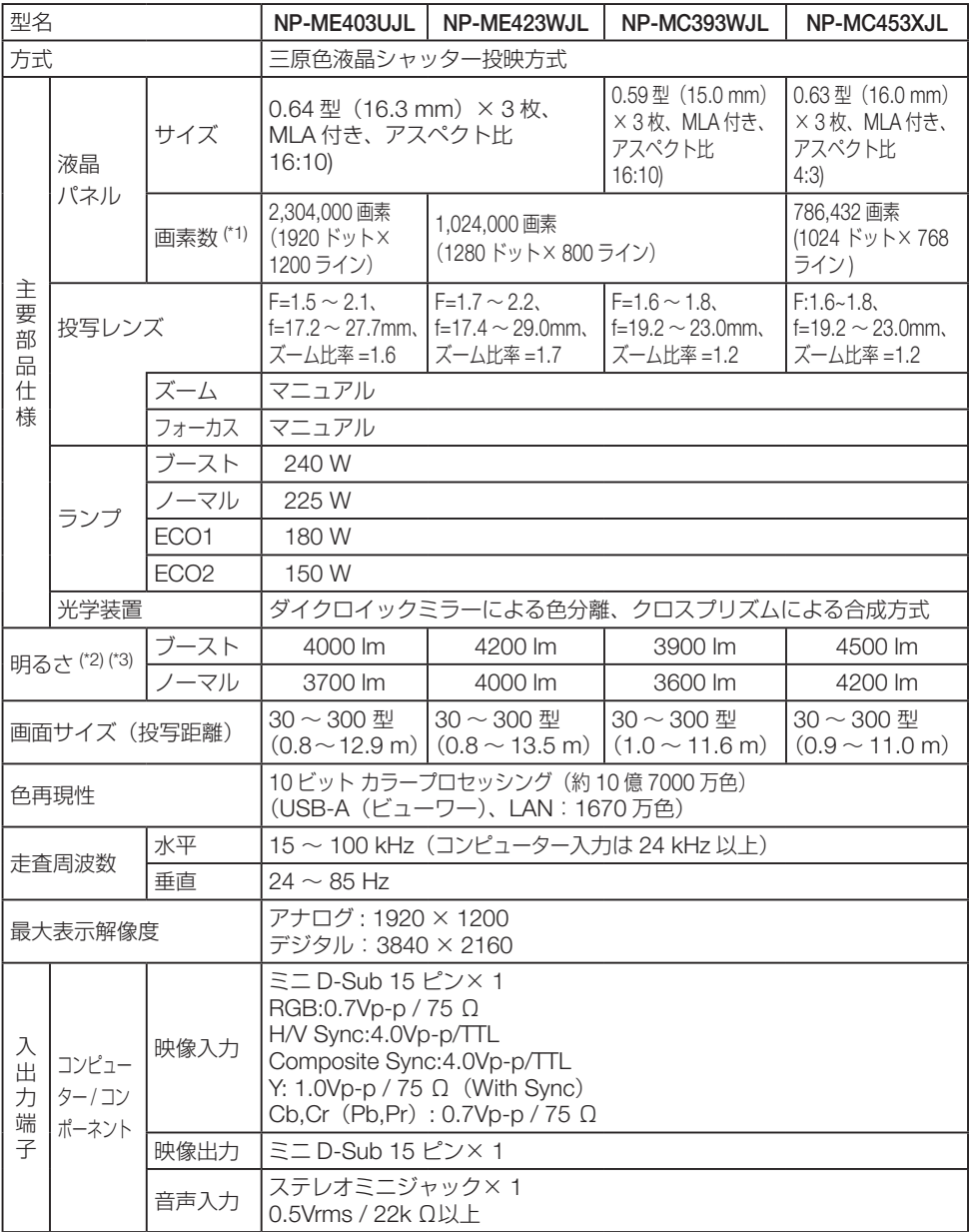

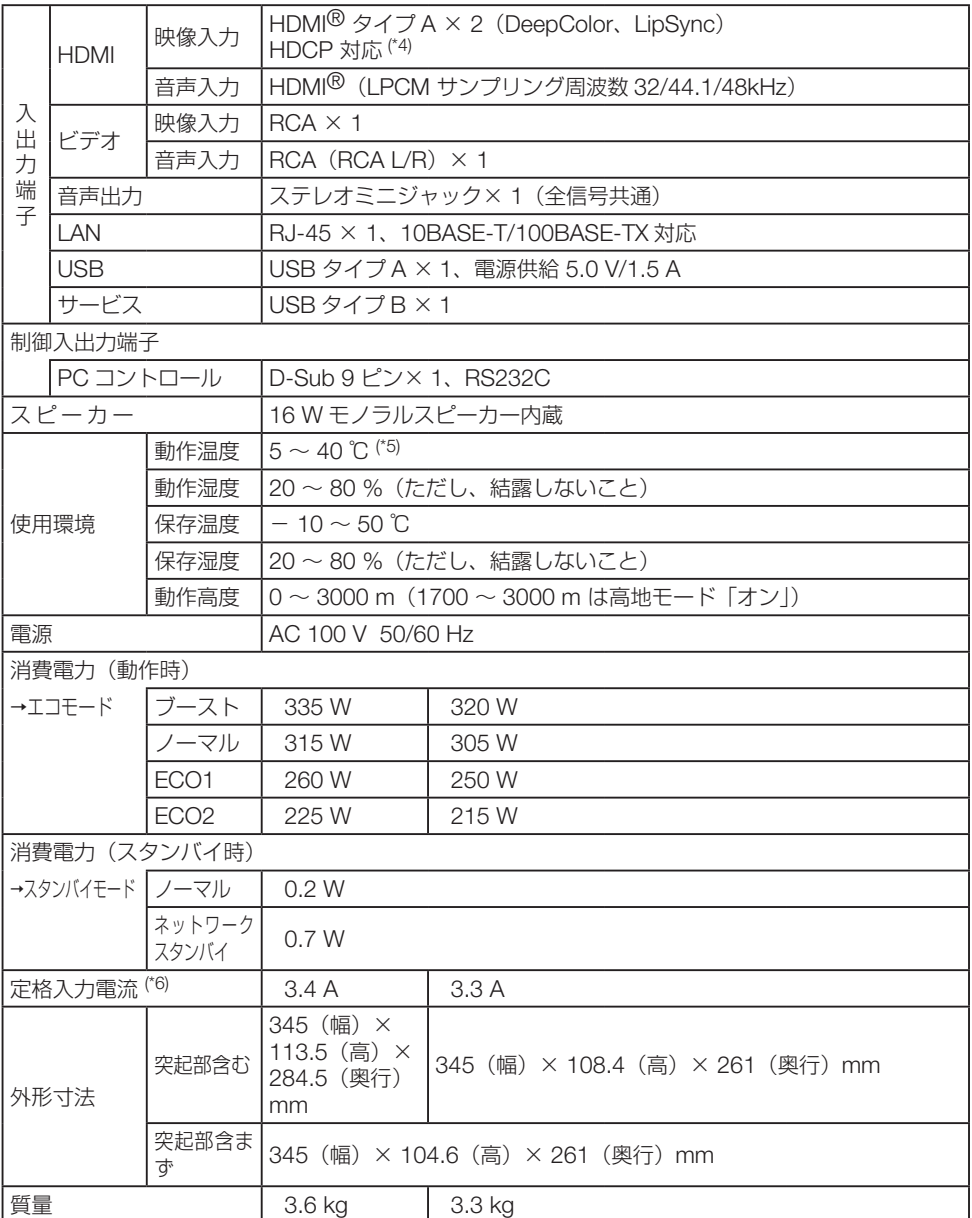

- (\*1):有効画素数は 99.99%です。
- (\*2): JIS X6911:2015 データプロジェクターの仕様書様式にそって記載しています。測定方法、測 定条件については、附属書 2 に基づいています。

(\*3):エコモードが「ノーマル」または「ブースト」、イメージモードが「ダイナミック」のときの明 るさです。

エコモードを「ECO1」または「ECO2」にすると明るさが低下します(ECO1:ブースト時の 約 75%、ECO2:ブースト時の約 63%)。また、イメージモードで他のモードを選択すると明 るさが多少低下します。

(\*4): HDCP/HDCP 技術とは?

HDCP とは"High-bandwidth Digital Content Protection"の略称で、HDMI を経由して送信 されるデジタルコンテンツの不正コピー防止を目的とする著作権保護用システムのことをいい ます。HDCP の規格は、Digital Content Protection, LLC という団体によって、策定・管理さ れています。

本機の HDMI 1 および HDMI 2 入力端子は、HDCP 技術を用いてコピープロテクトされている デジタルコンテンツを投写することができます。

ただし、HDCP の規格変更などがされた場合、プロジェクターが故障していなくても、HDMI 1 および HDMI 2 入力端子の映像が表示されないことがあります。

- 映像:DeepColor ( ディープカラー:色深度 ): 8/10/12 ビット、LipSync
- 音声:LPCM; チャンネル数 ; 2ch、サンプリング周波数:32/44.1/48kHz、

サンプリングビット:16/20/24 ビット

- バージョン:HDCP 1.4 に対応
- (\*5): 35℃以上では「強制エコモード」になります。
- (\*6):高調波電流規格 JIS C 61000-3-2 適合品。
- ・この仕様・意匠はお断りなく変更することがあります。

# 9-4. **外観図**

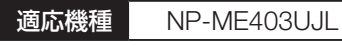

単位:mm

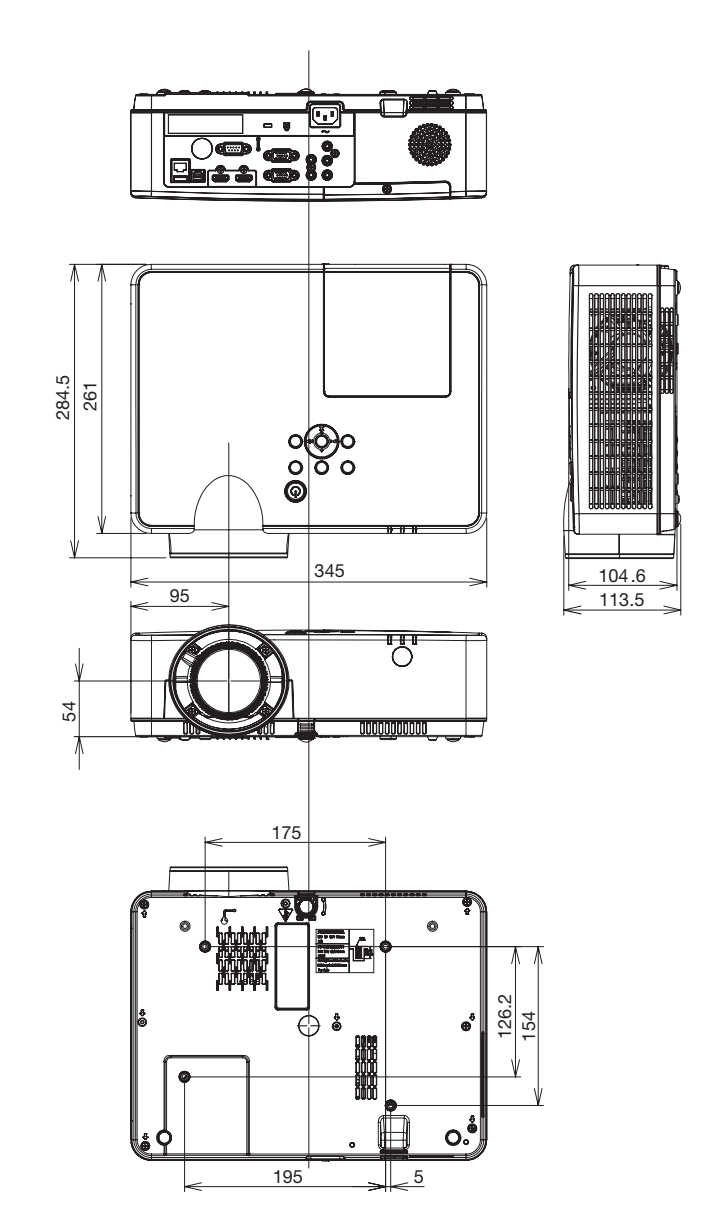

# 天吊り金具(別売)取り付け図

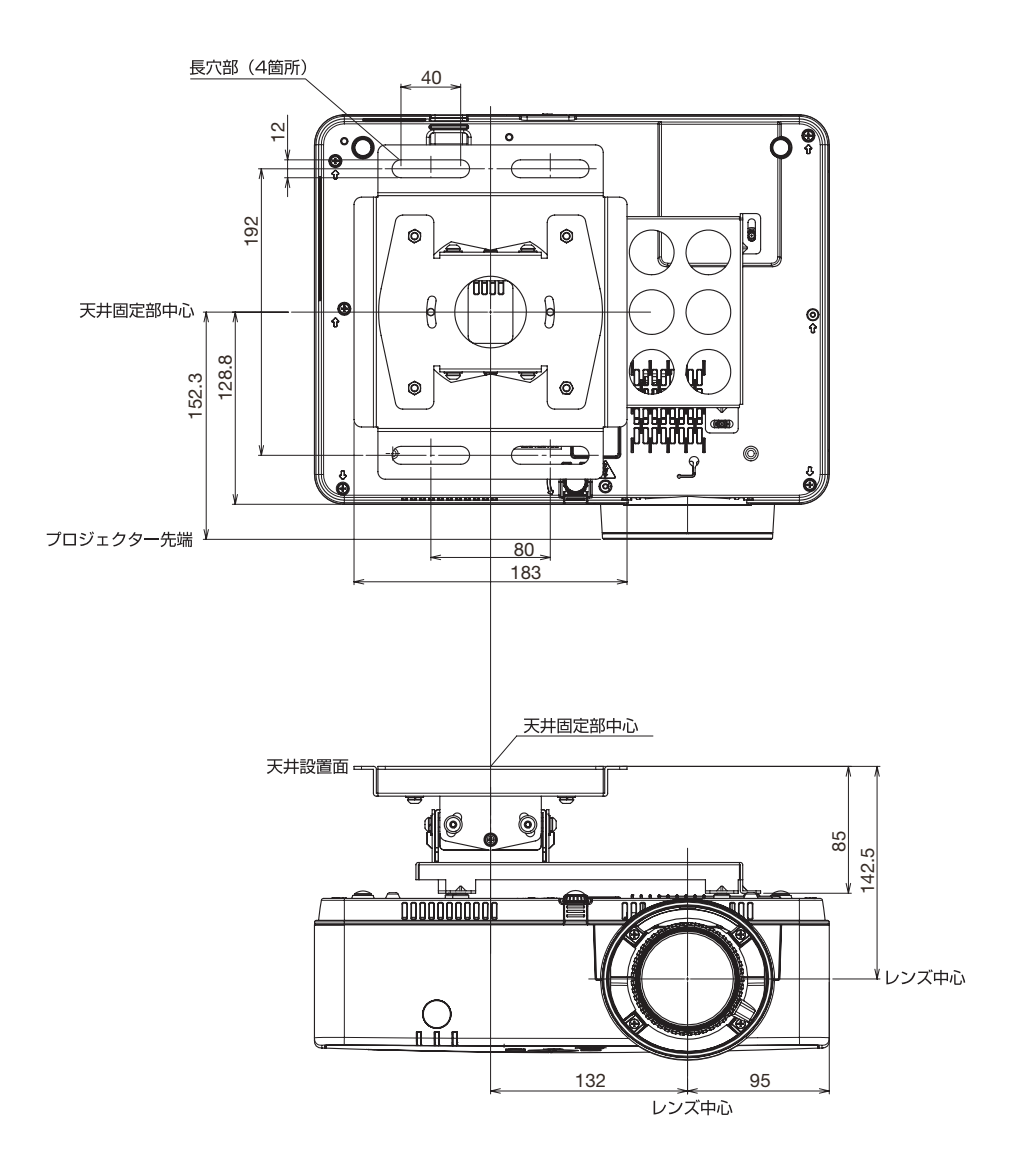

## 適応機種 NP-ME423WJL / NP-MC393WJL / NP-MC453XJL

単位 :mm

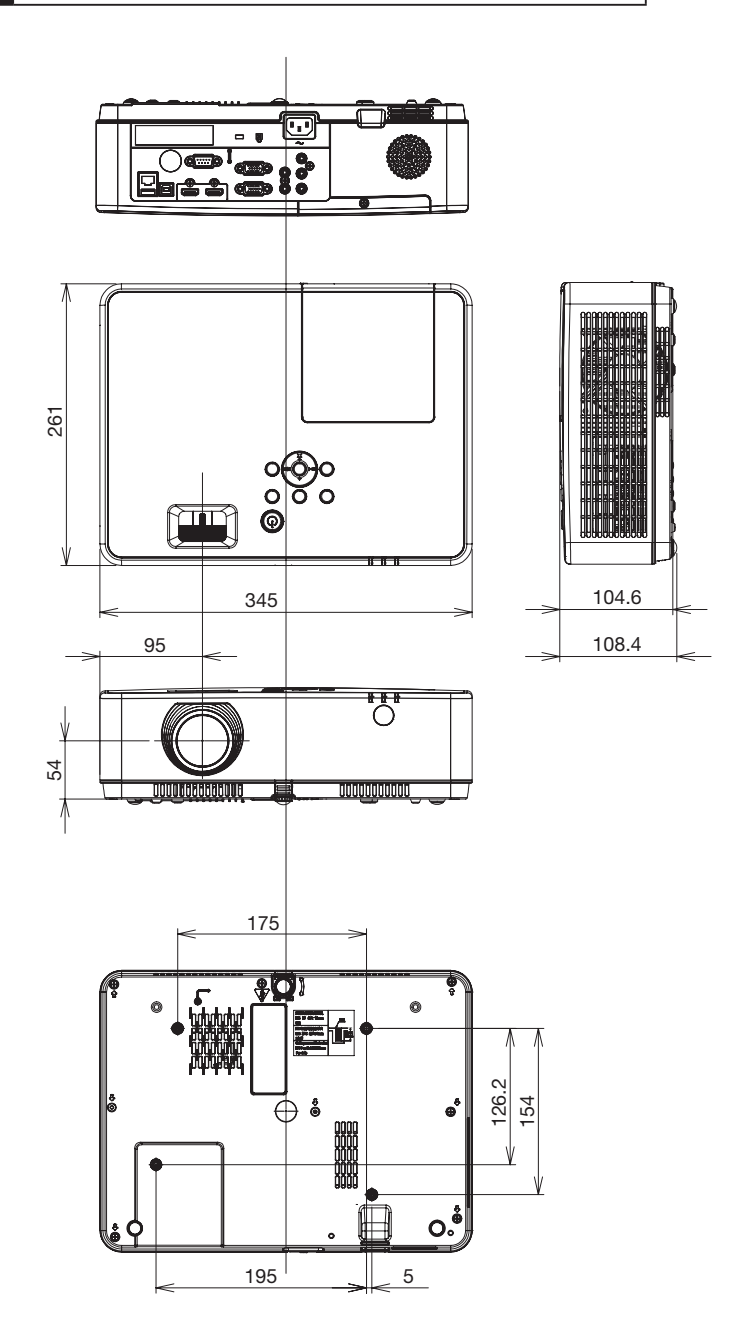

# 天吊り金具(別売)取り付け図

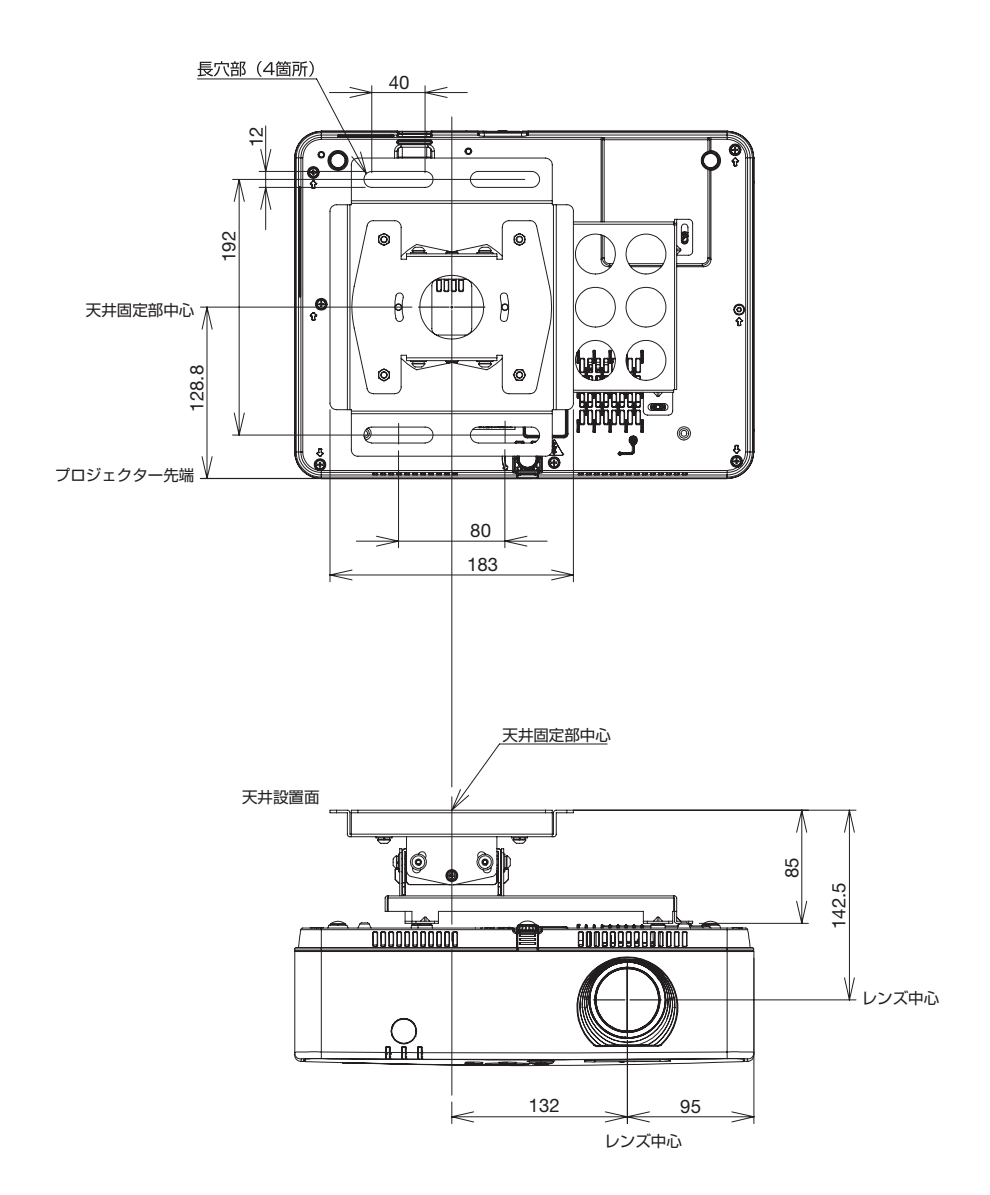

# 9-5. ASCII **コントロールコマンドについて**

本機は、当社のプロジェクターまたはディスプレイを制御するための共通 ASCII コント ロールコマンドに対応しています。

共通 ASCII コントロールコマンドの詳細は当社ホームページをご覧ください。

https://www.sharp-nec-displays.com/dl/jp/pj/manual/lineup.html

# 外部機器との接続方法

プロジェクターとコンピューターなどの外部機器との接続方法には、次の 2 つがあります。

- ① シリアルポートを使用した接続 シリアルケーブル(クロスケーブル)を使用して、コンピューターとプロジェクターを 接続します。
- (2) ネットワーク (LAN) 経由での接続

LAN ケーブルを使用して、コンピューターとプロジェクターを接続します。 使用する LAN ケーブルの種類(ストレート/クロス)については、ネットワーク管理 者にご確認ください。

# 接続インターフェース

① シリアルポートを使用した接続

本機の PC コントロール端子(D-Sub9 ピン)に接続します。 通信条件

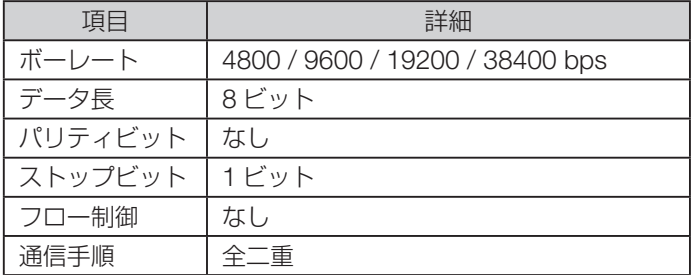

#### 本機の PC コントロール端子のピン配列と信号名

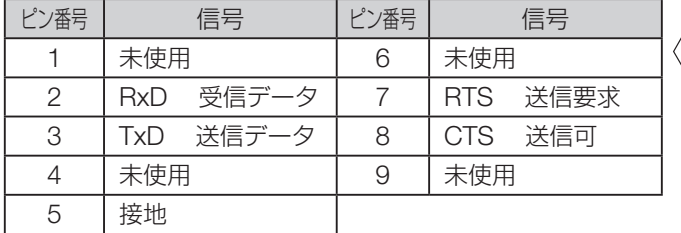

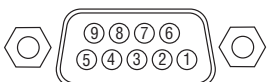

# 2 ネットワーク (LAN) 経由での接続

通信条件(LAN による接続)

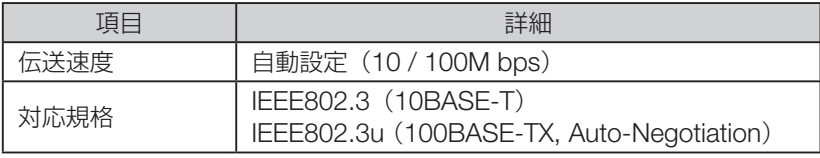

コマンドの送受信には、TCP のポート番号「7142」を使用します。

# 本機で使用するパラメーター

● input コマンド

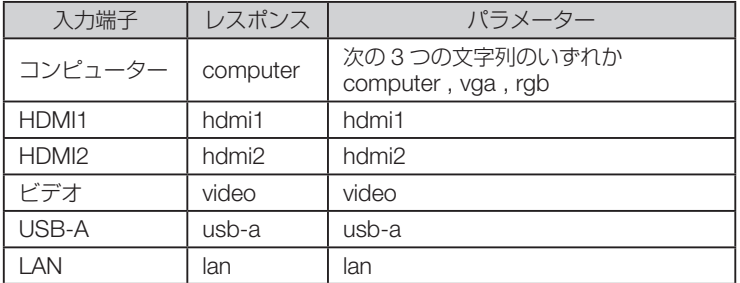

### status コマンド

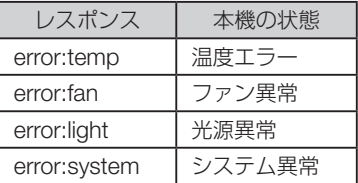

# <span id="page-132-0"></span>9-6. **インジケーター表示一覧**

本体操作部の 3 つのインジケーターが点灯、点滅しているときは、以下の説明を確認して ください。

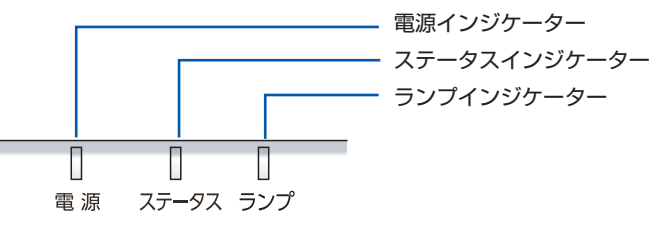

# 通常のインジケーター表示

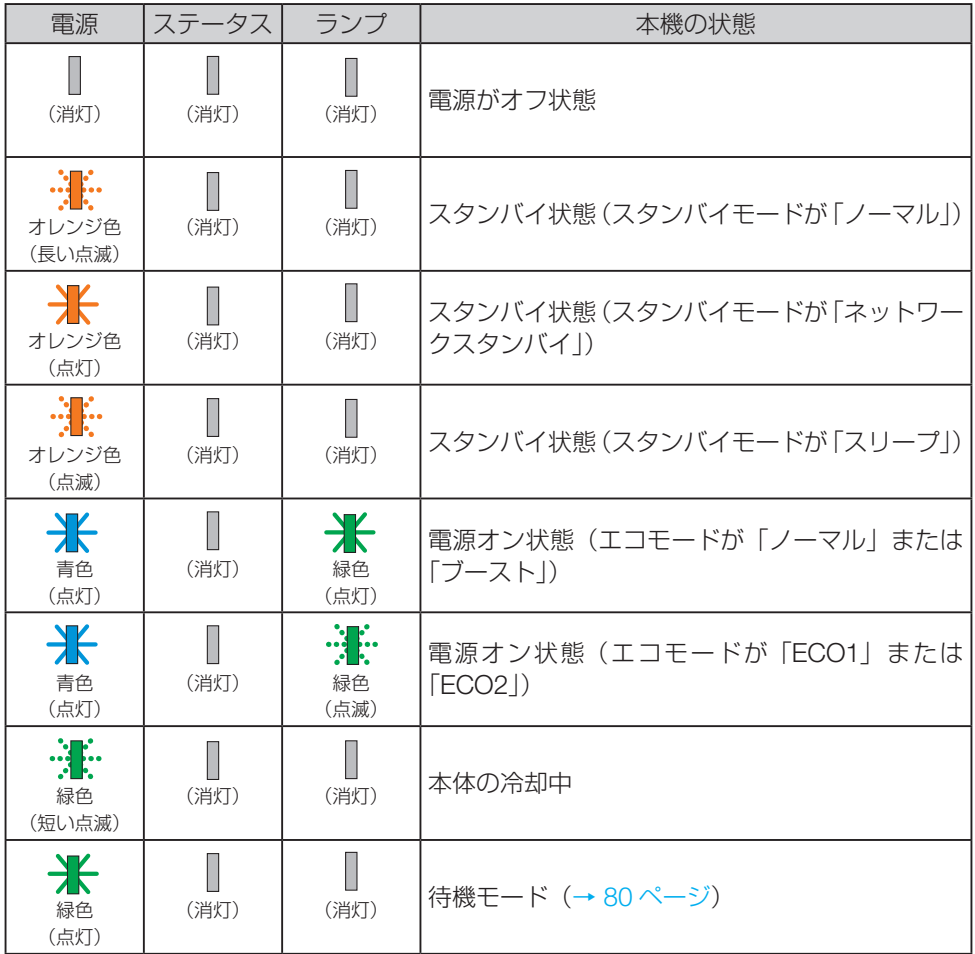

# 異常時のインジケーター表示

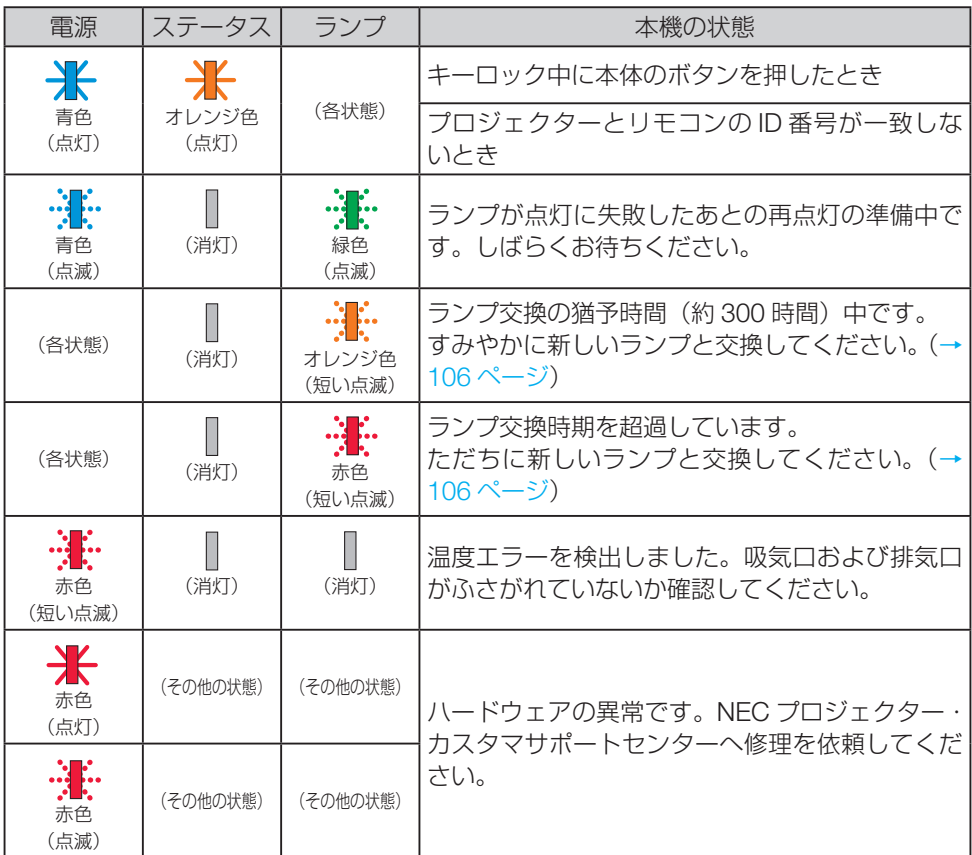

### ●温度プロテクターが働いたときは

プロジェクター内部の温度が異常に高くなると、電源インジケーターが赤色で短く点滅し ます。

その後、プロジェクターの温度プロテクター機能が働いて、プロジェクターの電源が切れ ることがあります。

このようなときは、以下のことをしてください。

- 電源プラグをコンセントから抜いてください。
- 周囲の温度が高い場所に置いて使用しているときは、涼しい場所に設置しなおしてく ださい。
- 通風口にほこりがたまっていたら、清掃してください。(→ 101 [ページ\)](#page-100-0)
- プロジェクター内部の温度が下がるまで、約 1 時間そのままにしてください。

# <span id="page-134-0"></span>9-7. **故障かな?と思ったら**

修理を依頼される前に、もう一度接続や設定および操作に間違いがないかご確認ください。 それでもなお異常なときは NEC プロジェクター・カスタマサポートセンターにお問い合 わせください。

# 現象と確認事項

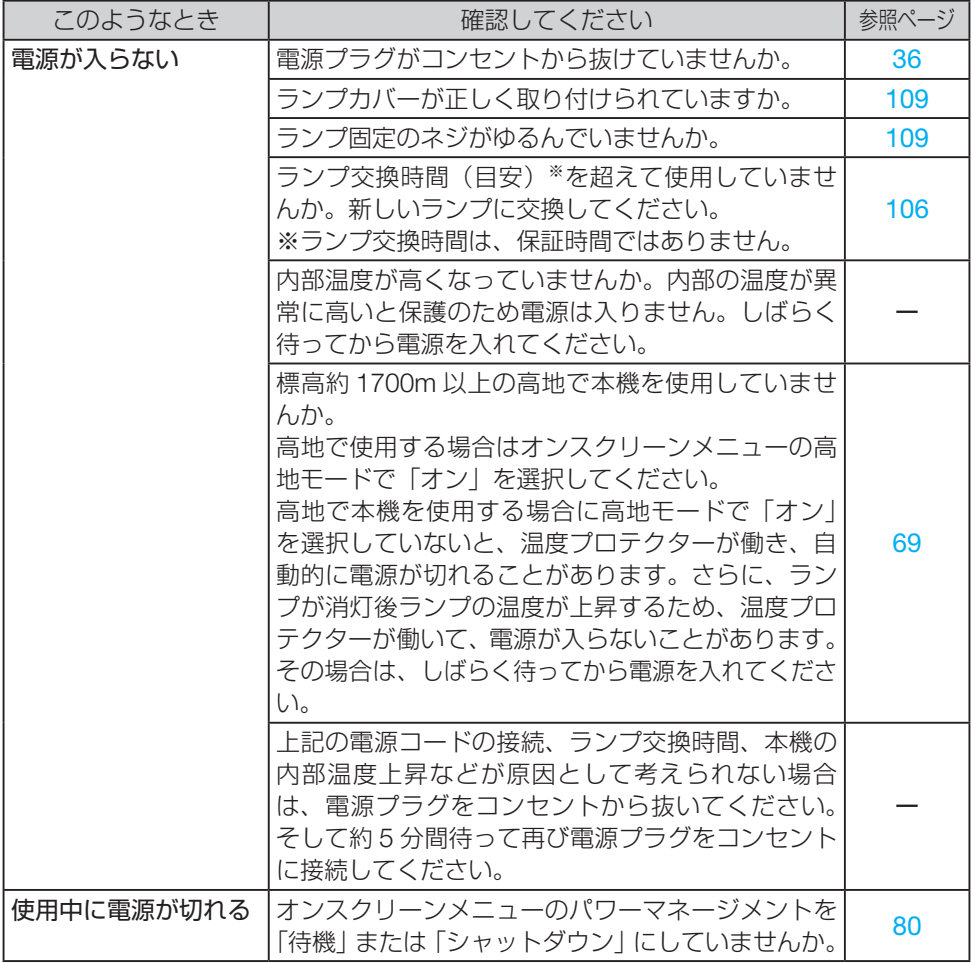

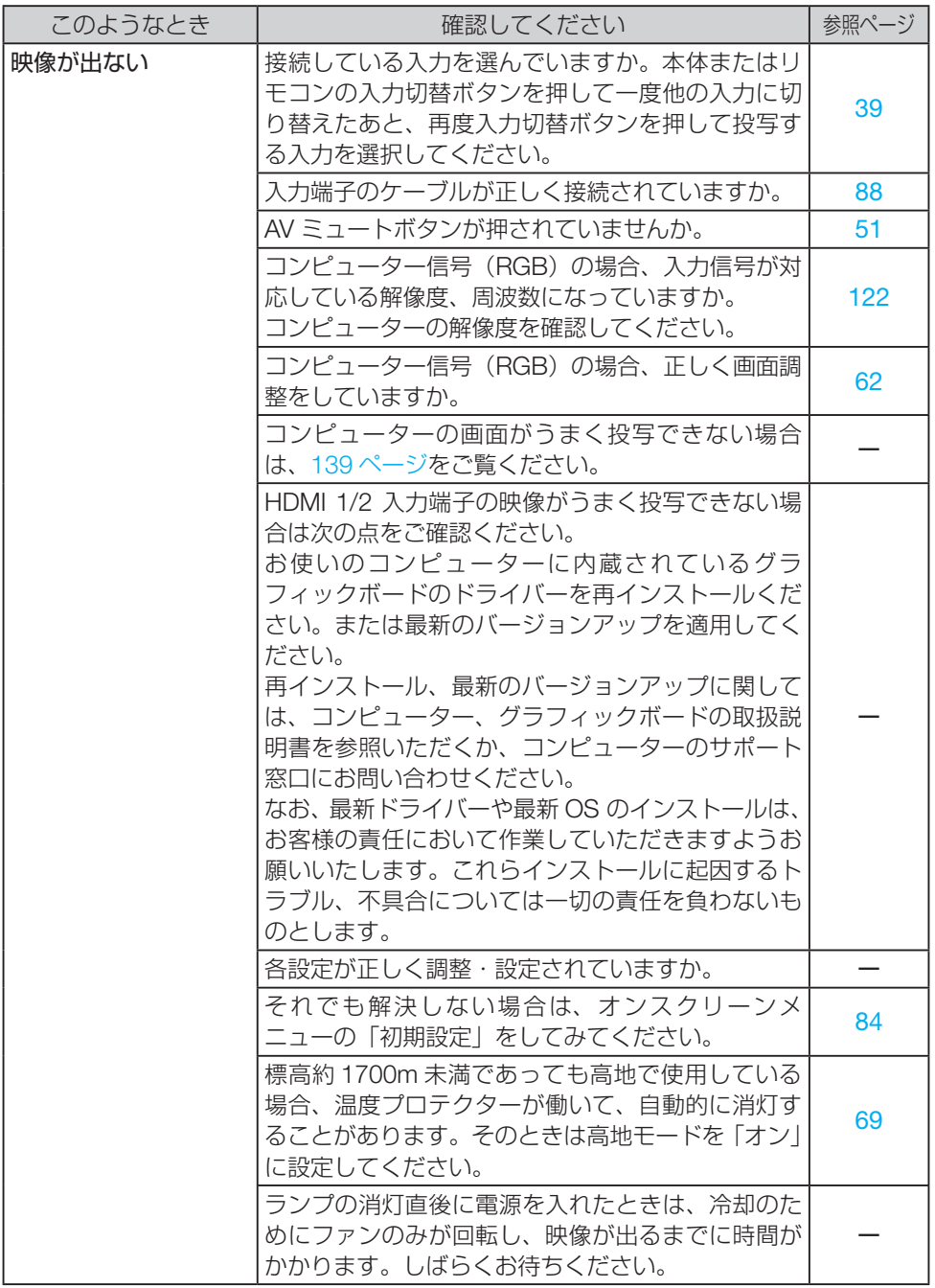

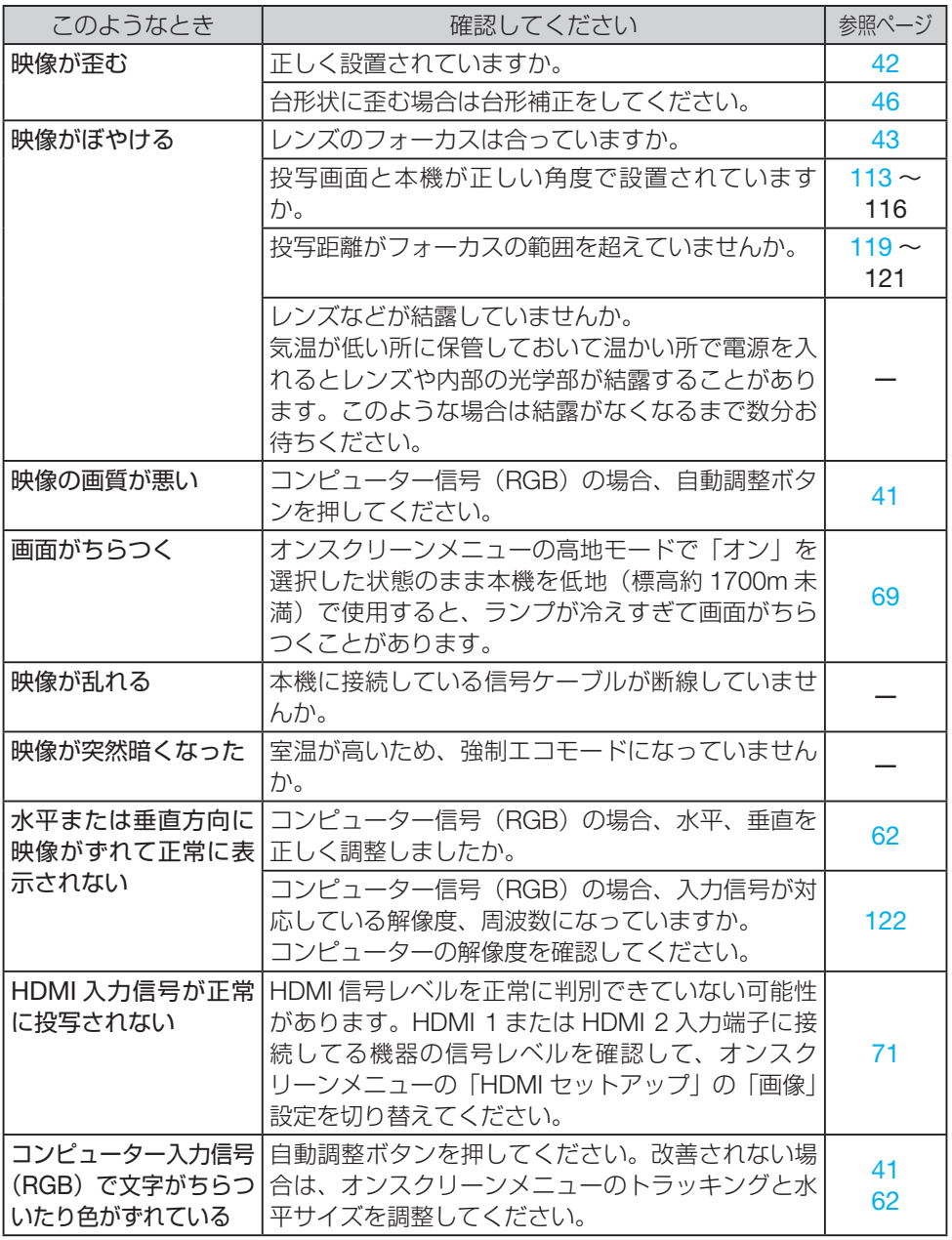

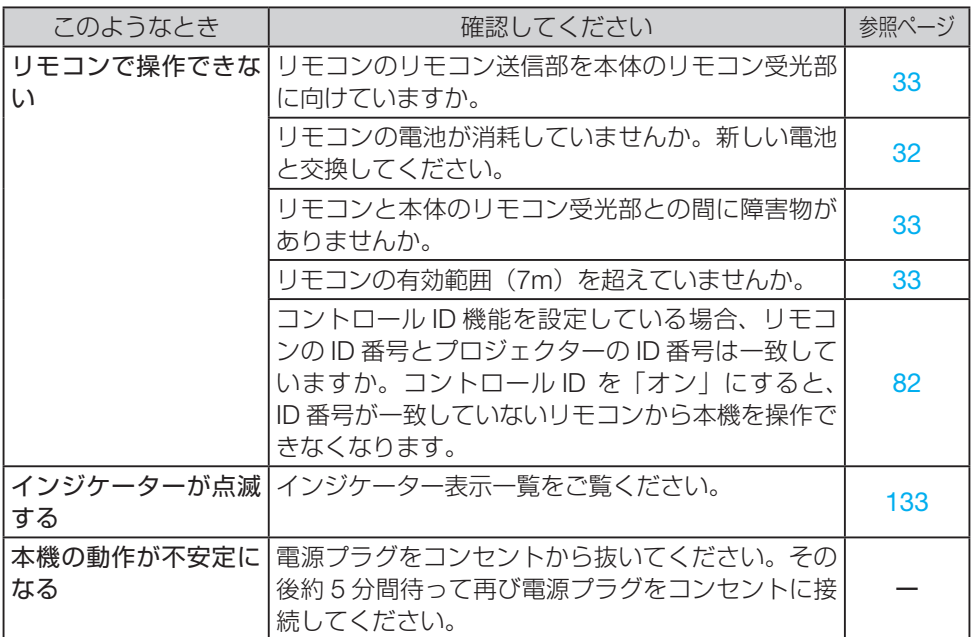

### <span id="page-138-0"></span>コンピューターの画面がうまく投写できない場合

コンピューターを接続して投写する際、うまく投写できない場合は、次のことをご確認く ださい。

#### ●コンピューターの起動のタイミング

コンピューターと本機をコンピューターケーブルで接続し、本機とコンセントを電源コー ドで接続して本機をスタンバイ状態にしてから、コンピューターを起動してください。 特にノートブックコンピューターの場合、接続してからコンピューターを起動しないと外 部出力信号が出力されないことがあります。

#### ●コンピューターの起動後に操作が必要な場合

ノートブックコンピューターの場合、起動したあとに外部出力信号を出力させるため、さ らに操作が必要な場合があります(ノートブックコンピューター自身の液晶画面に表示さ れていても、外部出力信号が出力されているとは限りません)。

#### [参考]

● Windows のノートブックコンピューターの場合は、キーと 12 個のファンクションキー のいずれかとの組み合わせで、外部出力の有効 / 無効を切り替えます。

#### 【コンピューターメーカーとキー操作の例】

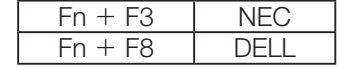

※詳しい操作は、お使いのコンピューターの取扱説明書をご覧ください。

● Apple の MacBook は、ビデオミラーリングの設定をします。

### ●ノートブックコンピューターの同時表示時の外部出力信号が正確ではない場合

ノートブックコンピューターの場合、自身の液晶画面は正常に表示されていても投写され た画面が正常ではない場合があります。

多くの場合、ノートブックコンピューターの制限(コンピューター自身の液晶画面と外部 出力を同時に出力する場合は、標準規格に合った信号を出力できない)によることが考え られます。このときの外部出力信号が、本機で対応可能な信号の範囲から大きく外れてい る場合、調整をしても正常に表示されないことがあります。

上記の場合は、ノートブックコンピューターの同時表示をやめ、外部出力のみのモードに する(液晶画面を閉じると、このモードになる場合が多い)操作をすると、外部出力信号 が標準規格に合った信号になることがあります。

#### ● Mac を起動させたとき、画面が乱れたり何も表示しない場合

Mac 用信号アダプター(市販)を使って接続したとき、ディップスイッチの設定を、Mac および本機の対応外の表示モードにした場合、表示が乱れたり、何も表示できなくなるこ とがあります。万一表示できない場合は、ディップスイッチを 13 インチ固定モードに設 定し、Mac を再起動してください。そのあと表示可能なモードに変更して、もう一度再起 動してください。

#### ● MacBook と本機を同時に表示させる場合

MacBook ディスプレイのビデオミラーリングを「切」にしないと外部出力を本機の表示 解像度に設定できないことがあります。

#### ● Mac の投写画面からフォルダーなどが切れている場合

Mac に接続していたディスプレイを本機より高い解像度で使用していた場合、本機で投写 した画面では、画面の隅にあったアイコンなどが画面からはみ出したり消えたりすること があります。このような場合は、Mac の Finder 画面で option キーを押した状態で「表示」 →「整頓する」を選択してください。はみ出したり消えたりしたアイコンが画面内に移動 します。

# <span id="page-140-0"></span>9-8. **トラブルチェックシート**

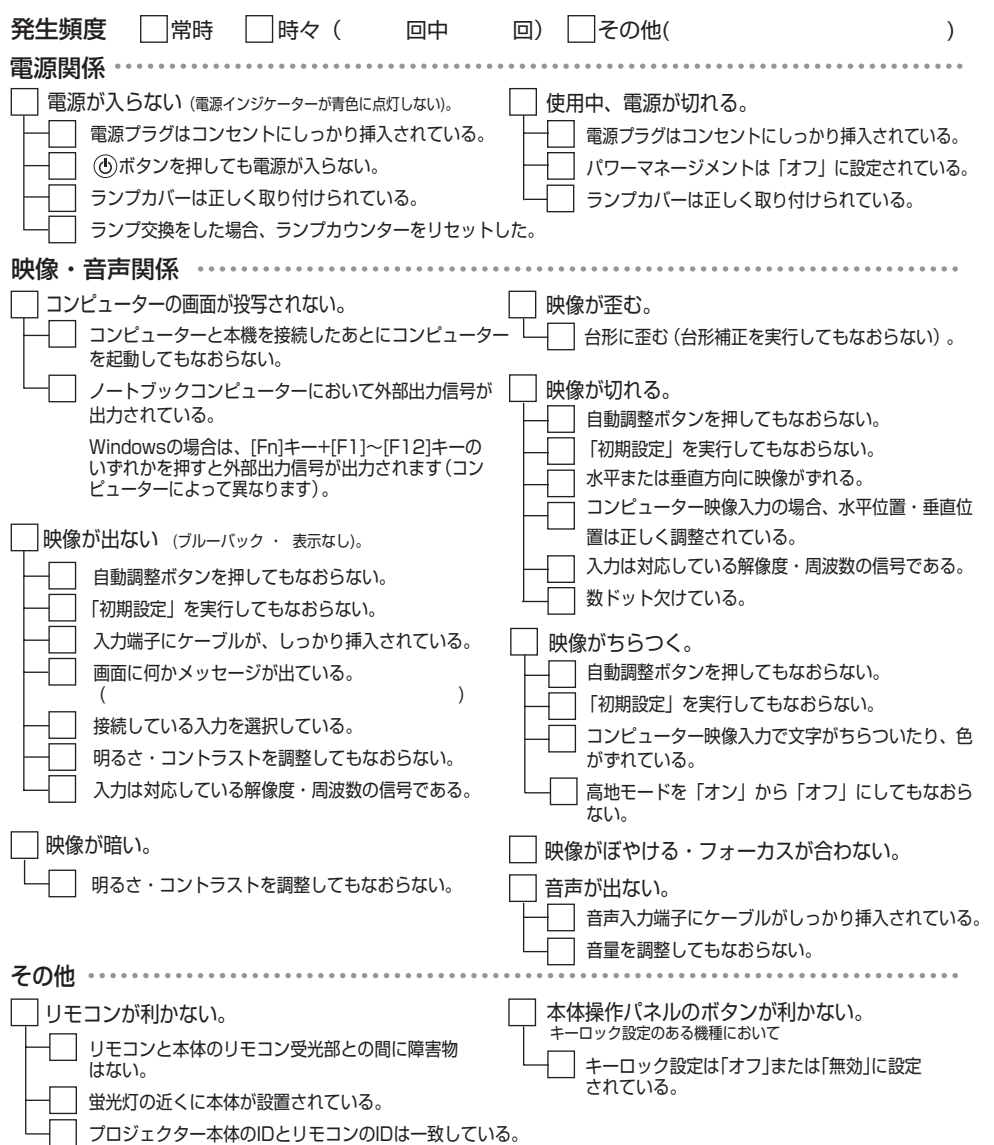

<span id="page-141-0"></span>症状を具体的に記入してください。

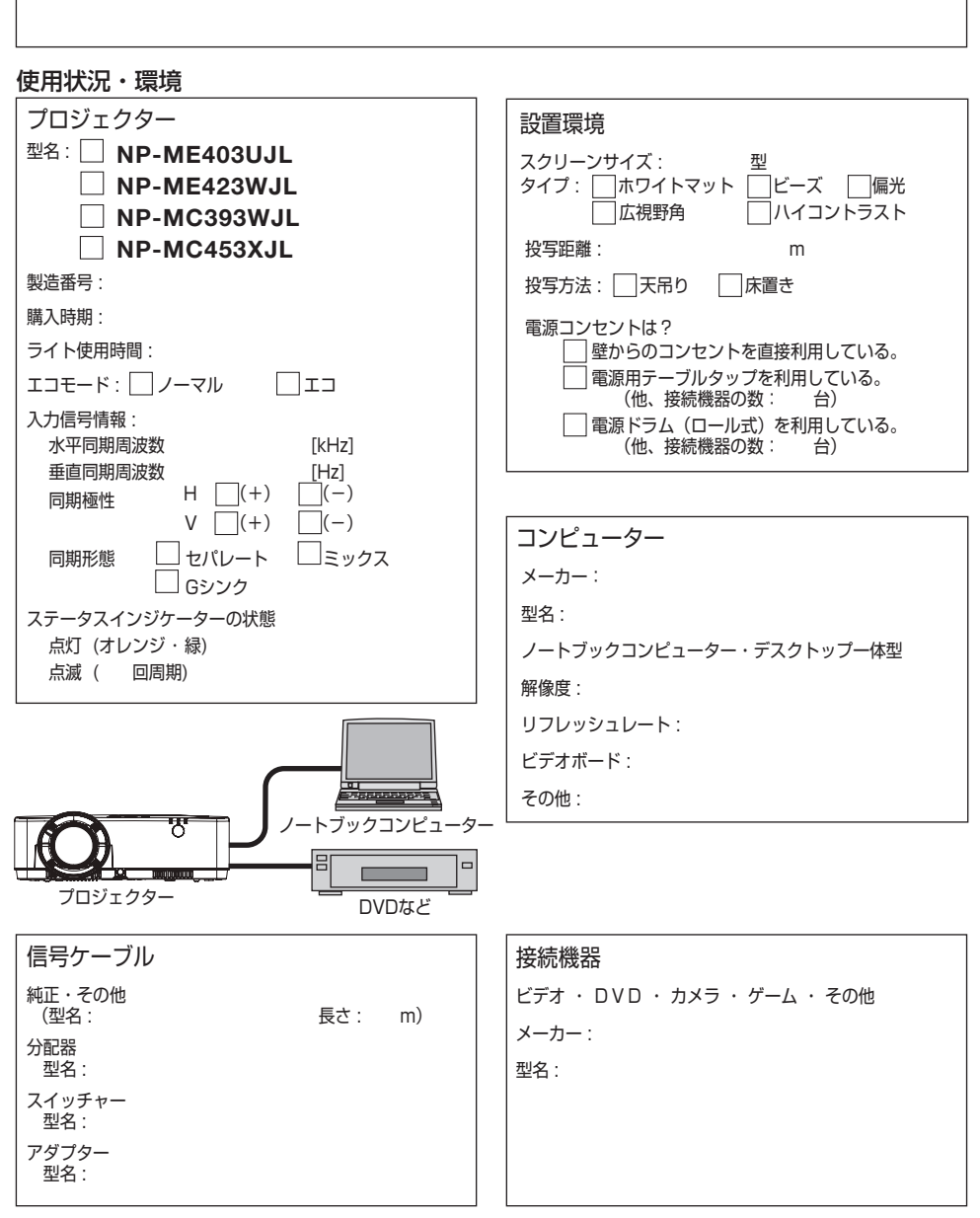

# 9-9. **別売品**

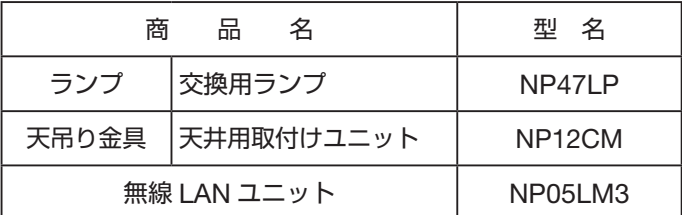

この他の別売品については、当社プロジェクター総合カタログをご覧ください。

# **保証と修理サービス(必ずお読みください)**

### 保証書

この商品には、保証書を別途添付しております。

保証書は、必ず「お買い上げ日・販売店名」などの記入をお確かめのうえ、販売店から受 け取っていただき内容をよくお読みのあと大切に保存してください。

### ● 保証期間

保証書をご覧ください。(ただし、定期交換部品、消耗品、添付品は除く)

## 補修用性能部品の保有期間

当社は、このプロジェクターの補修用性能部品を製造打切後、5 年保有しています。 性能部品とは、その製品の機能を維持するために必要な部品です。

## ご不明な点や修理に関するご質問は

製品の故障、修理に関するご質問は NEC プロジェクター・カスタマサポートセンター(→ 次ページ)にお願いいたします。

# 修理を依頼されるときは

「故障かな?と思ったら」(→ 135 [ページ](#page-134-0))に従って調べていただき、あわせて「トラブ ルチェックシート」(→ 141 [ページ](#page-140-0) , 142 [ページ\)](#page-141-0)で現象を確認してください。その上で なお異常があるときは、電源を切り、必ず電源プラグを抜いてから、NEC プロジェクター・ カスタマサポートセンターにご連絡ください。

### ● 修理形態

保証書をご覧ください。

#### ● 保証期間中は

修理に際しましては保証書をご提示くだ さい。

保証書の規定に従って NEC プロジェク ター・カスタマサポートセンターが修理 させていただきます。

### ● 保証期間が過ぎているときは

修理すれば使用できる場合には、ご希望 により有料で修理させていただきます。

#### ご連絡していただきたい内容

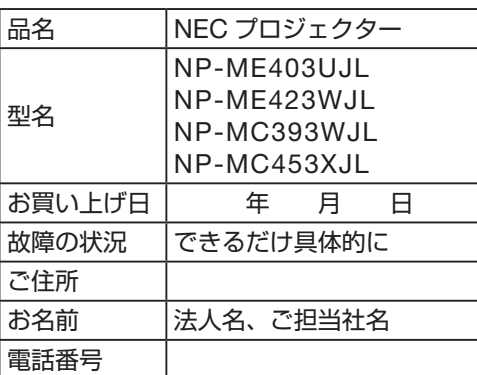

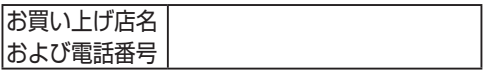
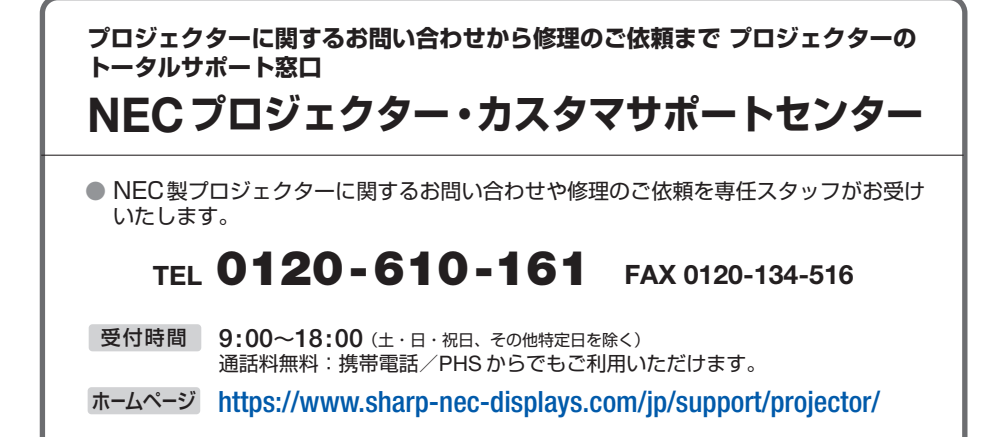

シャープNECディスプレイソリューションズ株式会社